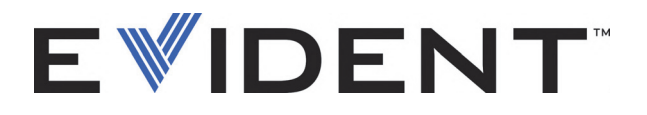

# FocusPC Программное обеспечение для сбора и анализа данных УЗ и ФР контроля

Руководство по эксплуатации Версия ПО 1.0

> DMTA-20092-01RU — Версия E Сентябрь 2022

Данное руководство содержит важную информацию по безопасному и эффективному использованию изделия Evident. Перед эксплуатацией прибора внимательно ознакомьтесь с данным руководством и используйте прибор только в соответствии с инструкциями.

Храните руководство по эксплуатации в безопасном и доступном месте.

EVIDENT CANADA, 3415, Rue Pierre-Ardouin, Québec (QC) G1P 0B3 Canada

© 2022 Evident. Все права защищены. Ни одна часть данного документа не может быть воспроизведена, переведена или распространена без получения предварительного письменного разрешения Evident.

Перевод английского издания: *FocusPC—UT and Phased Array Data Acquisition and Analysis Software: User's Manual* (DMTA-20092-01EN – Rev. G, September 2022) Copyright © 2022 by Evident.

При написании и переводе данного документа особое внимание было уделено обеспечению точности содержащейся в нем информации и соответствию этой информации версии изделия, изготовленного до даты, указанной на титульном листе. Однако, если впоследствии в прибор были внесены модификации, в данном руководстве они не отражены.

Информация, приведенная в данном руководстве, может быть изменена без предварительного уведомления.

Версия ПО 1.0 Номер изделия: DMTA-20092-01RU Версия E Сентябрь 2022

Отпечатано в Канаде

Названия продуктов являются товарными знаками или зарегистрированными товарными знаками соответствующих компаний.

# Содержание

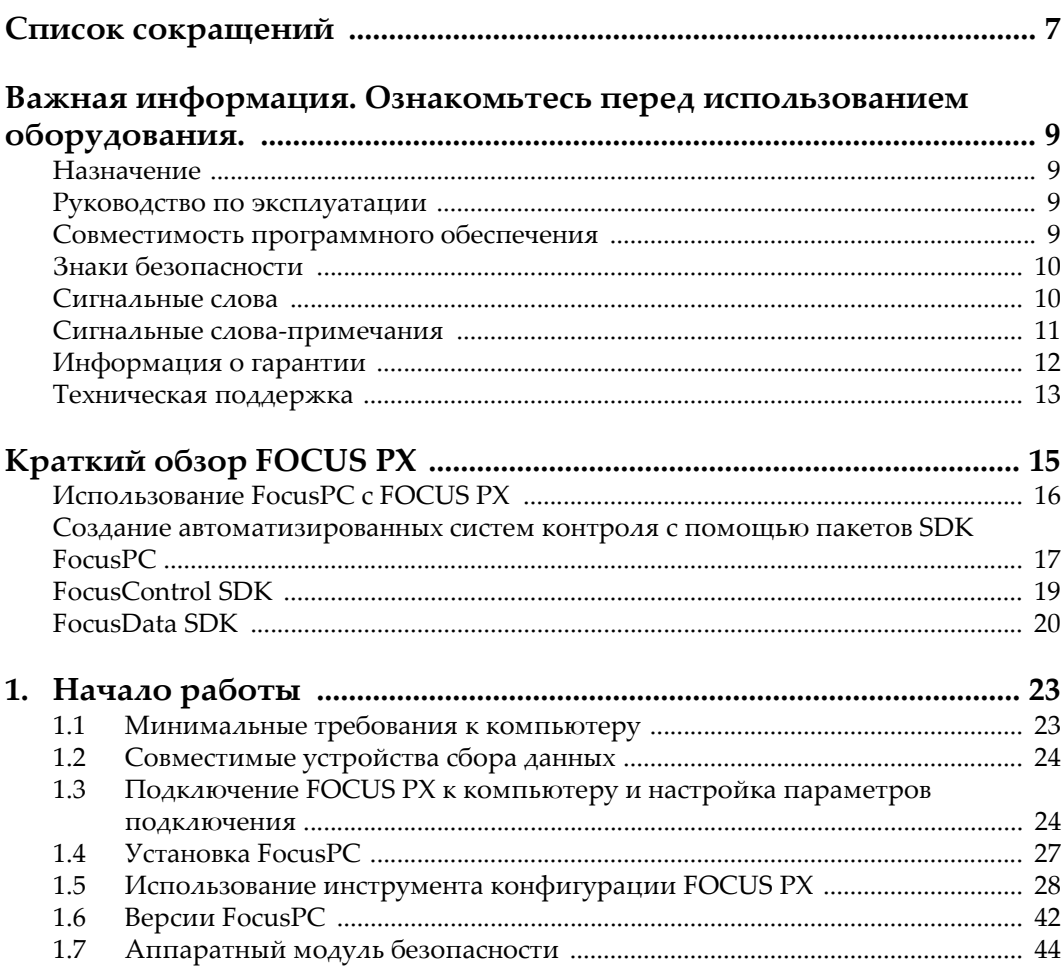

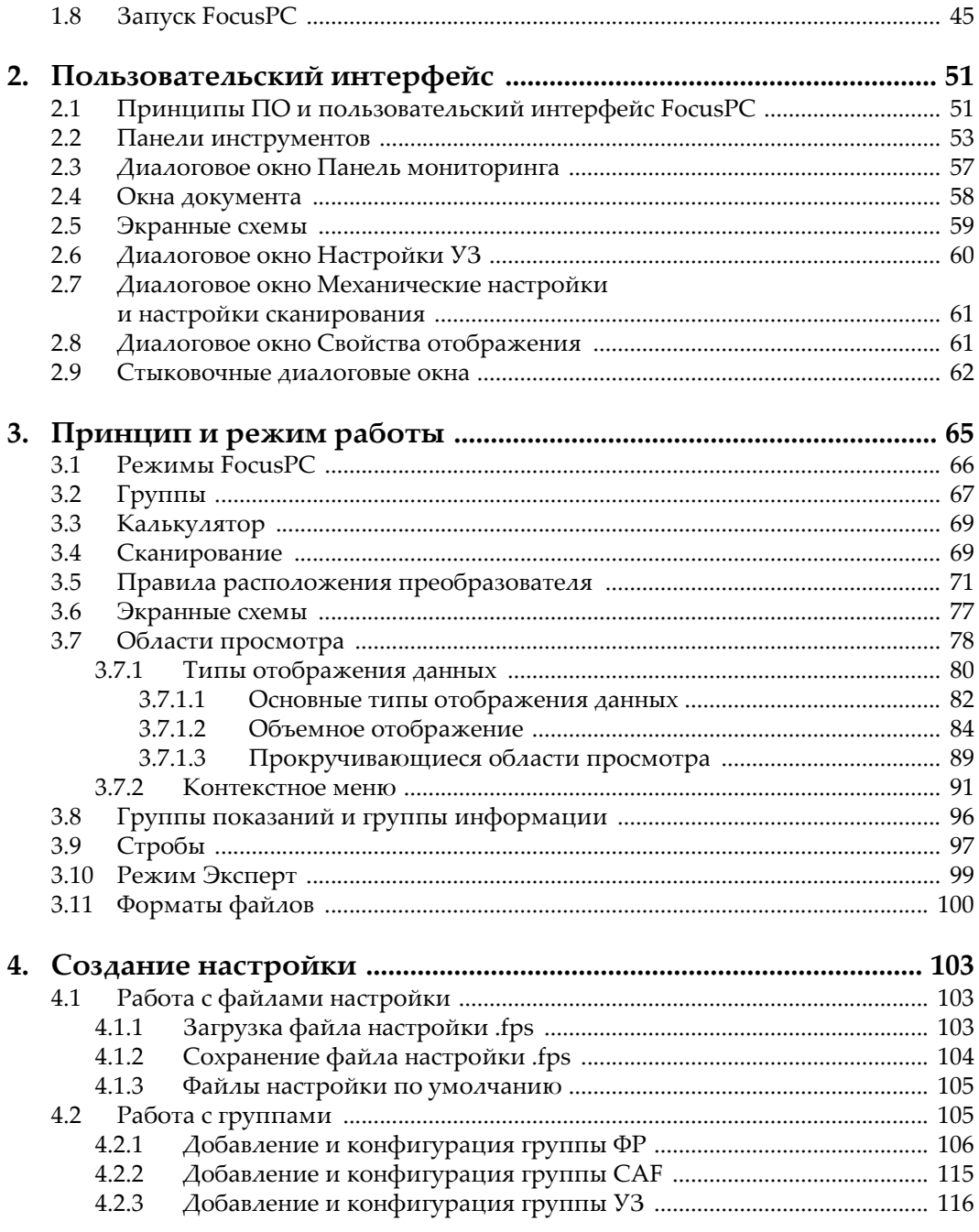

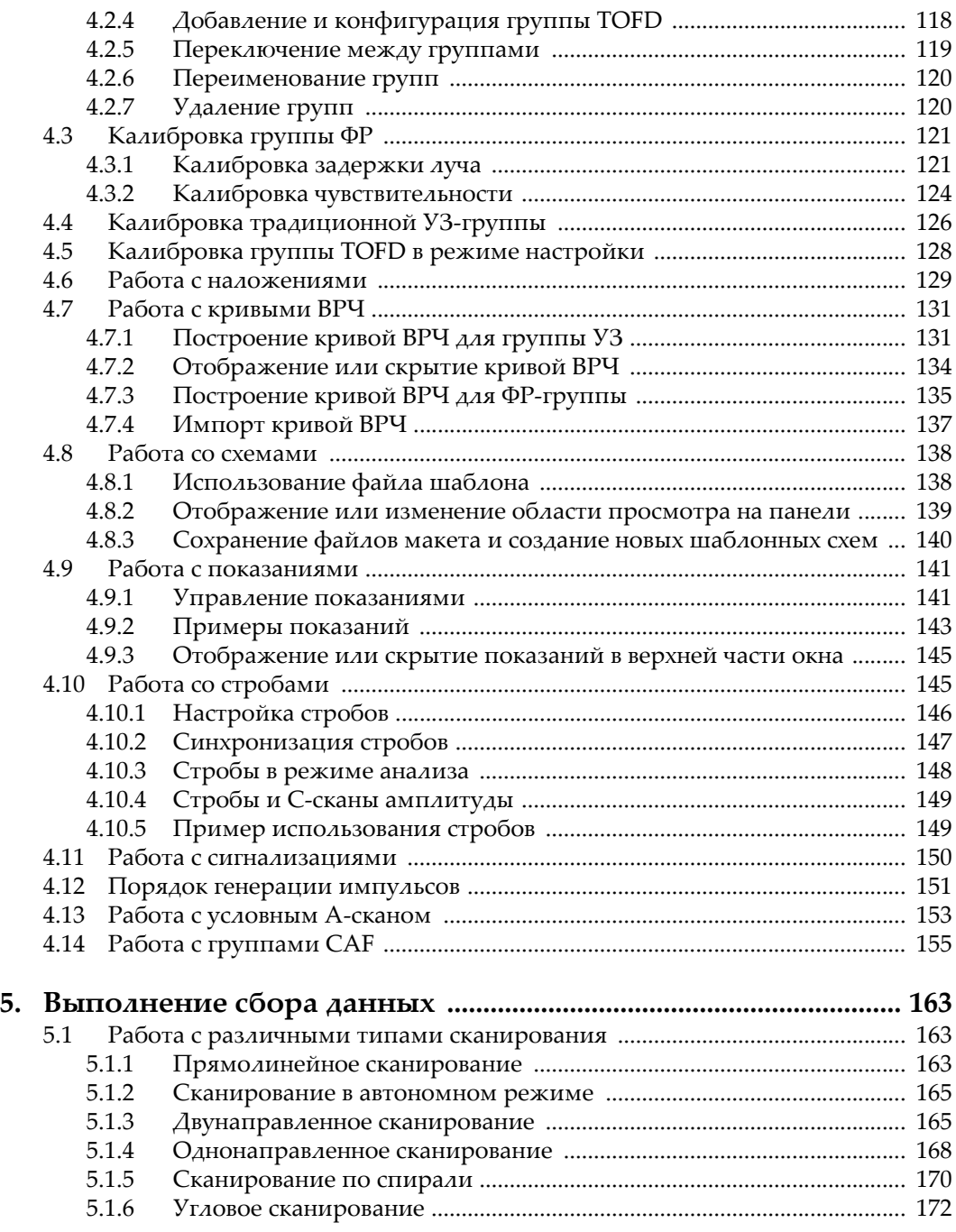

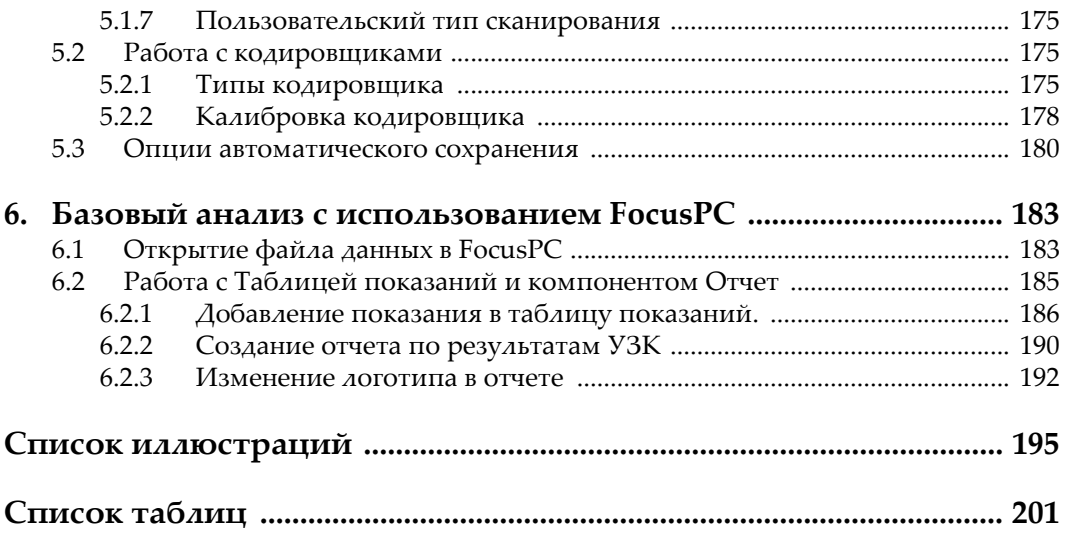

# <span id="page-6-0"></span>Список сокращений

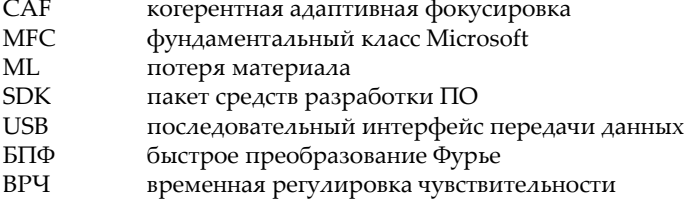

## <span id="page-8-0"></span>**Важная информация. Ознакомьтесь перед использованием оборудования.**

## <span id="page-8-1"></span>**Назначение**

FocusPC — программное обеспечение, используемое с приборами FOCUS PX для оптимизации неразрушающего контроля промышленных и коммерческих материалов.

## <span id="page-8-2"></span>**Руководство по эксплуатации**

Данное руководство содержит важную информацию по безопасному и эффективному использованию изделия Evident. Перед эксплуатацией прибора внимательно ознакомьтесь с данным руководством и используйте прибор только в соответствии с инструкциями.

Храните руководство по эксплуатации в безопасном и доступном месте.

## <span id="page-8-3"></span>**Совместимость программного обеспечения**

FocusPC совместим только с приборами FOCUS PX. Список моделей см. в [Табл](#page-23-2). 1 на стр[. 24.](#page-23-2)

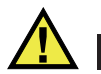

## ВНИМАНИЕ

Всегда используйте оборудование и комплектующие, соответствующие техническим характеристикам Evident. Использование несовместимого оборудования может привести к неисправности и/или поломке прибора.

## <span id="page-9-0"></span>**Знаки безопасности**

Следующие знаки безопасности могут фигурировать на приборе и в руководстве по эксплуатации:

Общий предупреждающий знак

Этот знак предупреждает пользователя о возможной опасности. Все сообщения о безопасности, следующие за этим знаком, должны быть приняты к сведению во избежание травм и повреждений.

Знак предупреждения об опасности поражения электрическим током Этот знак предупреждает пользователя о потенциальной опасности поражения током высокого напряжения (свыше 1 000 Вольт). Все сообщения о безопасности, следующие за этим знаком, должны быть приняты к сведению во избежание возможных травм.

#### <span id="page-9-1"></span>**Сигнальные слова**

Следующие символы безопасности могут фигурировать в сопровождающей прибор документации:

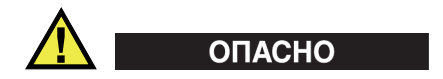

Сигнальное слово ОПАСНО указывает на неминуемо опасную ситуацию. Оно привлекает внимание к процедуре или операции, которая при некорректной реализации или несоблюдении техники безопасности может стать причиной

смерти или серьезных травм. Для продолжения работы вы должны полностью понять смысл и выполнить условия, указанные ниже сигнального слова ОПАСНО.

# ОСТОРОЖНО

Предупреждающее слово ОСТОРОЖНО указывает на потенциально опасную ситуацию. Оно привлекает внимание к процедуре или операции, которая при некорректной реализации или несоблюдении техники безопасности может стать причиной смерти или серьезных травм. Для продолжения работы вы должны полностью понять смысл и выполнить условия, указанные ниже сигнального слова ОСТОРОЖНО.

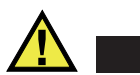

## ВНИМАНИЕ

Предупреждающее слово ВНИМАНИЕ указывает на потенциально опасную ситуацию. Оно привлекает внимание к процедуре или операции, которая при некорректной реализации или несоблюдении техники безопасности может стать причиной получения травм легкой или умеренной степени тяжести, повреждения оборудования, разрушения части или всего прибора, а так же потери данных. Для продолжения работы вы должны полностью понять смысл и выполнить условия, указанные ниже сигнального слова ВНИМАНИЕ.

## <span id="page-10-0"></span>**Сигнальные слова-примечания**

Следующие символы безопасности могут фигурировать в сопровождающей прибор документации:

## ВАЖНО

Сигнальное слово ВАЖНО привлекает внимание к важной информации или данным, необходимым для реализации задачи.

#### ПРИМЕЧАНИЕ

Сигнальное слово ПРИМЕЧАНИЕ привлекает внимание к процедуре или операции, требующей особого внимания. Примечание также содержит общую полезную, но не обязательную для исполнения информацию.

#### **COBET**

Сигнальное слово СОВЕТ привлекает внимание к примечаниям, призванным помочь в выполнении описанных в инструкции процедур, а так же содержащим полезную информацию по эффективному использованию возможностей прибора.

## <span id="page-11-0"></span>Информация о гарантии

Компания Evident гарантирует отсутствие в изделии дефектов качества материала и изготовления в течение определенного периода и в соответствии с условиями, оговоренными в документе Terms and Conditions, с которыми можно ознакомиться на сайте https://www.olympus-ims.com/ru/terms/.

Гарантия Evident распространяется только на оборудование, которое использовалось в соответствии с правилами эксплуатации, приведенными в данном руководстве по эксплуатации, и не подвергалось неправильному обращению, попыткам неавторизованного ремонта или модификации.

При получении тщательно осмотрите прибор на предмет наличия внешних или внутренних повреждений, которые могли возникнуть при транспортировке. В случае обнаружения любых повреждений немедленно поставьте в известность транспортную компанию, поскольку обычно ответственность за повреждения при перевозке несет перевозчик. Сохраните упаковку, накладные и прочую транспортную документацию для составления претензии. После уведомления перевозчика свяжитесь с компанией Evident для помощи по составлению актарекламации и замены поврежденного оборудования в случае необходимости.

В данном руководстве по эксплуатации приводятся сведения, необходимые для надлежащей эксплуатации приобретенного изделия Evident. Содержащаяся в данном документе информация предназначена для использования исключительно в учебных целях, и не предназначена для конкретных приложений без предварительного независимого тестирования и проверки оператором или контролирующим специалистом. Важность такой независимой проверки процедур возрастает по мере возрастания критичности исследований. По этой причине Evident не предоставляет выраженной или подразумеваемой гарантии, что представленные в инструкции методики, примеры и процедуры соответствуют промышленным стандартам или отвечают требованиям конкретных исследований.

Компания Evident оставляет за собой право вносить изменения в любые изделия без модификации выпущенных ранее изделий.

### <span id="page-12-0"></span>**Техническая поддержка**

Компания Evident прилагает все усилия для предоставления максимально качественного послепродажного обслуживания и технической поддержки. При возникновении трудностей в процессе эксплуатации, а также в случае несоответствия с документацией, мы рекомендуем в первую очередь обратиться к руководству пользователя. Если вам все еще требуется помощь, обратитесь в нашу службу послепродажного обслуживания. Адрес ближайшего сервисного центра можно найти на сайте Evident Scientific.

# <span id="page-14-0"></span>**Краткий обзор FOCUS PX**

FocusPC — это универсальное высокоэффективное программное обеспечение для УЗК и контроля фазированными решетками, специально разработанное для автоматизированных систем контроля (Рис[. i-1](#page-14-1) на стр. 15). Его гибкость и широкие функциональные возможности позволяют выполнять контроль в соответствии с самыми жесткими критериями международных стандартов.

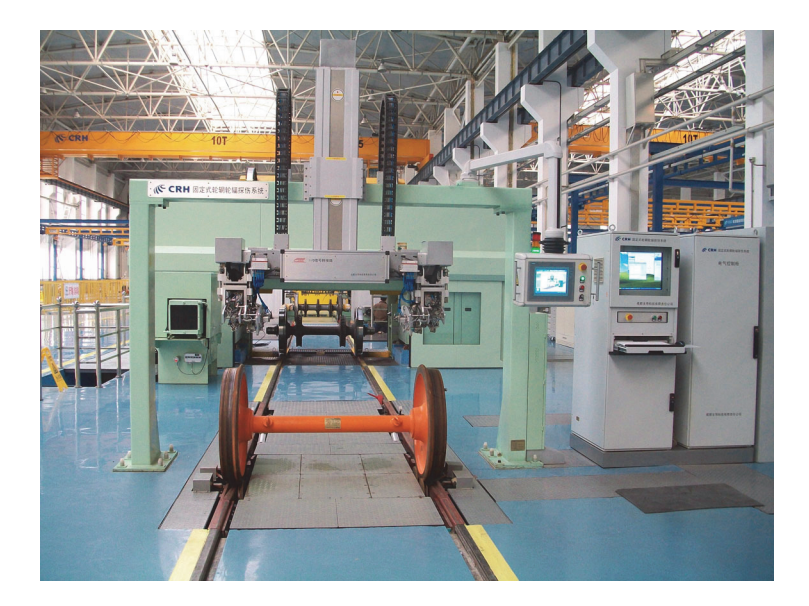

**Рис. i-1 Пример полностью автоматизированной системы контроля<sup>1</sup>**

<span id="page-14-1"></span><sup>1.</sup> Фото любезно предоставлено SCLEAD.

FocusPC — это гибкое программное обеспечение, предназначенное для быстрого и высокоточного контроля изделий простой и сложной геометрической формы. ПО FocusPC может управлять одним или несколькими устройствами сбора данных FOCUS PX.

FocusPC предоставляет гибкий графический пользовательский интерфейс, позволяющий персонализировать, сохранять и воспроизводить схемы с различными проекциями. Данное руководство поможет вам максимально использовать FocusPC для эффективного ультразвукового контроля.

## <span id="page-15-0"></span>**Использование FocusPC с FOCUS PX**

Для создания системы с оптимальной скоростью контроля и улучшенной возможностью обнаружения, FocusPC используется с FOCUS PX (Рис[. i-2](#page-15-1) на стр[. 16\)](#page-15-1). FOCUS PX представляет собой высокоскоростной блок сбора данных, позволяющий использовать сразу несколько фазированных и ультразвуковых преобразователей. Воспользоваться всеми возможностями FOCUS PX можно только в комбинации с ПО FocusPC.

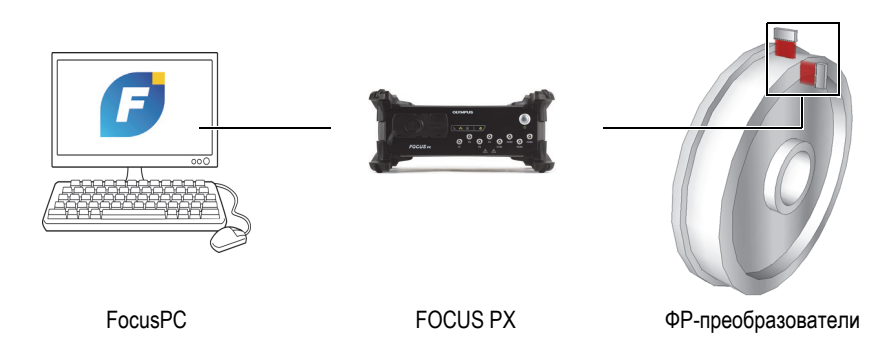

**Рис. i-2 Система FocusPC / FOCUS PX**

<span id="page-15-1"></span>Масштабируемость — важный аспект системы, позволяющий регулировать число используемых в системе устройств FOCUS PX, с целью достижения желаемой производительности (Рис[. i-3](#page-16-1) на стр. 17).

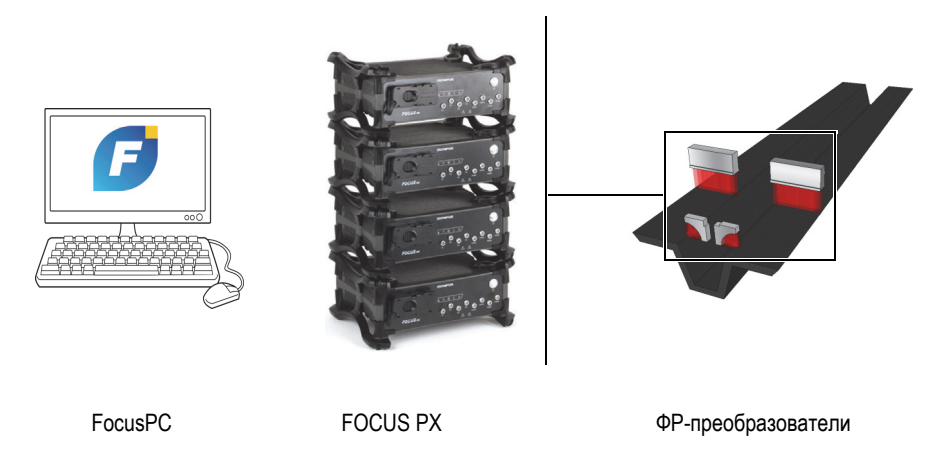

**Рис. i-3 Диаграмма системы FocusPC / FOCUS PX**

## <span id="page-16-1"></span><span id="page-16-0"></span>**Создание автоматизированных систем контроля с помощью пакетов SDK FocusPC**

Для создания автоматизированных систем с помощью FocusPC, компания Evident предлагаетдва пакета средств разработки ПО (SDK). Данные пакеты разработки ПО (SDK) позволяют персонализировать системы контроля и перейти от управляемых оператором систем к полностью автоматизированным системам.

• FocusControl представляет собой комплект средств для разработки ПО (SDK), включающий образцы программы и полный исходный код. Он используется для создания пользовательских программ управления FocusPC или специальных пользовательских интерфейсов для различных приложений (Рис[. i-4](#page-17-0) на стр. 18). Подробнее см. в разделе [«FocusControl](#page-18-0)  [SDK»](#page-18-0) на стр. 19.

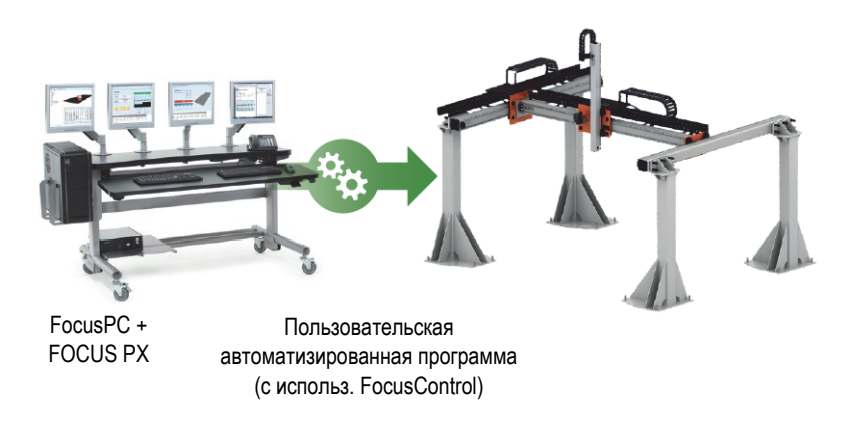

**Рис. i-4 Использование FocusControl для автоматизации системы**

<span id="page-17-0"></span>• FocusData — еще один комплект средств разработки (SDK), который также включает образцы программы и полный исходный код. FocusData позволяет создавать пользовательские программы, используемые для извлечения исходных данных контроля с целью дальнейшей обработки и отображения (Рис[. i-5](#page-17-1) на стр. 18). Подробнее см. в разделе [«FocusData SDK»](#page-19-0) на стр. 20.

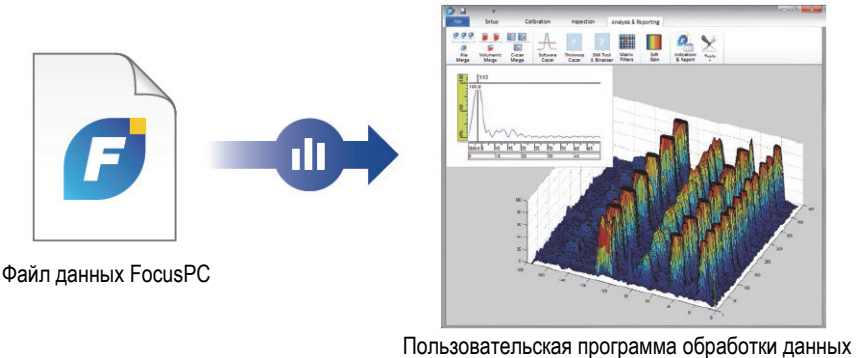

(с использованием FocusData)

<span id="page-17-1"></span>**Рис. i-5 Отображение данных с помощью FocusData**

## <span id="page-18-0"></span>**FocusControl SDK**

Системы контроля с фазированными решетками часто автоматизированы, что сокращает время обработки данных и улучшает производительность системы. Пользовательские программы создаются для установления связи с FocusPC и управления процессом контроля.

FocusControl SDK устанавливает связь между FocusPC и пользовательскими программами, позволяя напрямую управлять процессом контроля. FocusControl также позволяет создавать пользовательские интерфейсы, оптимизирующие процесс контроля и делающие систему контроля более удобной для использования.

FocusControl совместим с языками программирования C++, C#, VB, MATLAB и LabView, и включает разработанные образцы программ с полным исходным кодом алгоритмов (Рис. i-6 на стр. 20).

#### **ПРИМЕЧАНИЕ**

Подробное описание см. в Руководстве FocusControl.

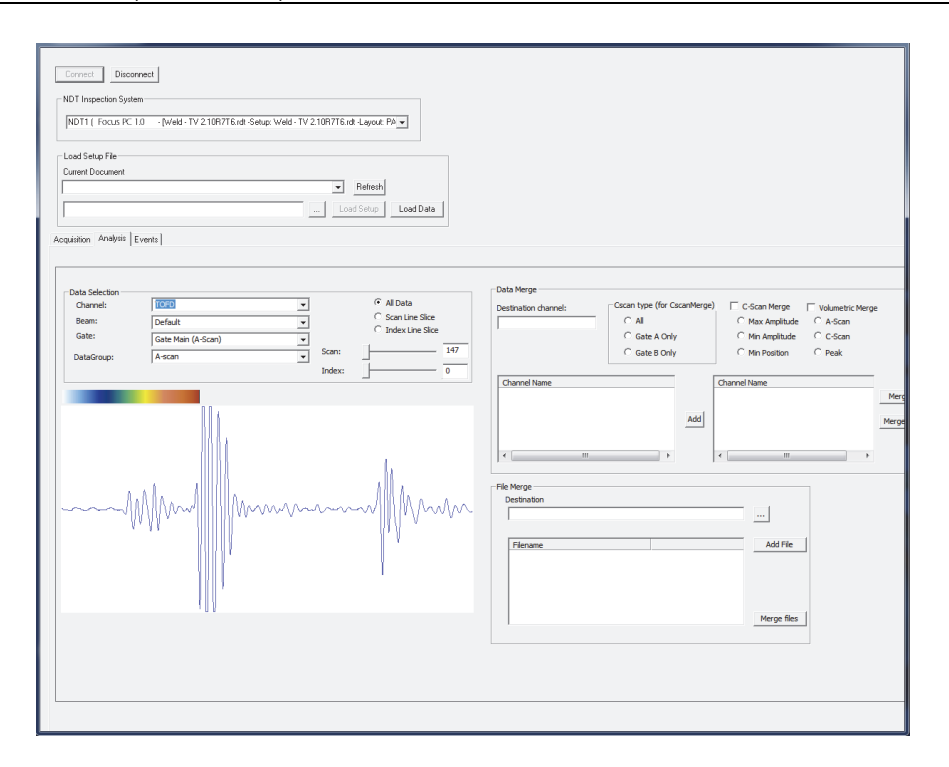

**Рис. i-6 Образец программы, представленный с FocusControl**

## <span id="page-19-1"></span><span id="page-19-0"></span>**FocusData SDK**

FocusData позволяет экспортировать исходные данные A-скана и C-скана из файлов FocusPC в Microsoft Excel, MATLAB или другие внешние программы. Экспортированные данные затем могут быть использованы для выполнения алгоритмов обработки и персонализированного отображения данных (Рис[. i-7](#page-20-0)  на [стр](#page-20-0). 21).

FocusData совместим с языками программирования C++, C#, VB, MATLAB и LabView, и включает разработанные образцы программ с полным исходным кодом алгоритмов (подробнее см. в руководстве *FocusData User's Manual*).

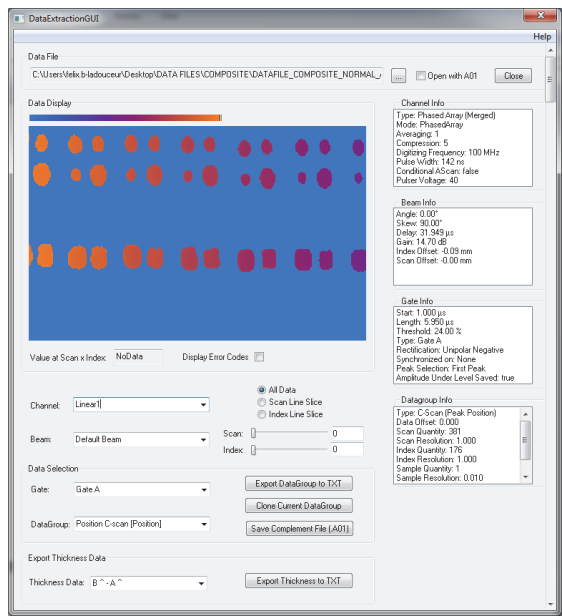

<span id="page-20-0"></span>**Рис. i-7 Образец программы, представленный FocusData** 

## <span id="page-22-0"></span>1. Начало работы

Данная глава содержит информацию, которая позволит незамедлительно приступить к использованию FocusPC.

#### <span id="page-22-1"></span> $1.1$ Минимальные требования к компьютеру

Минимальные требования к компьютеру для использования ПО FocusPC:

- CPU: Intel Core i7 или Xeon E3
- Оперативная память: 16 ГБ (DDR3 или выше)
- Устройство хранения данных: SSD
- Сетевой адаптер: Gigabit Ethernet, специально предназначенный для устройств сбора данных. Для одновременного подключения компьютера к локальной сети и устройству сбора данных требуется второй сетевой адаптер.
- Разрешение дисплея: 1280 × 1024 пикселей или выше
- Порт USB для подключения аппаратного ключа защиты HASP
- Клавиатура и указывающее устройство
- Microsoft Windows 10

#### <span id="page-22-2"></span>**BAKHO**

Можно установить FocusPC на отдельный накопитель, отличный от используемого для Windows диска. В таком случае, для установочного пакета FocusPC требуется еще 150 MB свободного места на диске (Windows) — для установки аппаратного модуля безопасности, обновлений Direct X, временной установки Windows и файлов MFC (Фундаментальный класс Microsoft).

#### ПРИМЕЧАНИЕ

В данном документе, экранные снимки FocusPC были получены на компьютере с ОС Windows 10. Экранные снимки могут незначительно отличаться при использовании FocusPC на компьютере с другой операционной системой.

Большинство приведенных в данном руководстве экранных снимков FocusPC отображают показания в метрической системе единиц (о выборе единиц измерения см. в руководстве пользователя *FocusPC Advanced User's Manual*).

## <span id="page-23-0"></span>**1.2 Совместимые устройства сбора данных**

FocusPC используется с ультразвуковыми приборами Evident для сбора данных в режиме Inspection (Контроль) и анализа созданных файлов данных. В [Табл](#page-23-3). 1 на стр. 24 представлен список совместимых приборов.

<span id="page-23-3"></span>

| Серия           | Модели                                         |
|-----------------|------------------------------------------------|
| <b>FOCUS PX</b> | FPX-UT4 [Q7750033] - 4-канальный УЗ            |
|                 | FPX-1664PR [Q7750034] - 16:64 Импульс-эхо ФР   |
|                 | FPX-16128PR [Q7750035] - 16:128 Импульс-эхо ФР |
|                 | FPX-32128PR [Q7750036] - 32:128 Импульс-эхо ФР |

<span id="page-23-2"></span>**Табл. 1 Устройства сбора данных Evident, совместимые с FocusPC** 

## <span id="page-23-1"></span>**1.3 Подключение FOCUS PX к компьютеру и настройка параметров подключения**

При подключении устройства FOCUS PX к компьютеру или коммутатору, убедитесь в том, что вы используете кабель Ethernet категории 5e или выше.

#### **Подключение кабелей к FOCUS PX:**

 Подключите все необходимые кабели к FOCUS PX. На схеме ниже показано, как подключить несколько устройств (Рис[. 1-1](#page-24-0) на стр. 25). При использовании только одного устройства подключите только первый блок без кабеля Sync Out.

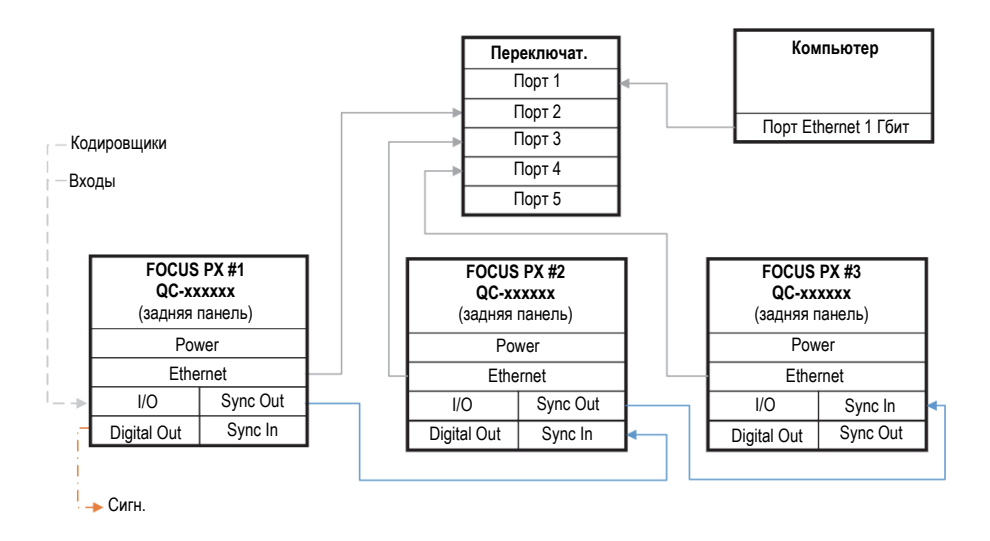

**Рис. 1-1 Подключение нескольких устройств**

#### <span id="page-24-0"></span>ПРИМЕЧАНИЕ

При использовании коммутатора убедитесь, что он поддерживает гигабитное соединение и jumbo-пакеты.

Для оптимальной производительности коммутатор должен быть настроен на поддержание пакетов jumbo. MTU (максимальная единица передачи) должна быть установлена на 9198.

#### **Проверка настроек коммутатора или компьютера**

1. Откройте **Command Prompt** (командную строку).

2. Проверьте связь с IP-адресом FOCUS PX и добавьте в конце **-f -l 8972** (Рис[. 1-2](#page-25-0) на стр. 26).

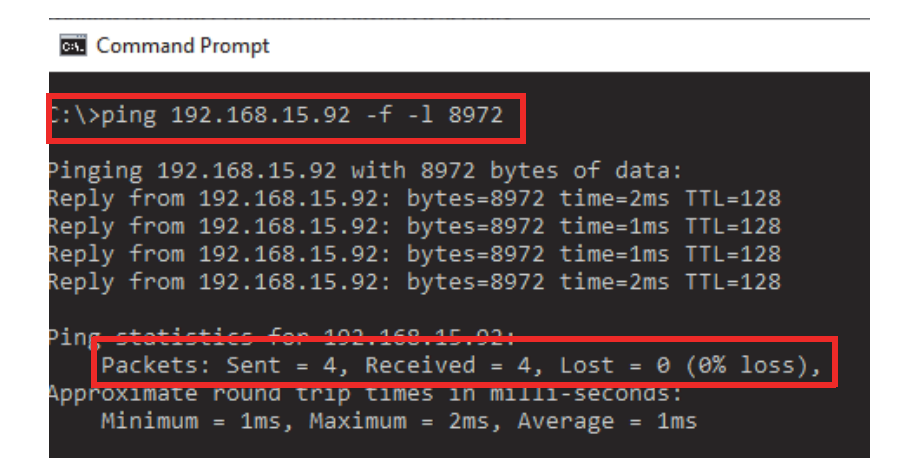

**Рис. 1-2 Командная строка — Пакет jumbo**

<span id="page-25-0"></span>Если коммутатор или ваша Ethernet-карта не совместимы с пакетами jumbo или неправильно настроены, вы получите результат, как показано на Рис[. 1-3](#page-25-1) на стр[. 26.](#page-25-1)

| <b>BSE</b> Command Prompt                                                                                                    |
|----------------------------------------------------------------------------------------------------|
| $C:\\pmb{\text{sping}}\ 192.168.15.92 - f - 18972$                                                                                                    |
| Pinging 192.168.15.92 with 8972 bytes of data:<br>Packet needs to be fragmented but DF set.<br>Packet needs to be fragmented but DF set.<br>Packet needs to be fragmented but DF set.<br>Packet needs to be fragmented but DF set. |
| Ping statistics for 100 160 15 00.                                                                                                    |
| Packets: Sent = 4, Received = 0, Lost = 4 $(100\% \text{ loss})$ ,                                                                                                    |
| $C:\>$                                                                                                    |

<span id="page-25-1"></span>**Рис. 1-3 Командная строка — Без пакета jumbo** 

Теперь вы можете использовать инструмент конфигурации для проверки подключений.

## <span id="page-26-0"></span>**1.4 Установка FocusPC**

Установка ПО FocusPC достаточно проста.

#### **Установка FocusPC**

- 1. Для установки FocusPC, необходимо зарегистрироваться на компьютере под учетной записью администратора ПК.
- 2. Запустите программу установки FocusPC с дистрибутивного диска или сайта Evident.
- 3. Следуйте инструкциям на экране пошагового мастера установки FocusPC. Мастер устанавливает FocusPC, Calculator и инструмент конфигурации FOCUS PX.
- 4. Необходимо отключить спящий режим на компьютере для предотвращения потери связи с устройством сбора данных:
	- *a)* На панели задач в поле **Search** (Поиск) введите **Edit Power Plan** (Редактировать схему управления питанием), а затем выберите **Edit Power Plan**.
	- *b)* В диалоговом окне **Edit Plan Settings** (Редактировать настройки плана) установите оба параметра **Turn off the display** (Отключать дисплей) и **Put the computer to sleep** (Перевести компьютер в спящий режим) на **Never** (Никогда) [Рис[. 1-4](#page-27-1) на стр. 28].
	- *c)* Нажмите **Save Changes** (Сохр. изменения).

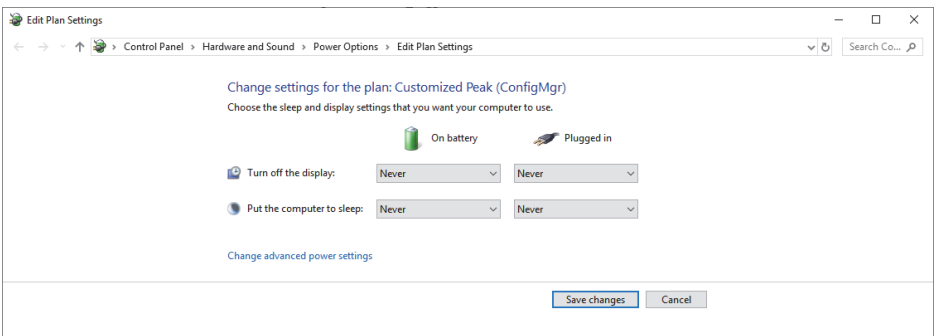

<span id="page-27-1"></span>Рис. 1-4 Диалоговое окно редактирования настроек схемы

#### **ПРИМЕЧАНИЕ**

При использовании брандмауэра стороннего производителя на компьютере с FocusPC, следуйте инструкциям в разделе «Добавление правил брандмауэра» на стр. 33. Установочный пакет FocusPC конфигурирует брандмауэр Windows для обеспечения связи между устройством сбора данных FOCUS PX, ПО FocusPC и инструментом конфигурации FOCUS PX.

#### <span id="page-27-0"></span> $1.5$ Использование инструмента конфигурации FOCUS PX

Инструмент конфигурации FOCUS PX прилагается к FocusPC и используется для настройки подключения FOCUS PX и сетевой карты.

#### Проверка настроек Ethernet-карты

1. Откройте список сетевых подключений на панели управления Control Panel и выберите сеть для подключения к FOCUS РХ (Рис. 1-5 на стр. 29).

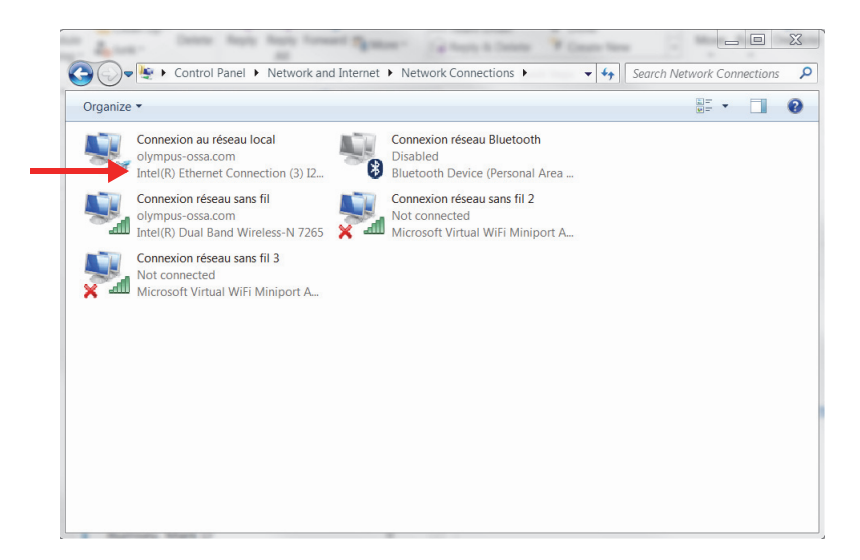

**Рис. 1-5 Сетевые подключения**

<span id="page-28-0"></span>2. Правой кнопкой мыши щелкните на сетевое соединение, используемое для подключения к FOCUS PX, затем щелкните **Properties** [Свойства] (Рис[. 1-6](#page-29-0) на стр[. 30\)](#page-29-0).

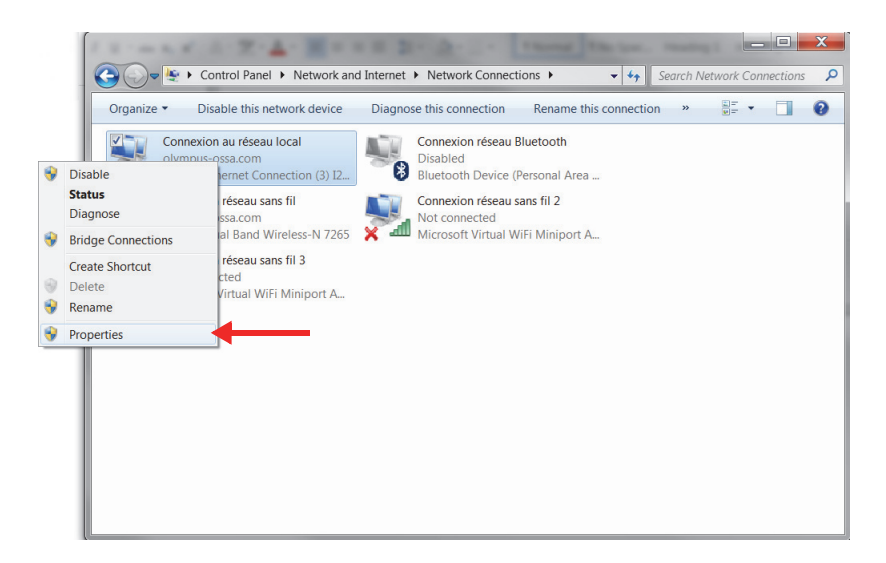

**Рис. 1-6 Кнопка Properties (Свойства)**

<span id="page-29-0"></span>3. Во вкладке **Networking** (Сеть) щелкните **Configure** [Конфиг.] (Рис[. 1-7](#page-30-0) на стр[. 31\)](#page-30-0).

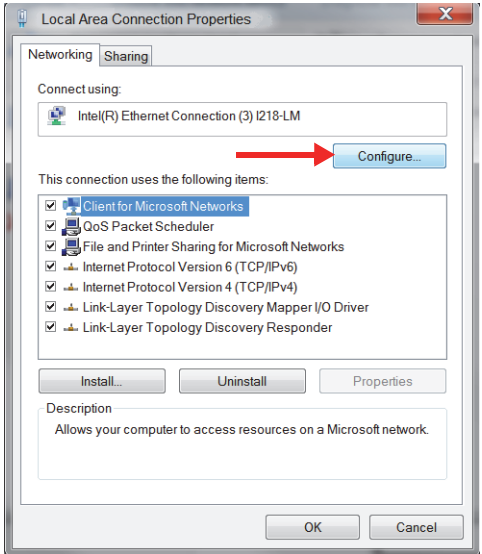

**Рис. 1-7 Кнопка Configure (Конфиг.)**

- <span id="page-30-0"></span>4. Во вкладке **Advanced** (Расшир.), в списке **Property** (Свойства), выберите **Jumbo Packet** или **Jumbo Frame** (Рис[. 1-8](#page-31-0) на стр. 32).
- 5. В списке **Value** (Значение) выберите **9014 Bytes**.

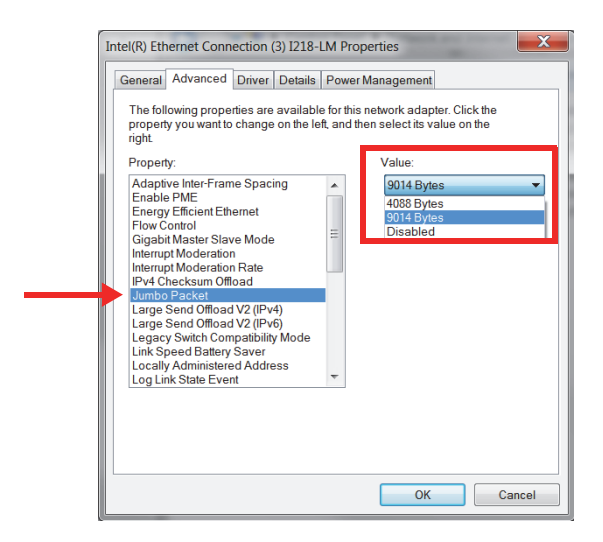

**Рис. 1-8 Настройки во вкладке Advanced (Расшир.)**

<span id="page-31-0"></span>6. Во вкладке **Advanced** выберите **Speed & Duplex** (Скорость и дуплекс), затем **1.0 Gbps Full Duplex** [Полный дуплекс 1,0 Гбит/с] (Рис[. 1-9](#page-32-1) на стр. 33).

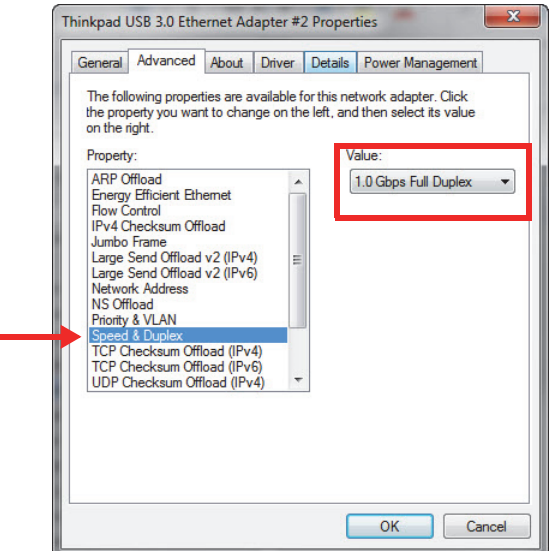

Рис. 1-9 Скорость и дуплекс

<span id="page-32-1"></span>7. Нажмите ОК.

#### <span id="page-32-0"></span>Добавление правил брандмауэра

#### **ПРИМЕЧАНИЕ**

Рекомендуется отключить брандмауэр и антивирусную защиту на ПК. Если вы не отключите брандмауэр и антивирусную защиту, необходимо добавить правила, разрешающие обмен данными между компьютером и FOCUS PX. Ниже представлена процедура добавления правил в Windows Defender. Процедура может немного отличаться, в зависимости от версии брандмауэра и антивирусной программы.

- 1. На панели задач щелкните Search (Поиск), найдите свой брандмауэр и нажмите Advanced Settings (Расшир. настройки).
- 2. В диалоговом окне Windows Defender Firewall with Advanced Security (Брандмауэр Защитника Windows в режиме повышенной безопасности)

выберите **Inbound Rules** (Правила входящих), затем **New Rule** [Новое правило] (Рис[. 1-10](#page-33-0) на стр. 34).

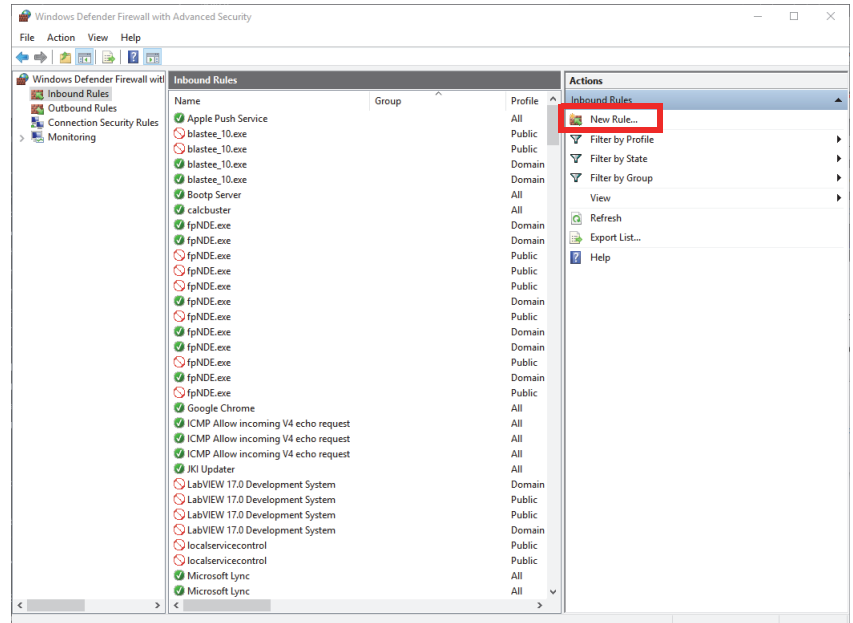

#### <span id="page-33-0"></span>**Рис. 1-10 Брандмауэр Защитника Windows в режиме повышенной безопасности — Пример**

3. В диалоговом окне **New Inbound Rule Wizard** (Мастер создания правила для нового входящего подключения) выберите **Port** [Порт] (Рис[. 1-11](#page-34-0) на стр. 35).

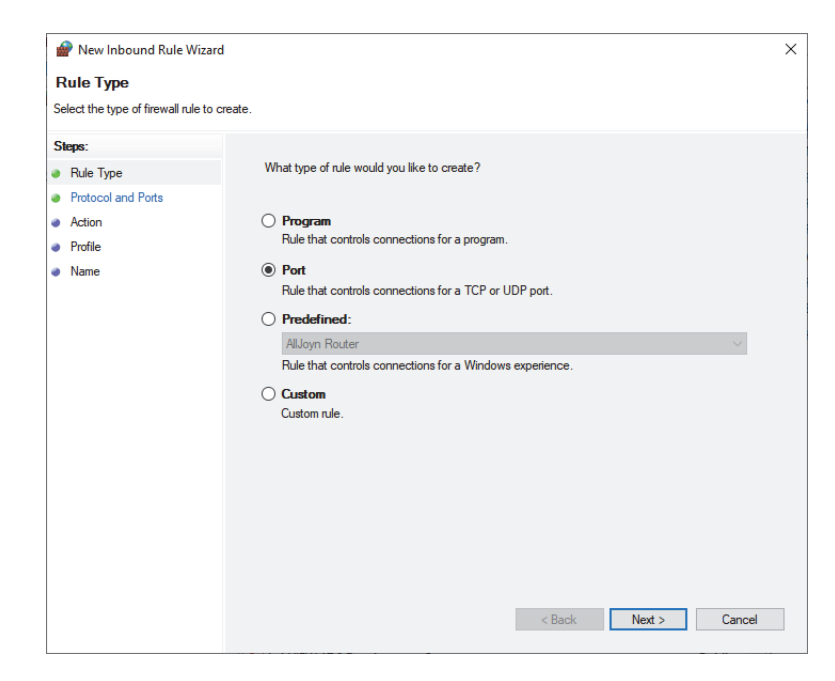

**Рис. 1-11 Мастер создания правила для нового входящего подключения — Порт**

- <span id="page-34-0"></span>4. Нажмите **Next** (Далее).
- 5. В диалоговом окне **New Inbound Rule Wizard** выберите протоколы и порты, к которым применяется правило (Рис[. 1-12](#page-35-0) на стр. 36).

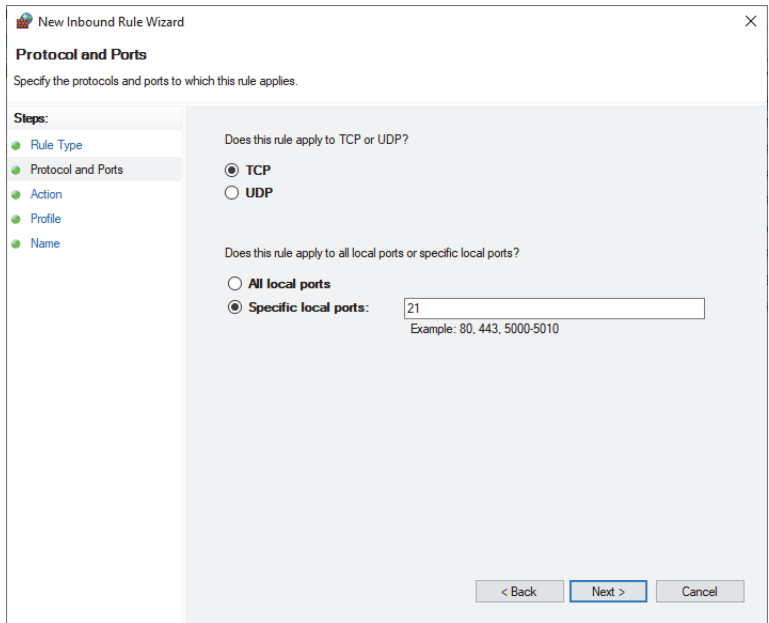

#### <span id="page-35-0"></span>**Рис. 1-12 Мастер создания правила для нового входящего подключения — Протоколы и порты**

- 6. Нажмите **Next** (Далее).
- 7. Отредактируйте параметры порта как показано на Рис[. 1-13](#page-36-0) на стр. 37, Рис[. 1-14](#page-36-1) на стр. 37 и Рис[. 1-15](#page-37-0) на стр. 38.
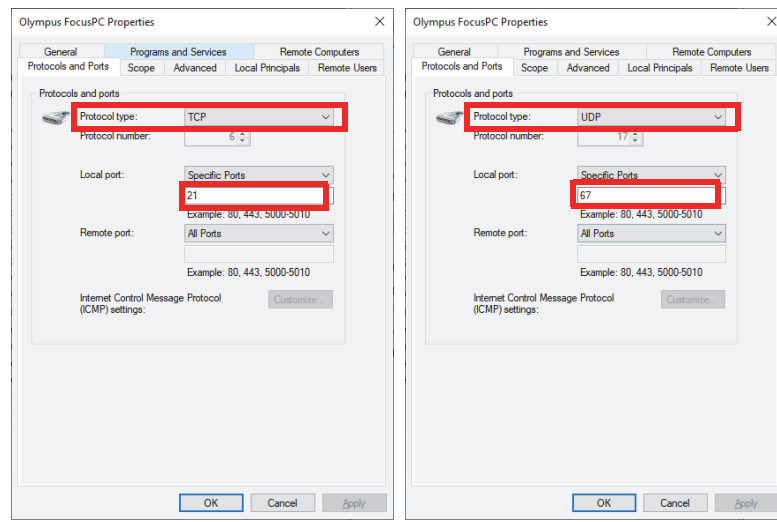

**Рис. 1-13 Тип протокола — Правило для входящих подключений TCP 21 и UDP 67**

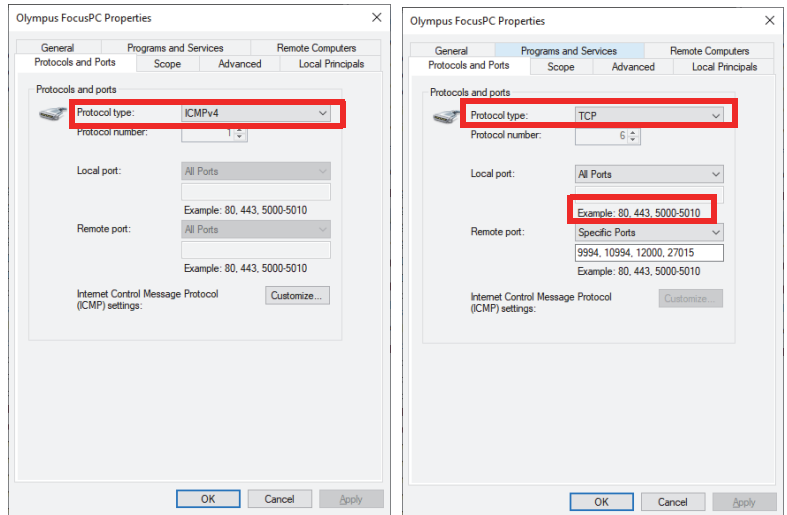

**Рис. 1-14 Тип протокола — Правило для исходящего подключения ICMPv4 и TCP**

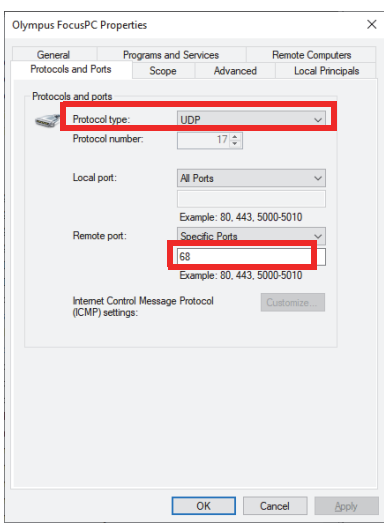

### **Рис. 1-15 Тип протокола — Правило для исходящего подключения UDP 68**

8. Нажмите **ОК**.

### **Конфигурация подключения FOCUS PX**

1. Щелкните правой кнопкой мыши значок на рабочем столе ( $\left(\mathbf{X}\right)$ ) и выберите **Run as administrator** (Запуск от имени администратора).

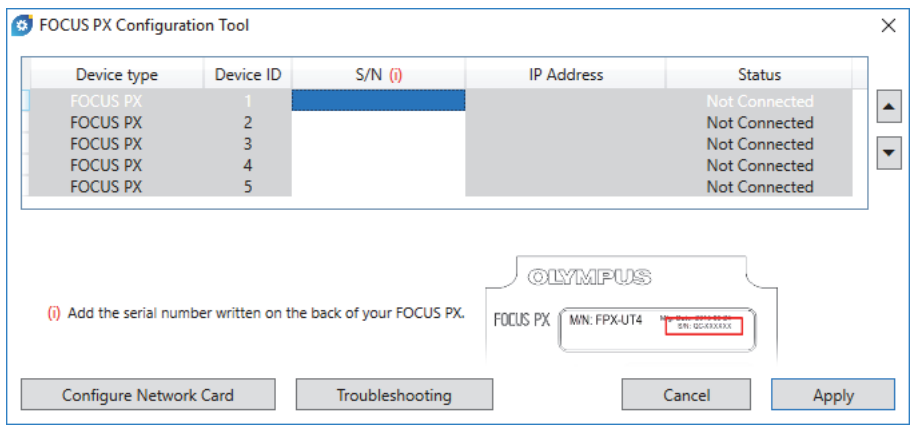

**Рис. 1-16 Инструмент конфигурации FOCUS PX (нет подключенных устройств)**

- 2. В окне инструмента конфигурации FOCUS PX щелкните **Configure Network Card** (Конфиг. сетевую карту).
- 3. В диалоговом окне **Network Configuration** (Конфигурация сети) выберите сетевую карту, которая будет использоваться для коммуникации с FOCUS PX, затем щелкните **Configure** [Конфиг.] (Рис[. 1-17](#page-38-0) на стр. 39).

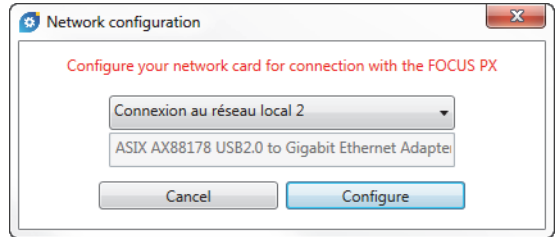

**Рис. 1-17 Диалоговое окно Конфигурация сети**

<span id="page-38-0"></span>Если сетевое подключение уже было использовано для другого устройства, появляется сообщение о назначении альтернативного IP-адреса (Рис[. 1-18](#page-39-0) на стр[. 40\)](#page-39-0).

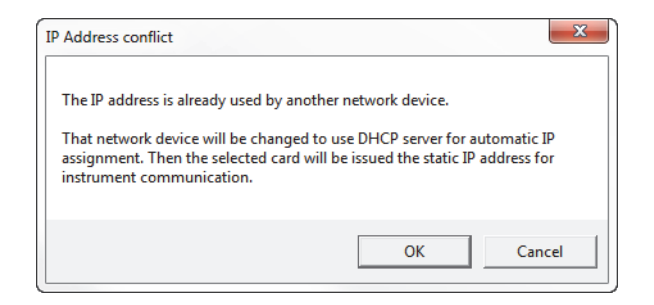

**Рис. 1-18 Диалоговое окно конфликта IP-адресов**

- <span id="page-39-0"></span>4. Включите все устройства FOCUS PX.
- 5. В диалоговом окне Инструмент конфигурации FOCUS PX введите серийный номер первого прибора FOCUS PX, подключенного к Ethernet-карте (Рис[. 1-19](#page-39-1) на стр. 40).

Серийный номер находится на задней панели FOCUS PX.

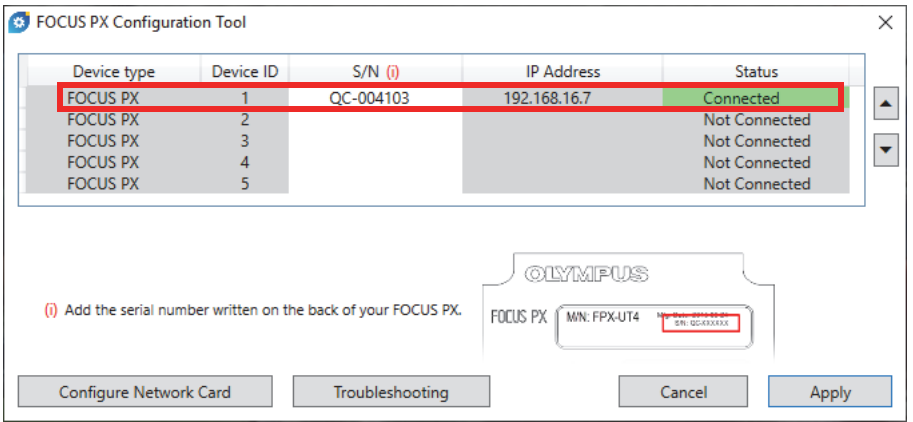

<span id="page-39-1"></span>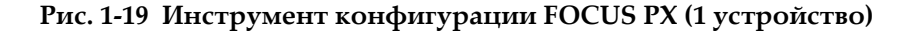

6. При использовании более одного устройства FOCUS PX, введите серийный номер каждого прибора (Рис[. 1-20](#page-40-0) на стр. 41). Убедитесь, что порядок устройств соответствует подключению синхронизации (см. «[Подключение](#page-23-0) FOCUS PX к компьютеру и настройка параметров [подключения](#page-23-0)» на стр. 24).

|                                    | Device ID      | $S/N$ (i)                                                       | <b>IP Address</b>        | <b>Status</b>                            |
|------------------------------------|----------------|-----------------------------------------------------------------|--------------------------|------------------------------------------|
| <b>FOCUS PX</b>                    |                | OC-004103                                                       | 192.168.16.7             | Connected                                |
| <b>FOCUS PX</b>                    | $\overline{a}$ | QC-003932                                                       | 192.168.15.92            | Connected                                |
| <b>FOCUS PX</b>                    | 3              | QC-004015                                                       | 192.168.15.175           | Connected                                |
| <b>FUCUS PA</b><br><b>FOCUS PX</b> | 4<br>5         |                                                                 |                          | <b>NOETOMMEN</b><br><b>Not Connected</b> |
|                                    |                |                                                                 |                          |                                          |
|                                    |                |                                                                 |                          |                                          |
|                                    |                |                                                                 | <b>OLYMPUS</b>           |                                          |
|                                    |                |                                                                 |                          |                                          |
|                                    |                |                                                                 |                          |                                          |
|                                    |                | (i) Add the serial number written on the back of your FOCUS PX. | FOCUS PX<br>M/N: FPX-UT4 | <b>SN: QC-XXXXXX</b>                     |

**Рис. 1-20 Инструмент конфигурации FOCUS PX (3 устройства)**

<span id="page-40-0"></span>7. Нажмите **Apply** (Применить).

#### **Для устранения проблемы выполните следующее:**

 Щелкните **Troubleshooting** (Диагностика неисправностей) для отображения возможных причин проблем подключения; следуйте указанным инструкциям (Рис[. 1-21](#page-41-0) на стр. 42).

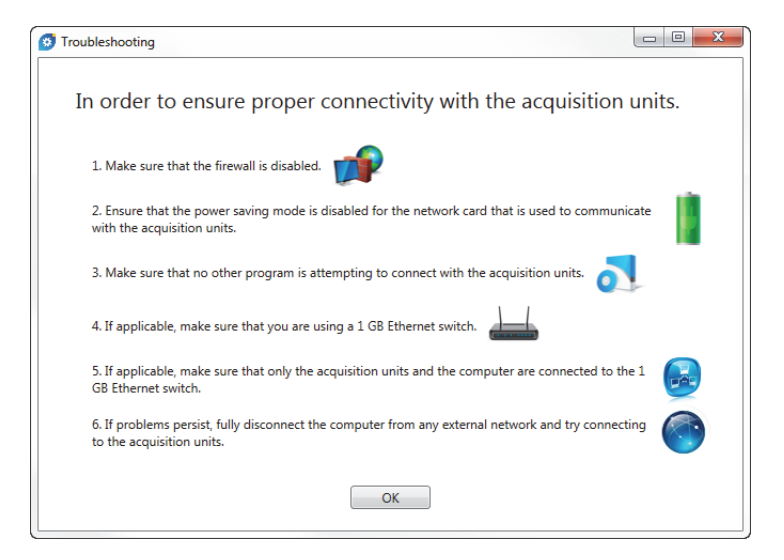

**Рис. 1-21 Диалоговое окно Диагностика неисправностей**

# <span id="page-41-0"></span>**1.6 Версии FocusPC**

FocusPC доступен в трех версиях:

#### **Inspection (Контроль)**

Многофункциональный режим, включающий все функции контроля и анализа данных. С лицензией FocusPC **Inspection** вы можете запускать другие версии FocusPC (подробнее см. в разделе «Запуск [FocusPC»](#page-44-0) на стр. [45\)](#page-44-0).

#### **Analysis (Анализ)**

Содержит все функции анализа, но не имеет функций контроля.

#### **FocusPC Viewer**

Программа просмотра файлов данных FocusPC.

При запуске ПО, необходимо выбрать версию FocusPC (Рис[. 1-22](#page-42-0) на стр. 43).

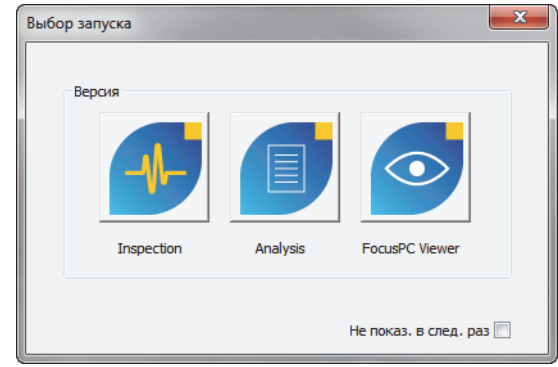

**Рис. 1-22 Диалоговое окно Варианты запуска**

<span id="page-42-0"></span>Диалоговое окно **О FocusPC**, доступное при выборе **Справка > Кратко о**, указывает, какая версия FocusPC используется в настоящий момент (Рис[. 1-23](#page-42-1) на стр[. 43\)](#page-42-1).

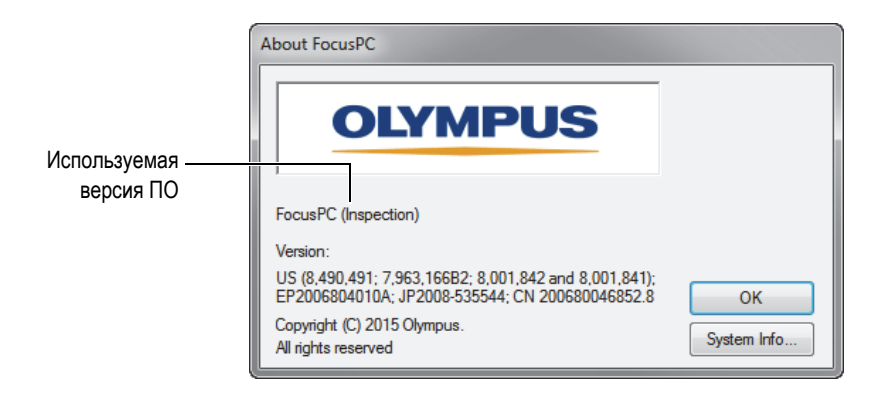

<span id="page-42-1"></span>**Рис. 1-23 Диалоговое окно О FocusPC с указанием используемой версии устройства**

# **1.7 Аппаратный модуль безопасности**

FocusPC должен обнаружить аппаратный ключ HASP, подсоединенный к компьютеру. Аппаратный HASP-ключ (в виде флешки), прилагаемый к FocusPC, содержит код авторизации, необходимый для использования приобретенной версии FocusPC.

Перед запуском FocusPC подключите аппаратный ключ HASP (Рис[. 1-24](#page-43-0) на стр[. 44\)](#page-43-0) к USB-порту компьютера.

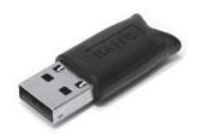

**Рис. 1-24 Аппаратный ключ защиты HASP**

<span id="page-43-0"></span>При запуске FocusPC без подключения ключа защиты к компьютеру, в окне **Варианты запуска** будет доступна только версия FocusPC Viewer (Рис[. 1-25](#page-43-1) на стр[. 44\)](#page-43-1).

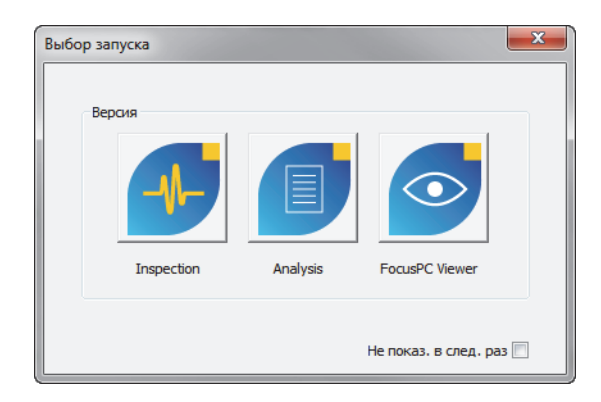

<span id="page-43-1"></span>**Рис. 1-25 Варианты запуска без подключения аппаратного ключа защиты**

В течение 30 секунд после отсоединения аппаратного ключа защиты от ПК во время использования FocusPC появляется сообщение (см. Рис[. 1-26](#page-44-1) на стр. 45). После нажатия **OK**, при необходимости, FocusPC предлагает сохранить несохраненные данные и закрывает окно.

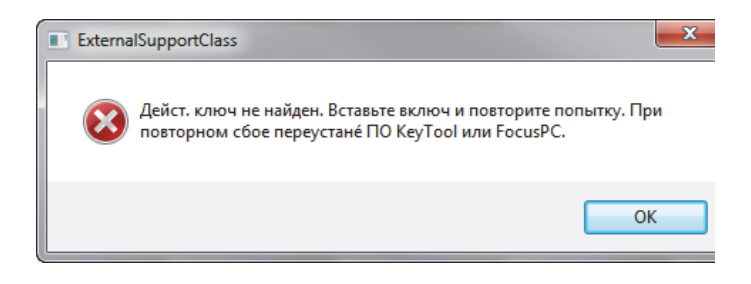

**Рис. 1-26 Сообщение об отсутствии аппаратного ключа защиты**

<span id="page-44-1"></span>В случае приобретения двух версий FocusPC – Inspection (Контроль) и Analysis (Анализ), в комплекте прилагаются два аппаратных ключа защиты.

### <span id="page-44-0"></span>**1.8 Запуск FocusPC**

FocusPC работает как с устройством сбора данных, так и без него. FocusPC, без устройства сбора данных, используется только для анализа существующих данных.

### **Запуск FocusPC**

- 1. Подключите аппаратный ключ защиты к соответствующему порту компьютера. FocusPC должен обнаружить аппаратный ключ защиты для начала операции, с устройством сбора данных или без него.
- 2. Включите компьютер и дождитесь завершения загрузки Windows. Не запускайте FocusPC.
- 3. Подключите устройство сбора данных к соответствующему сетевому адаптеру ПК, а затем включите его (см. «[Подключение](#page-23-0) FOCUS PX к компьютеру и настройка параметров [подключения](#page-23-0)» на стр. 24 для FOCUS PX).
- 4. Запустите FocusPC, используя один из двух методов:

Дважды щелкните на значке FocusPC **Поведя на рабочей панели Windows.** ИЛИ

На панели задач Windows выберите **Пуск > Все программы > Evident NDT >** FocusPC **n.nn**.

5. В открывшемся диалоговом окне **Варианты запуска** (Рис[. 1-27](#page-45-0) на стр. 46) выберите нужную версию FocusPC.

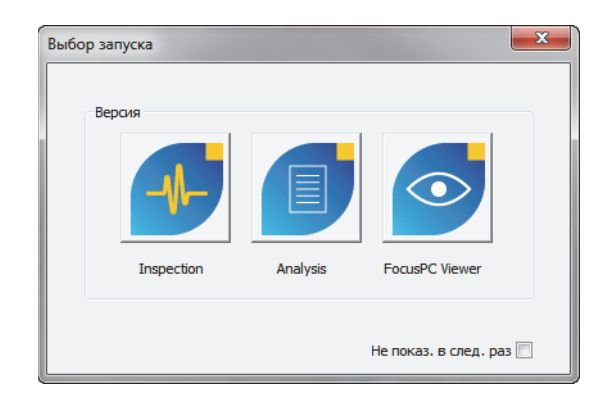

**Рис. 1-27 Диалоговое окно Варианты запуска**

### <span id="page-45-0"></span>СОВЕТ

Чтобы окно **Варианты запуска** не открывалось при каждом запуске ПО FocusPC, поставьте галочку **Не показывать в следующий раз**.

Для активации окна **Варианты запуска** выберите в FocusPC **Файл > Параметры > Общие параметры настройки**, и снимите отметку **Варианты запуска** в зоне **Пропуск окна**.

Появившееся всплывающее окно FocusPC указывает на запуск приложения.

- 6. При запуске версии **Inspection** (Контроль) открывается диалоговое окно **Выбрать конфиг. устройства** (см (Рис[. 1-28](#page-46-0) на стр. 47). В диалоговом окне выполните следующее:
	- Выберите устройства сбора данных, которые вы хотите включить в конфигурацию, и нажмите **OK**.

Благодаря мультимодульной платформе, FocusPC может получать данные параллельно от четырех устройств FOCUS PX (до четырех активных устройств и один пассивный), обеспечивая четырехкратное увеличение скорости сбора данных.

#### ИЛИ

Если ваш компьютер не подключен к устройству сбора данных, щелкните **Автоном.** для использования FocusPC только в режиме анализа. В таком случае, режимы Настройка и Контроль будут недоступны.

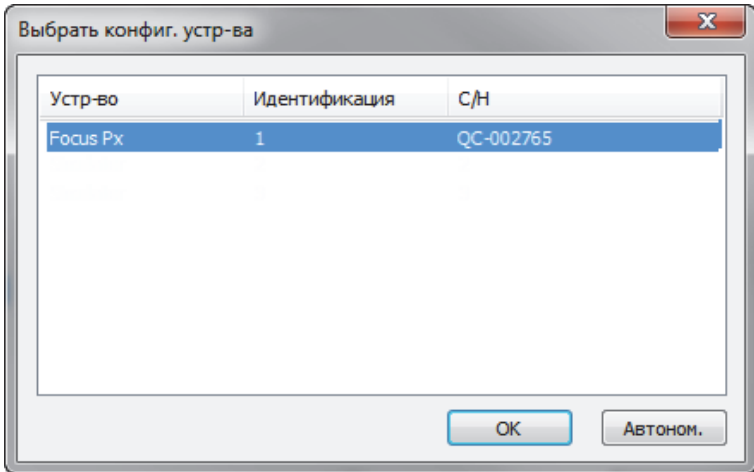

#### <span id="page-46-0"></span>**Рис. 1-28 Окно Выбор конфигурации устройства**

Список в окне **Выбрать конфиг. устр-ва** будет пуст, если FocusPC не удалось обнаружить аппаратные устройства, так как поддерживаемые устройства сбора данных не подключены, не включены или неправильно установлены. Информацию об устранении неисправностей вы найдете в руководстве *FocusPC* 

*Advanced User's Manual*.

7. В появившемся диалоговом окне **Выбор конфиг.** (Рис[. 1-29](#page-47-0) на стр. 48) выберите одну из представленных опций и нажмите **OK**.

#### **Открыть последнюю конфигурацию**

Выберите данную опцию для загрузки последней использованной конфигурации, название которой отображается на экране. Как правило, отображается название конфигурации по умолчанию (Default\_PA.fps, Default\_UT.fps и т.д.).

#### **Открыть существующую конфигурацию**

Выберите данную опцию для доступа к окну **Открыть**. Можно использовать данное окно для обзора папок и выбора файла конфигурации (с расширением .fps).

### **Создать новую конфигурацию**

Выберите данную опцию для создания новой конфигурации на базе конфигурации по умолчанию.

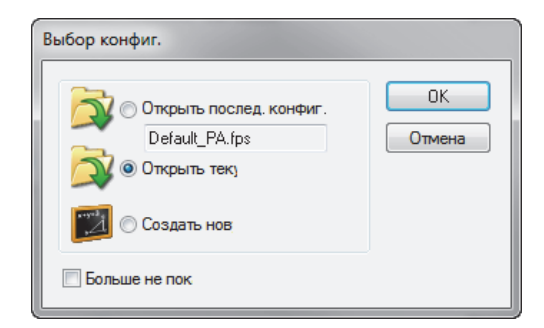

<span id="page-47-0"></span>**Рис. 1-29 Диалоговое окно Выбор конфигурации**

Файл конфигурации (.fps) представляет полное описание рабочего пространства FocusPC. Файл включает настройку устройства сбора данных и структуру FocusPC.

При нажатии **Отмена** загружается конфигурация по умолчанию (Default\_PA.fps для ФР-дефектоскопа; Default\_UT.fps для стандартного ультразвукового дефектоскопа).

После загрузки выбранной настройки открывается окно FocusPC.

# **2. Пользовательский интерфейс**

В данной главе представлены элементы пользовательского интерфейса FocusPC.

# **2.1 Принципы ПО и пользовательский интерфейс FocusPC**

FocusPC содержит все функции, необходимые для неразрушающего ультразвукового контроля. Функции настройки, контроля и анализа объединены в единый пакет ПО. FocusPC может также использоваться в автономном режиме для анализа ранее полученных данных.

Пользовательский интерфейс FocusPC (Рис[. 2-1](#page-51-0) на стр. 52) предоставляет панель инструментов и меню для быстрого доступа к основным командам. С помощью FocusPC, вы можете отображать данные одновременно в нескольких форматах, как на примере ниже (Рис[. 2-1](#page-51-0) на стр. 52).

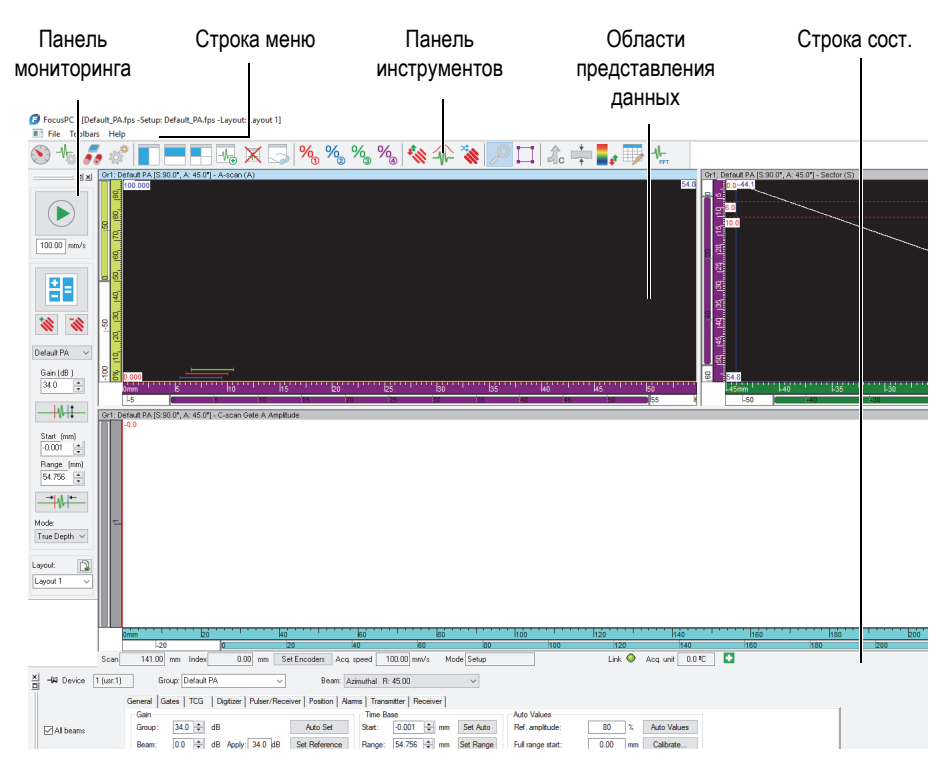

**Рис. 2-1 Пользовательский интерфейс FocusPC**

### <span id="page-51-0"></span>**Области представления данных**

Область представления данных — это визуальное представление контроля. Можно создать несколько типов представлений и одновременно отображать их для визуализации различных аспектов контроля.

#### **Разделенное представление данных**

Область представления данных можно разделить на несколько окон. Разделенные окна имеют важное преимущество: можно легко изменять их размер, сохраняя в окне мозаику панелей.

Области отображения данных можно настраивать по своему усмотрению, используя разные типы представлений FocusPC. Подробнее о типах представления данных см. в разделе «Типы [отображения](#page-79-0) данных» на стр. 80. В FocusPC, области отображения данных отличаются гибкостью относительно местоположения показаний: положение курсора, статистика, настройки масштаба и т.д. Все эти поля можно перемещать и редактировать в каждом режиме отображения. Подробнее о показаниях см. в разделе «[Работа](#page-140-0) с [показаниями](#page-140-0)» на стр. 141.

#### **Схема**

Схема представляет собой полный комплект настроек отображения. Можно сохранить или загрузить схему для быстрого перехода к желаемой конфигурации отображения. Конфигурации схемы включены в файлы данных, так что сохраненные данные можно просматривать с помощью исходных схем, существующих на момент записи данных, или с помощью текущих схем системы.

Шаблонные схемы представлены в качестве опорного элемента для наиболее распространенных типов контроля. Меню на панели мониторинга предоставляет быстрый доступ к существующим шаблонным схемам, установленным в FocusPC (подробнее об использовании схем см. в разделе «Работа со [схемами](#page-137-0)» на стр. 138).

### **Настройка**

Установочный файл представляет собой полный набор настроек FocusPC, доступных оператору при использовании интерфейса FocusPC. Установочные файлы могут содержать одну или несколько схем; файлы могут быть сохранены и, при необходимости, восстановлены.

Как правило, настройка представляет собой процедуру для отдельного приложения, выполняемого с помощью оборудования.

### **2.2 Панели инструментов**

Панели инструментов FocusPC, в верхней части главного окна, содержат кнопки для выполнения команды или доступа к диалоговым окнам. Описание компонентов панелей инструментов см. в Рис[. 2-2](#page-53-0) на стр. 54 и [Табл](#page-53-1). 2 на стр. 54. В меню **Панели инстр.**, можно выбрать отображать/скрывать панели инструментов **Advanced Weld** и **Advanced Aero**.

<span id="page-53-0"></span>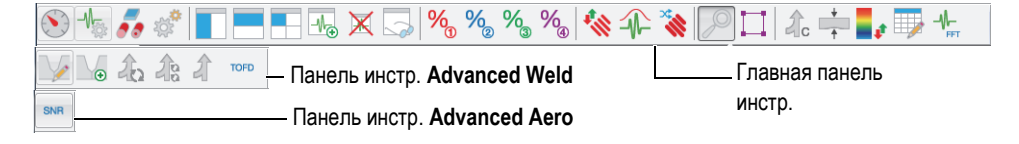

**Рис. 2-2 Панели инструментов**

### **Табл. 2 Кнопки панели инструментов**

<span id="page-53-1"></span>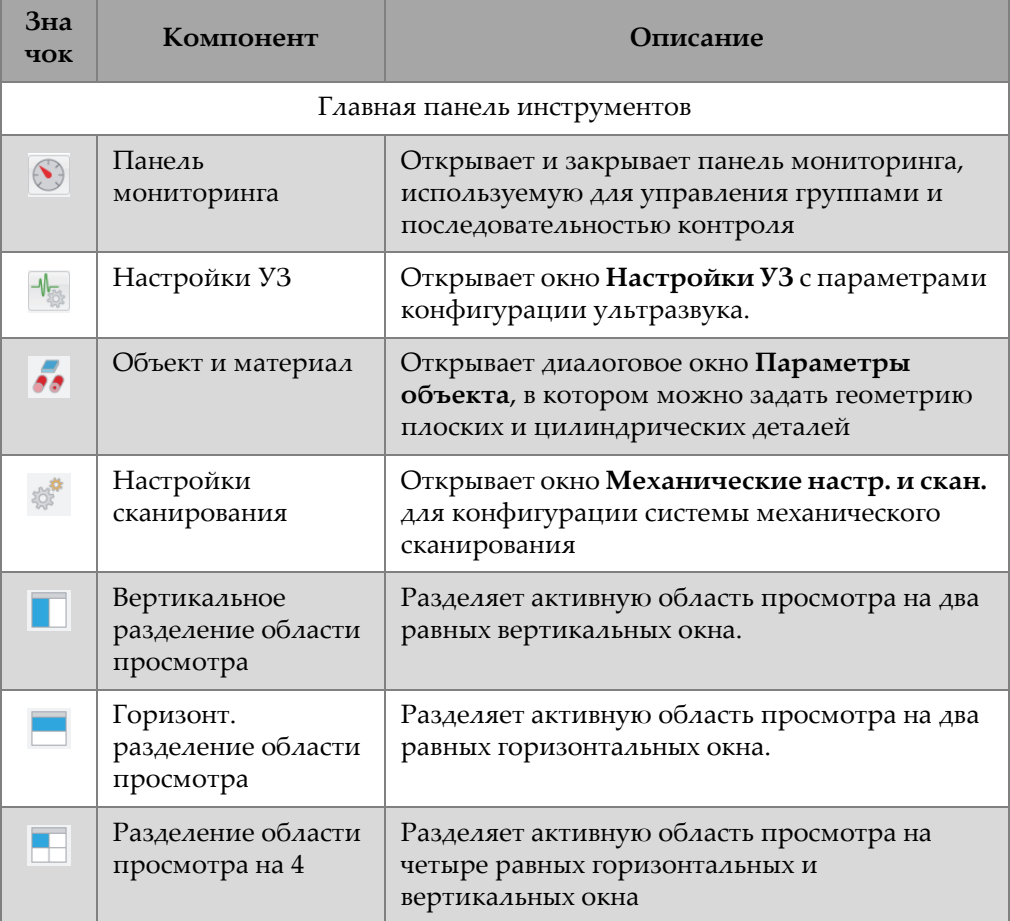

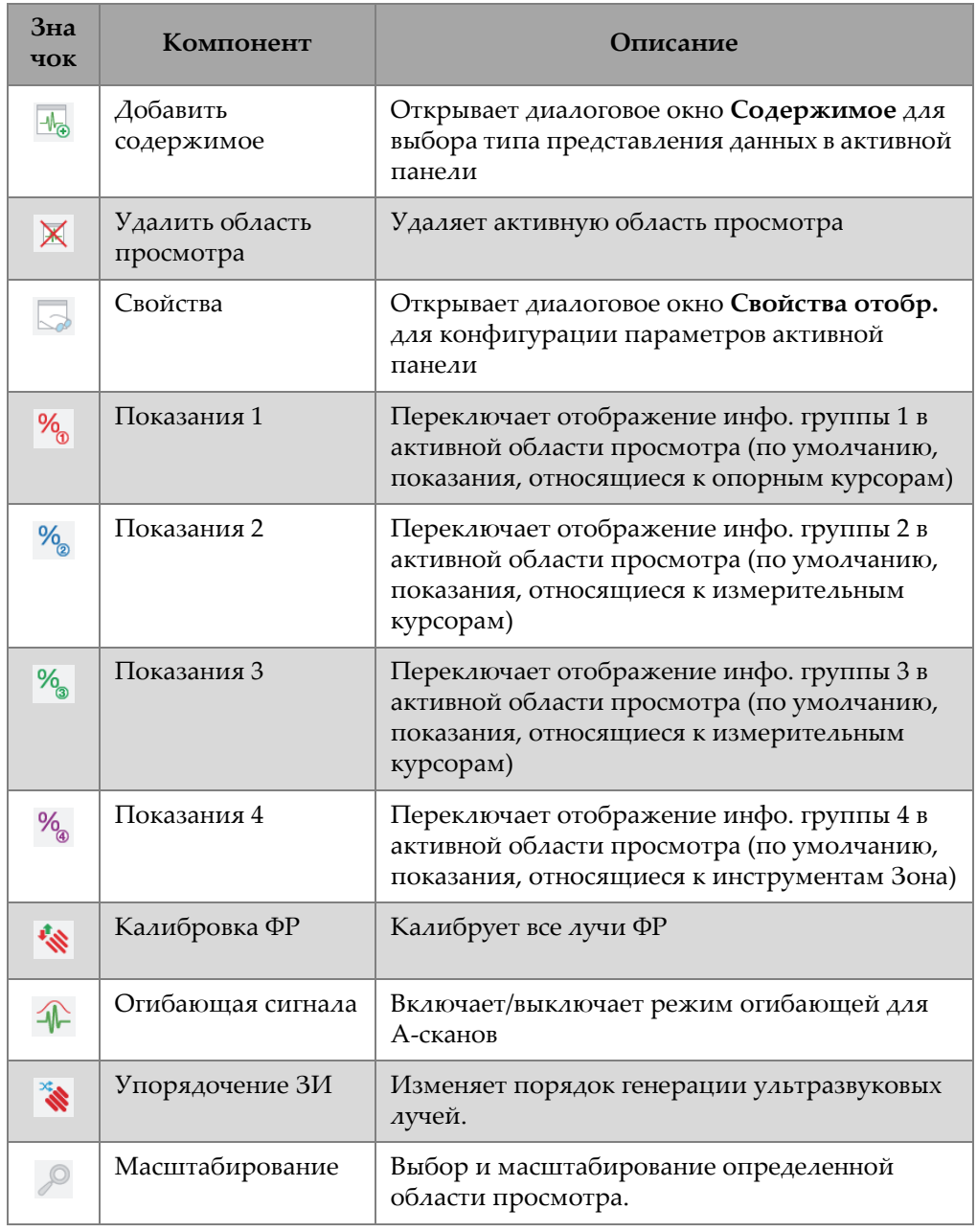

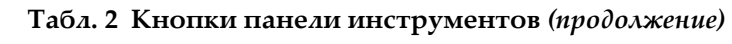

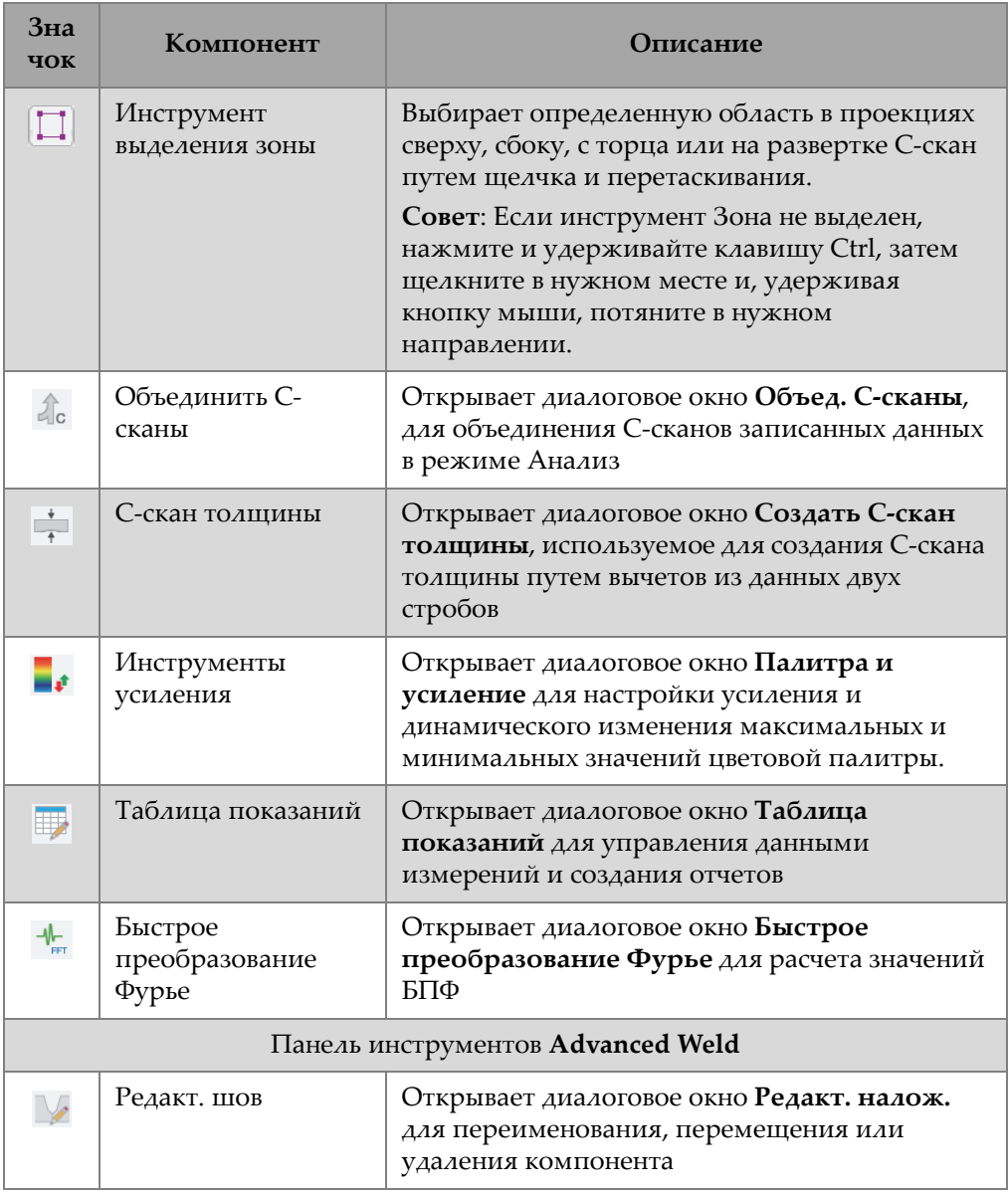

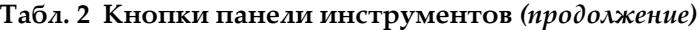

| Зна<br>чок                        | Компонент                              | Описание                                                                                                    |  |  |
|-----------------------------------|----------------------------------------|----------------------------------------------------------------------------------------------------|--|--|
| $\vee_{\bullet}$                  | Добавить шов                           | Открывает диалоговое окно Предуст. св.шов<br>для выбора типа сварного шва и определения<br>его геометрии                      |  |  |
| ર્ગર                              | Автоматич. объем.<br>объед.            | Выполняет объемное слияние всех законов<br>фокусировки для всех групп, используя<br>параметры по умолчанию                    |  |  |
| 26                                | Автоматич. объем.<br>объед. по группам | Выполняет объемное слияние всех законов<br>фокусировки для каждой соответствующей<br>группы, используя параметры по умолчанию |  |  |
|                                   | Объем. объед.                          | Открывает диалоговое окно Объемное объед.<br>для выполнения объемного слияния<br>записанных данных в режиме анализа.          |  |  |
| <b>TOFD</b>                       | Менеджер TOFD                          | Открывает диалоговое окно Менеджер TOFD<br>для анализа данных контроля TOFD<br>(дифракционно-временной метод).                |  |  |
| Панель инструментов Advanced Aero |                                        |                                                                                                    |  |  |
| <b>SNR</b>                        | Анализ ОСШ                             | Открывает диалоговое окно Утилита анализа<br>ОСШ, используемое для расчета отношения<br>сигнал-шум                            |  |  |

**Табл. 2 Кнопки панели инструментов** *(продолжение)*

# **2.3 Диалоговое окно Панель мониторинга**

На панели мониторинга выполняются основные операции FocusPC. Панель мониторинга включает параметры режима, групп, сканирования и схемы, устанавливаемые до начала выполнения контроля (Рис[. 2-3](#page-57-0) на стр. 58).

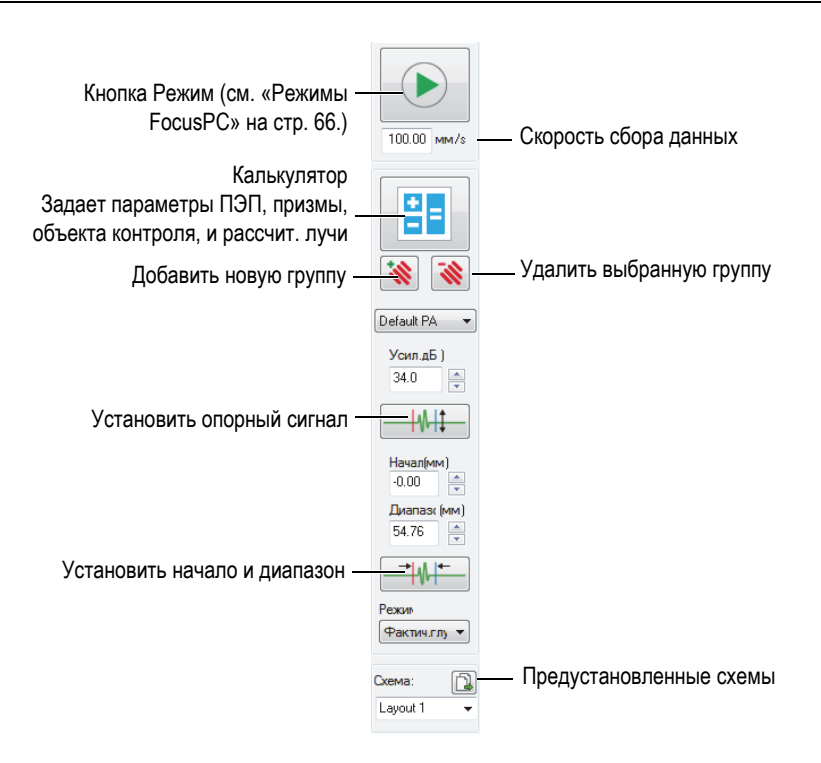

**Рис. 2-3 Компоненты панели мониторинга**

### <span id="page-57-0"></span>**2.4 Окна документа**

FocusPC позволяет открывать один или несколько документов одновременно: каждый файл открывается в отдельном окне. Однако, можно открывать только одну настройку за раз. Можно отобразить одну или несколько областей просмотра одновременно (Рис[. 2-4](#page-58-0) на стр. 59).

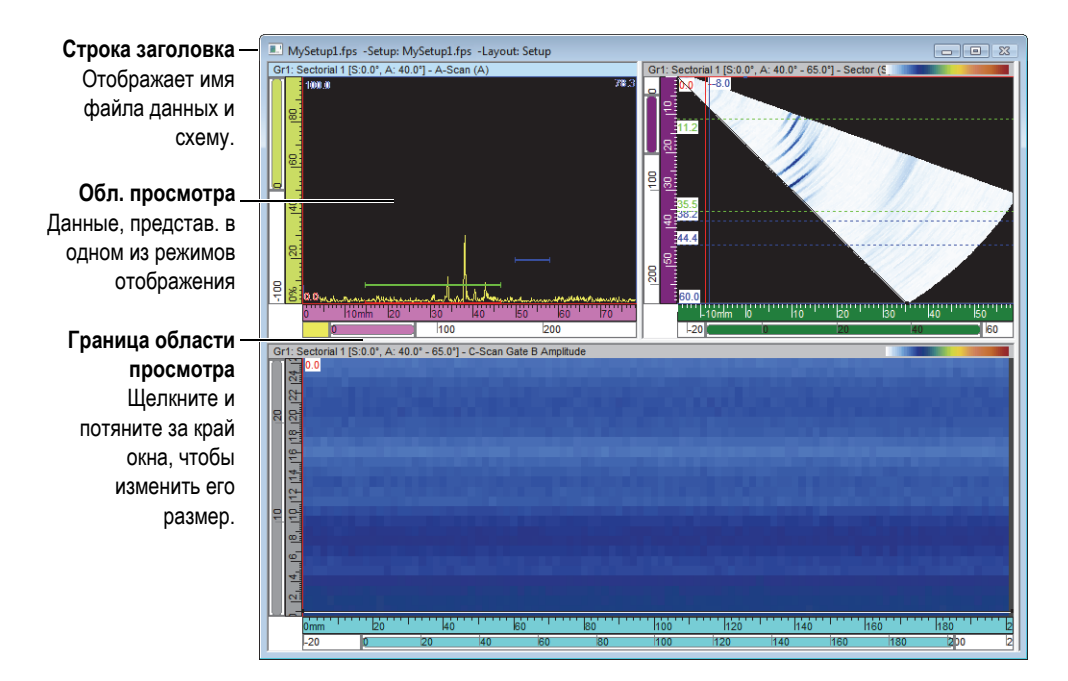

**Рис. 2-4 Окно документа, содержащее три области просмотра**

<span id="page-58-0"></span>Можно расположить окна документа каскадом или в виде мозаики. Можно также добавлять, удалять или стирать содержимое окна документа с помощью панели инструментов. Два или более окон отображаются бок о бок, не перекрывая друг друга. Активируйте ту или иную область просмотра путем нажатия на нее.

## **2.5 Экранные схемы**

В FocusPC, экранная схема — расположение двух или более областей просмотра данных в окне. Схемы обеспечивают значительную гибкость в представлении данных контроля.

FocusPC предлагает десять схем, выбираемых на панели мониторинга (Рис[. 2-5](#page-59-0)  на [стр](#page-59-0). 60). Выбрать одну из схем можно также в меню **Схема**. Набор из десяти экранных схем сохраняется в файле .rst.

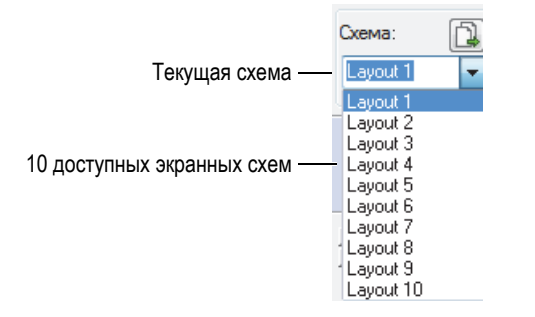

**Рис. 2-5 Десять экранных схем**

# <span id="page-59-0"></span>**2.6 Диалоговое окно Настройки УЗ**

Нажатие на кнопку Настройки УЗ ( ) на панели инструментов открывает/закрывает диалоговое окно **Настройки УЗ**. Диалоговое окно **Настройки УЗ** содержит восемь основных вкладок: **Общие**, **Строб**, **ВРЧ**, **Дигитайзер**, **Генератор/Приемник**, **Положение**, **Сигнализации**, **Излучатель** и **Приемник** (Рис[. 2-6](#page-59-1) на стр. 60). Подробнее о вкладках **Настройки УЗ** см. в руководстве *FocusPC Advanced User's Manual*.

<span id="page-59-1"></span>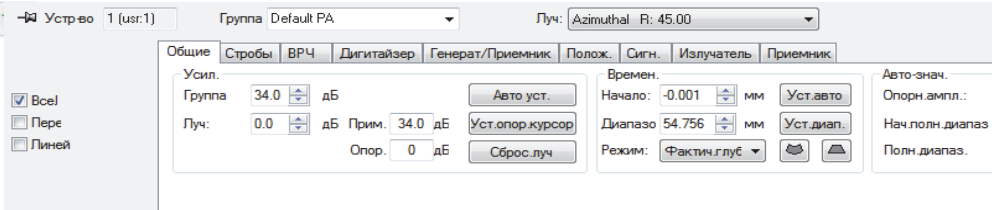

**Рис. 2-6 Диалоговое окно Настройки УЗ**

# **2.7 Диалоговое окно Механические настройки и настройки сканирования**

Нажатие на кнопку Настр-ки скан. (  $\gg$ ) на панели инструментов Компоненты открывает/закрывает диалоговое окно **Механич. настр. и скан.**, содержащее четыре вкладки: **Скан**, **Вводы/выводы**, **Кодировщики**, **Данные** (Рис[. 2-7](#page-60-0) на стр[. 61\)](#page-60-0). Подробнее о вкладках диалогового окна **Механические настр. и скан.** см. в руководстве *FocusPC Advanced User's Manual*.

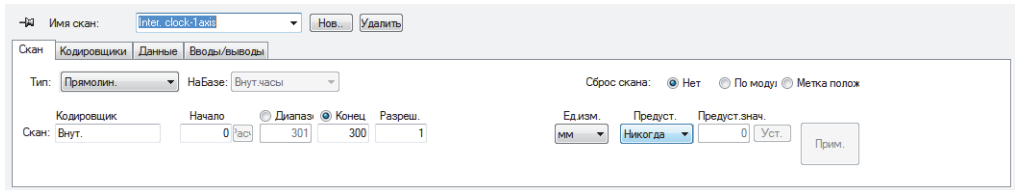

<span id="page-60-0"></span>**Рис. 2-7 Диалоговое окно Механические настройки и настройки сканирования**

### **2.8 Диалоговое окно Свойства отображения**

Нажатие на кнопку Показ. св-ва ( $\Box$ ) на панели инструментов открывает/закрывает диалоговое окно **Свойства отобр**. Вкладки **Информация**, **Отображ.**, **Палитра**, **Источник данных** и **Ед. изм.** доступны в диалоговом окне **Свойства отобр.**, в зависимости от типа данных, содержащихся в активном окне. Подробнее о вкладках **Настройки УЗ** см. в руководстве *FocusPC Advanced User's Manual*.

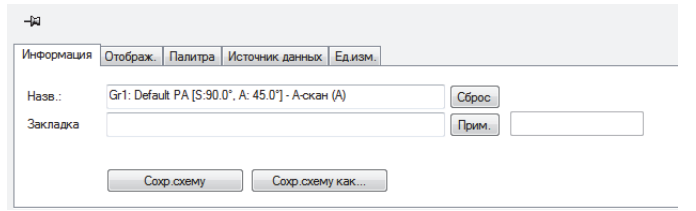

#### **Рис. 2-8 Диалоговое окно Свойства отображения**

### **2.9 Стыковочные диалоговые окна**

FocusPC позволяет состыковывать основные диалоговые окна. Стыковочное диалоговое окно выравнивается по краю окна. Можно перемещать стыковочное диалоговое окно на экране путем щелчка и перетаскивания строки заголовка. И наоборот, можно закрепить плавающую панель вдоль любого края окна (Рис[. 2-9](#page-62-0) на стр. 63).

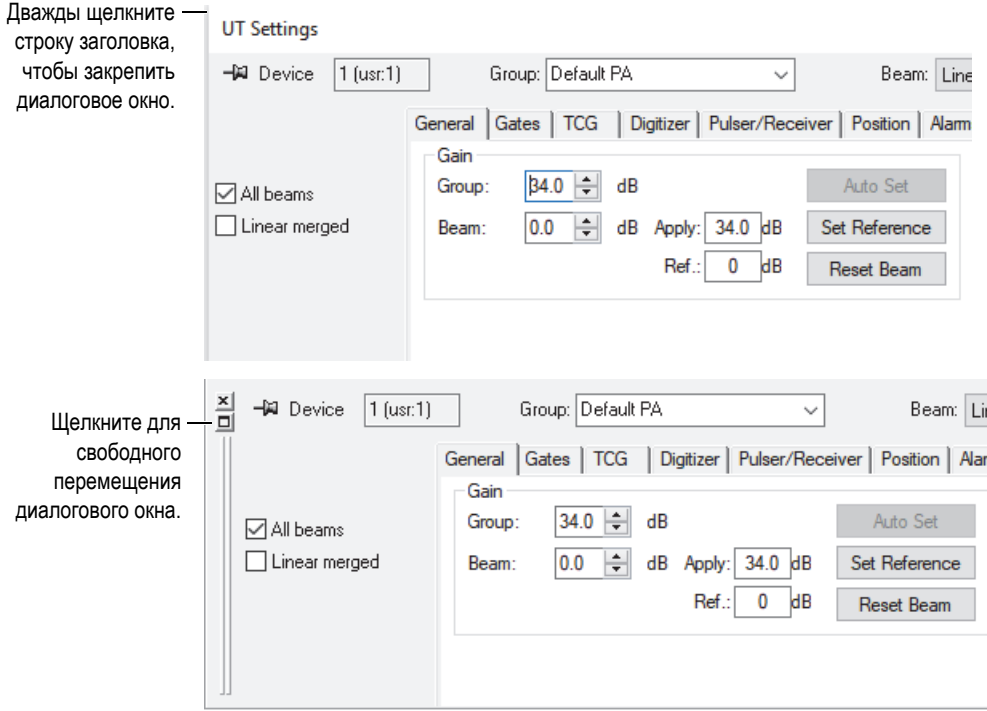

<span id="page-62-0"></span>**Рис. 2-9 Плавающее (сверху) и стыковочное (снизу) диалоговые окна**

С помощью функции *чертежная кнопка* можно выбрать, отображать или нет текущее диалоговое окно при открытии других окон. Щелкните на изображение чертежной кнопки, расположенное в верхнем левом углу диалогового окна, для переключения между двумя опциями:

Значок прикрепленной чертежной кнопки  $(\mathcal{Q})$ 

Текущее диалоговое окно остается открытым при открытии других стыковочных окон.

3начок открепленной чертежной кнопки (-14)

Текущее диалоговое окно закрывается при открытии других стыковочных окон.

# **3. Принцип и режим работы**

Пользовательский интерфейс FocusPC (см. Рис[. 3-1](#page-64-0) на стр. 65) содержит панели инструментов, стыковочные диалоговые окна, области отображения данных и строку состояния.

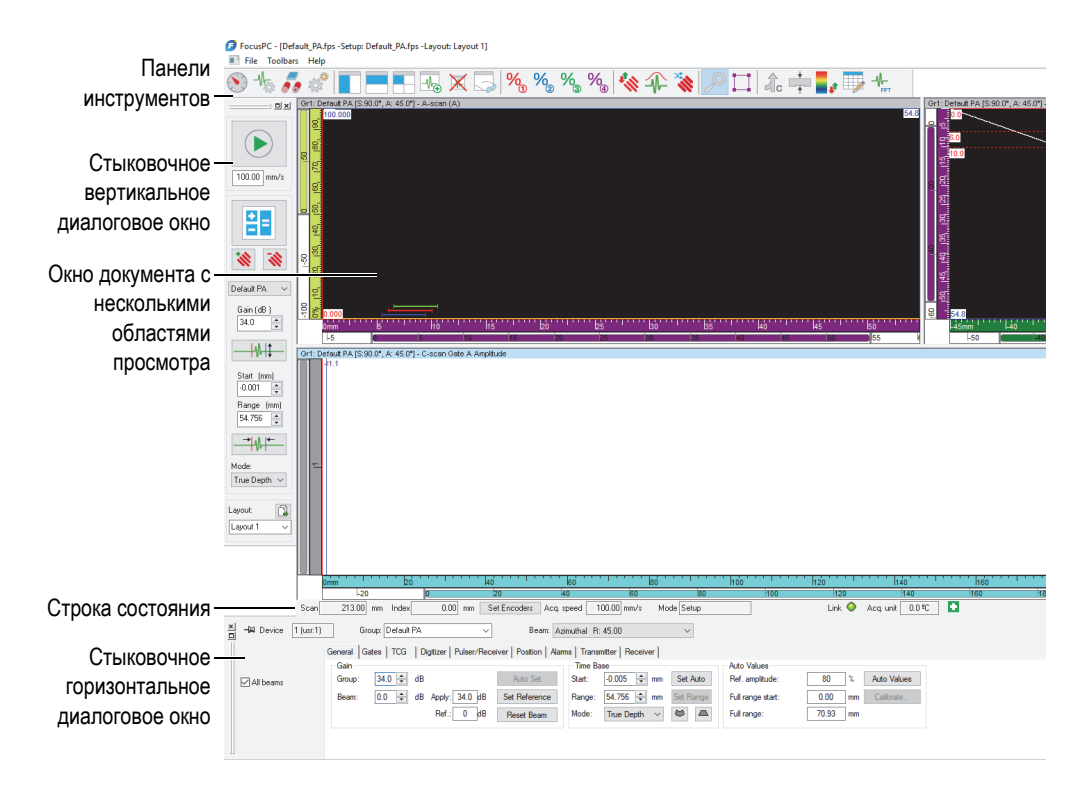

<span id="page-64-0"></span>**Рис. 3-1 Основные элементы пользовательского интерфейса FocusPC**

# <span id="page-65-0"></span>**3.1 Режимы FocusPC**

FocusPC имеет три режима:

### **Setup (Настройка)**

Режим, предназначенный для настройки различных параметров оборудования и ПО (настройки УЗ, сканирования, экранные схемы). FocusPC запускается в режиме Настройка, если подключен к устройству сбора данных.

### **Inspection (Контроль)**

Режим, в котором выполняется сбор данных. Режим Контроль доступен только в случае подключения FocusPC к устройству сбора данных.

### **Analysis (Анализ)**

Режим, предназначенный для выполнения анализа и создания отчетов по результатам контроля. FocusPC запускается в режиме Анализ, только если устройство сбора данных не подключено.

Для изменения режима на Панели мониторинга нажмите кнопку переключения режима (Рис[. 3-2](#page-66-0) на стр. 67). Кнопка переключения режима меняется в соответствии с текущим режимом.

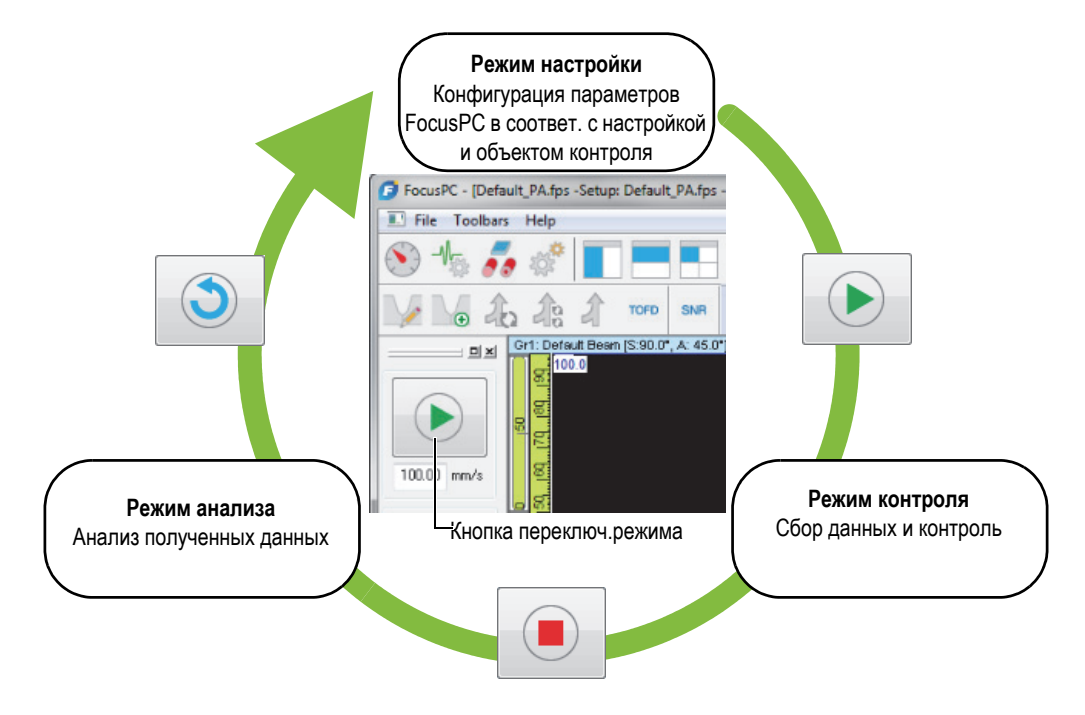

**Рис. 3-2 Переключение режимов**

<span id="page-66-0"></span>Строка состояния включает параметр **Режим**, указывающий на текущий режим (Рис[. 3-3](#page-66-1) на стр. 67).

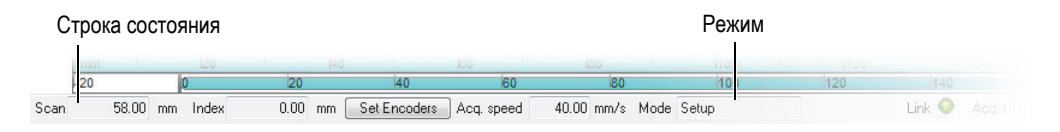

**Рис. 3-3 Указанный в строке состояния текущий режим**

# <span id="page-66-1"></span>**3.2 Группы**

В FocusPC, *группа* представляет конфигурацию параметров, необходимых для генерирования одного или более лучей ультразвука с помощью традиционного ультразвукового или фазированного преобразователя. Группа может посылать и принимать импульсы с помощью одного и того же преобразователя, или

использовать два разных преобразователя: один для генерирования, другой для приема импульсов. Один преобразователь может использоваться несколькими группами.

Объединение нескольких лучей в одну группу позволяет одновременно устанавливать одни и те же параметры для всех лучей. Это также позволяет отображать информацию, полученную всеми лучами (например: секторное сканирование). В зависимости от приложения, могут понадобиться разные настройки для разных лучей (например: разные полосовые фильтры), что объясняет создание одной группы на каждый луч.

Вы можете создавать, удалять, выбирать и конфигурировать группы на панели мониторинга (Рис[. 3-4](#page-67-0) на стр. 68).

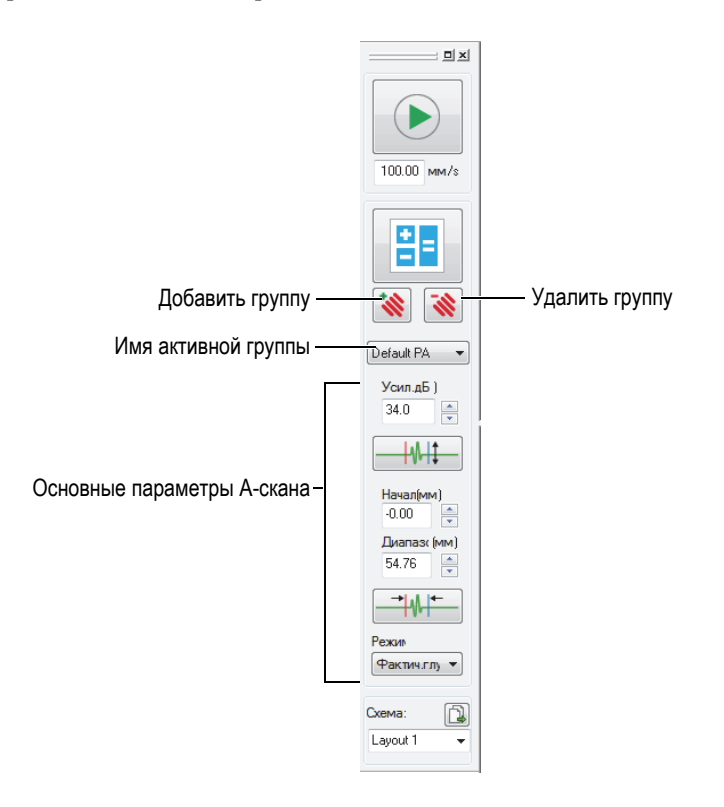

<span id="page-67-0"></span>**Рис. 3-4 Зона Группа на панели мониторинга**

Например, можно создать первую группу ФР для линейного сканирования, вторую группу для секторного сканирования, а затем параллельно отобразить их на экране (Рис[. 3-5](#page-68-0) на стр. 69).

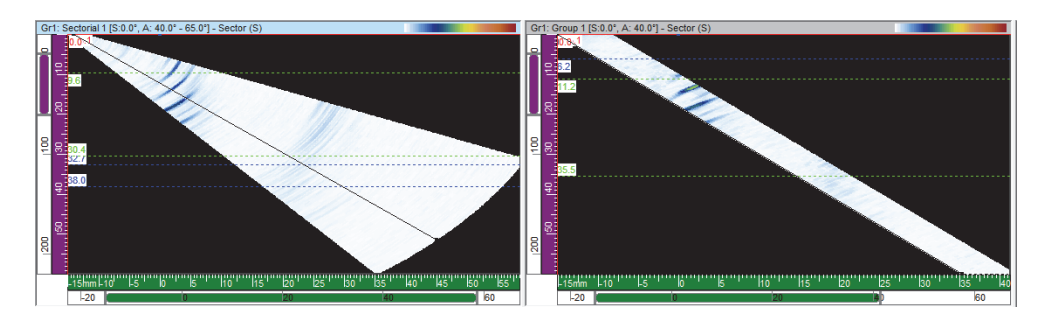

**Рис. 3-5 Пример двух разверток двух разных групп**

# <span id="page-68-0"></span>**3.3 Калькулятор**

Calculator (Калькулятор) — это программное приложение Evident для FocusPC. Для запуска Calculator на панели мониторинга нажмите кнопку Калькулятор

(<sup>21</sup>). В FocusPC, используйте Calculator для указания параметров используемых преобразователя и призмы, геометрии и материала контролируемого объекта, конфигурации луча. Калькулятор рассчитывает лучи и передает информацию FocusPC.

### ПРИМЕЧАНИЕ

Подробнее см. в руководстве *FocusPC Advanced User's Manual*.

# **3.4 Сканирование**

В FocusPC можно конфигурировать и сохранять параметры сканирования. FocusPC поступает с уже предустановленными развертками.

Можно редактировать, удалять или создавать конфигурацию сканирования (включая предустановленные развертки) в диалоговом окне **Механические настр. и скан.** (Рис[. 3-6](#page-69-0) на стр. 70). Конфигурации сканирования сохраняются в файл настройки оборудования (.fps).

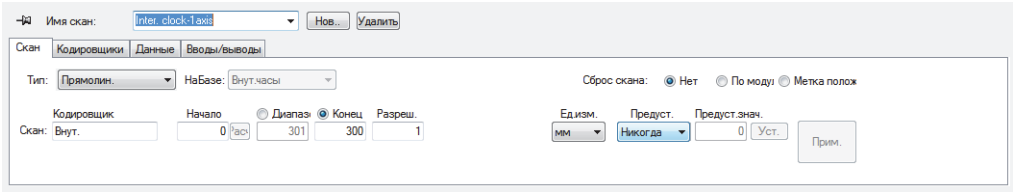

### <span id="page-69-0"></span>**Рис. 3-6 Вкладка Скан — Механические настройки и настройки сканирования**

Доступны следующие предустановленные развертки (сканы):

#### **Автономный режим**

Сканирование, при котором данные собираются со скоростью, обозначенной **ЧЗИ** во вкладке **Дигитайзер** диалогового окна **Настройки УЗ**. Данные сохраняются только в одном положении, в начале осей сканирования и индексирования.

#### **Кодир. 1-осев.**

Сканирование с использованием одного кодировщика для определения положения во время сбора данных по прямой траектории. Данные сохраняются с каждым интервалом (соответствующим настройке разрешения) вдоль траектории от начального до конечного положения оси сканирования.

#### **Кодир. 2-осев.**

Сканирование с использованием внутреннего генератора импульсов (ЧЗИ) для определения положения во время сбора данных в случае двухкоординатного сканирования. Данные сохраняются с каждым интервалом (соответствующим настройке разрешения) вдоль траектории от начального до конечного положения осей сканирования и индексирования.

#### **Внут. генер – 1-осев.**

Сканирование с использованием внутреннего генератора импульсов (ЧЗИ) для определения положения во время сбора данных по прямой траектории. Данные сохраняются с каждым интервалом (соответствующим настройке разрешения) вдоль траектории от начального до конечного положения оси сканирования.

#### **Внут. генер – 2-осев.**

Сканирование с использованием внутреннего генератора импульсов (ЧЗИ) для определения положения во время сбора данных в случае двухкоординатного сканирования. Данные сохраняются с каждым интервалом (соответствующим настройке разрешения) вдоль траектории от начального до конечного положения осей сканирования и индексирования.

### СОВЕТ

В случае изменения или удаления предустановленных разверток можно всегда восстановить их путем открытия файла настройки по умолчанию (.fps).

## **3.5 Правила расположения преобразователя**

В данном разделе приведены соглашения, используемые в FocusPC для расположения преобразователя и призмы относительно осей.

Преобразователи и призмы изображены схематично (см. Рис[. 3-7](#page-71-0) на стр. 72). Номера элементов преобразователя обычно увеличиваются от конца к передней части блока ПЭП/призма.

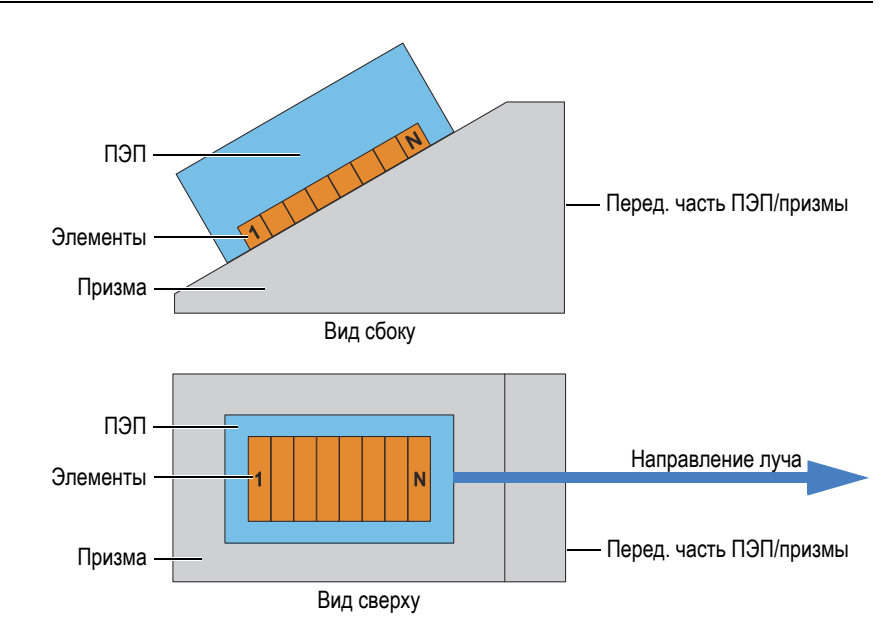

**Рис. 3-7 Изображение ПЭП и призмы**

<span id="page-71-0"></span>В ситуациях, где разъем или кабель ПЭП создают помехи для других компонентов настройки контроля, можно разместить преобразователь на призме в обратном положении. Для сообщения данной информации FocusPC, в Калькуляторе установите флажок **Обрат. первич.ось** в зоне **ПЭП**. Данный флажок автоматически устанавливается при выборе перевернутой модели призмы.

Наклон преобразователя определяется как угол между основной осью ПЭП и осью сканирования. Угол наклона равен 0°, если луч направлен параллельно оси сканирования в положительном направлении. Угол наклона увеличивается в направлении по часовой стрелке.
На представленном примере (см. Рис[. 3-8](#page-72-0) на стр. 73) наклонный ПЭП перемещается на объекте контроля вдоль оси сканирования, в соответствии с растровой разверткой. Направление луча параллельно оси сканирования. Следовательно, угол наклона равен 0°.

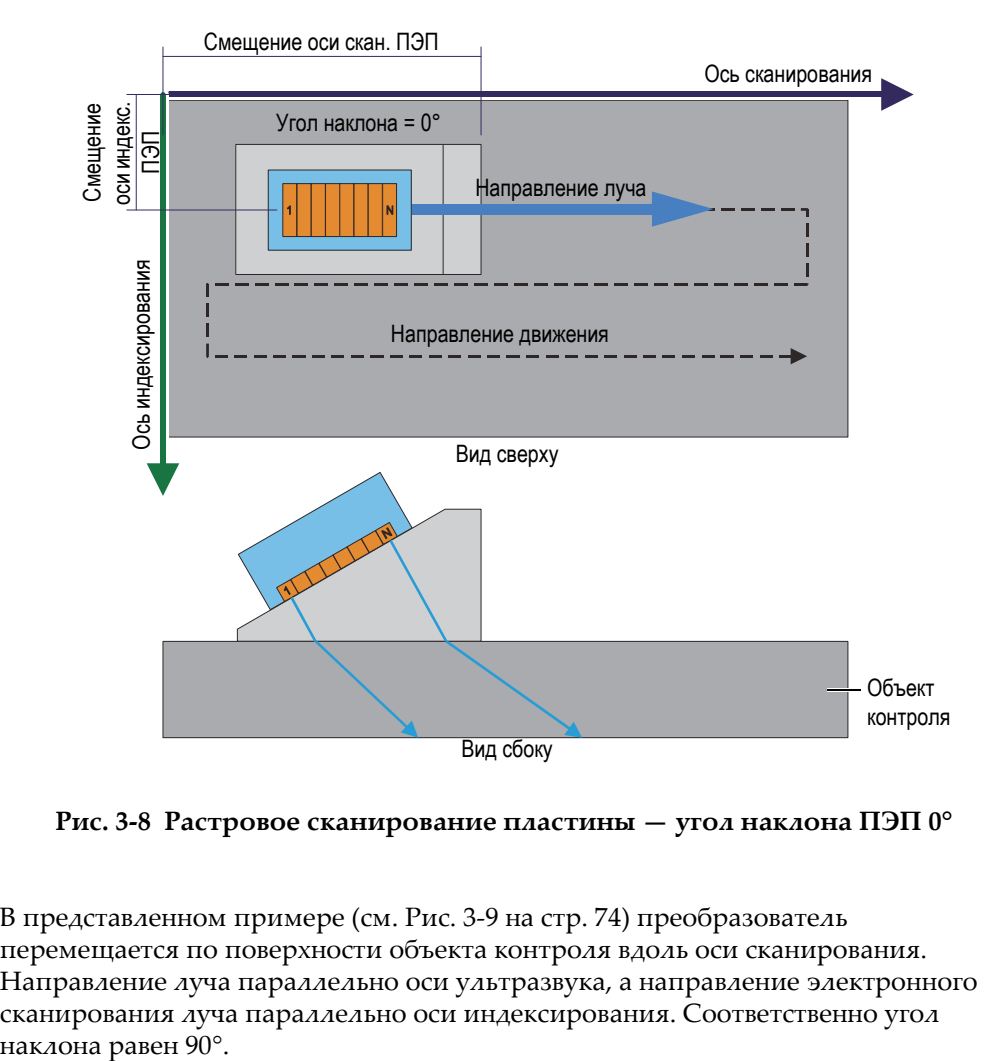

<span id="page-72-0"></span>**Рис. 3-8 Растровое сканирование пластины — угол наклона ПЭП 0°**

В представленном примере (см. Рис[. 3-9](#page-73-0) на стр. 74) преобразователь перемещается по поверхности объекта контроля вдоль оси сканирования. Направление луча параллельно оси ультразвука, а направление электронного сканирования луча параллельно оси индексирования. Соответственно угол

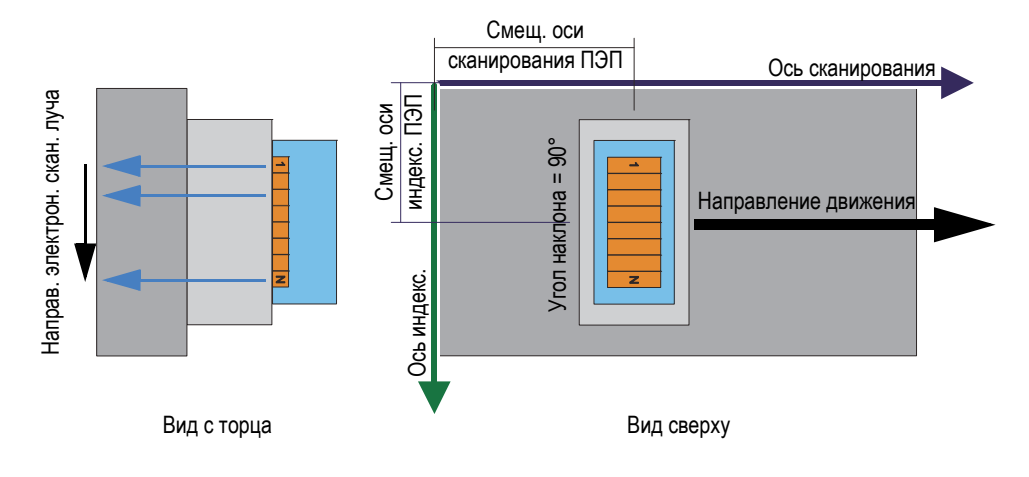

**Рис. 3-9 Контроль пластины — угол наклона ПЭП 90°**

<span id="page-73-0"></span>На Рис[. 3-10](#page-73-1) на стр. 74 наклонный ПЭП перемещается по поверхности объекта контроля вдоль оси сканирования, и направление луча параллельно оси сканирования. Следовательно, угол наклона равен 0°.

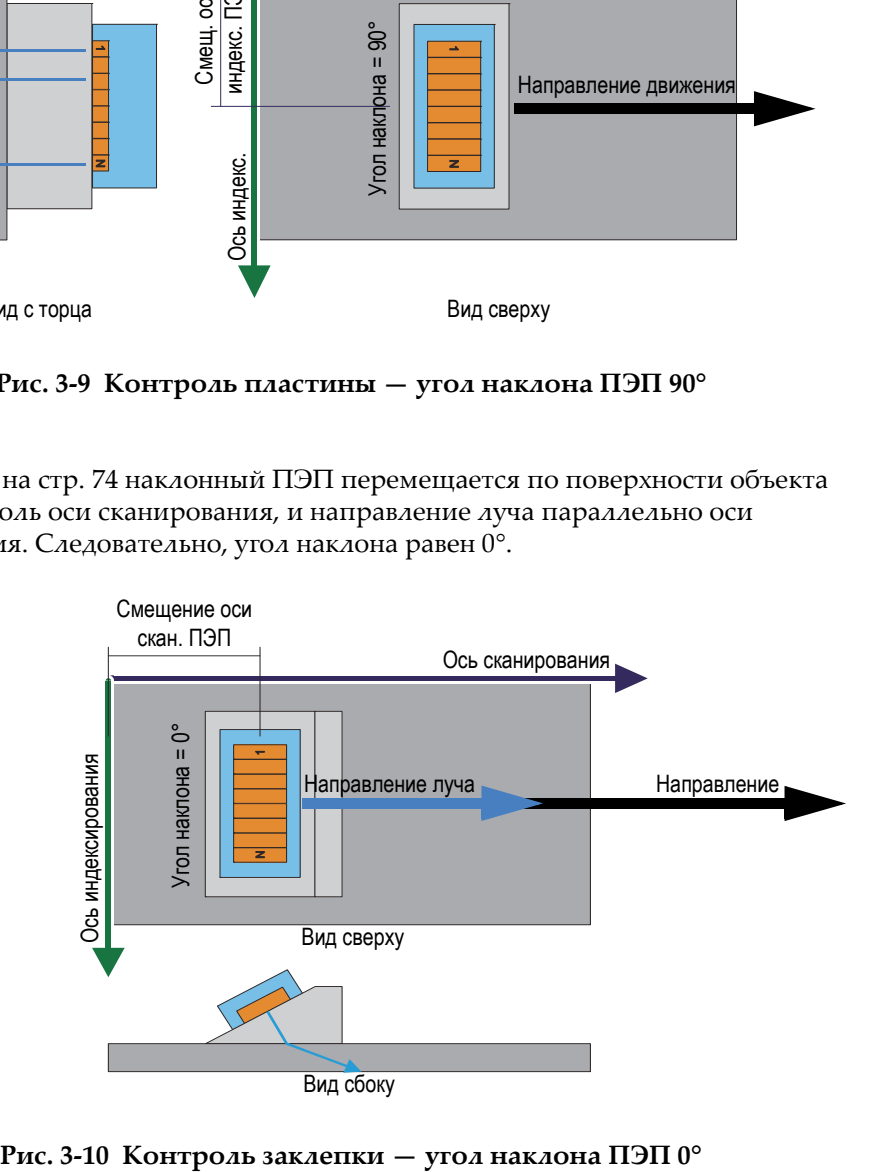

<span id="page-73-1"></span>

На Рис[. 3-11](#page-74-0) на стр. 75 механический сканер удерживает два наклонных ПФР и два наклонных ультразвуковых преобразователя. Все четыре наклонных преобразователя перемещаются по поверхности объекта контроля вдоль оси сканирования и вдоль сварного шва. Направление луча параллельно оси индексирования. Соответственно, углы наклона ПЭП равны 90° или 270°.

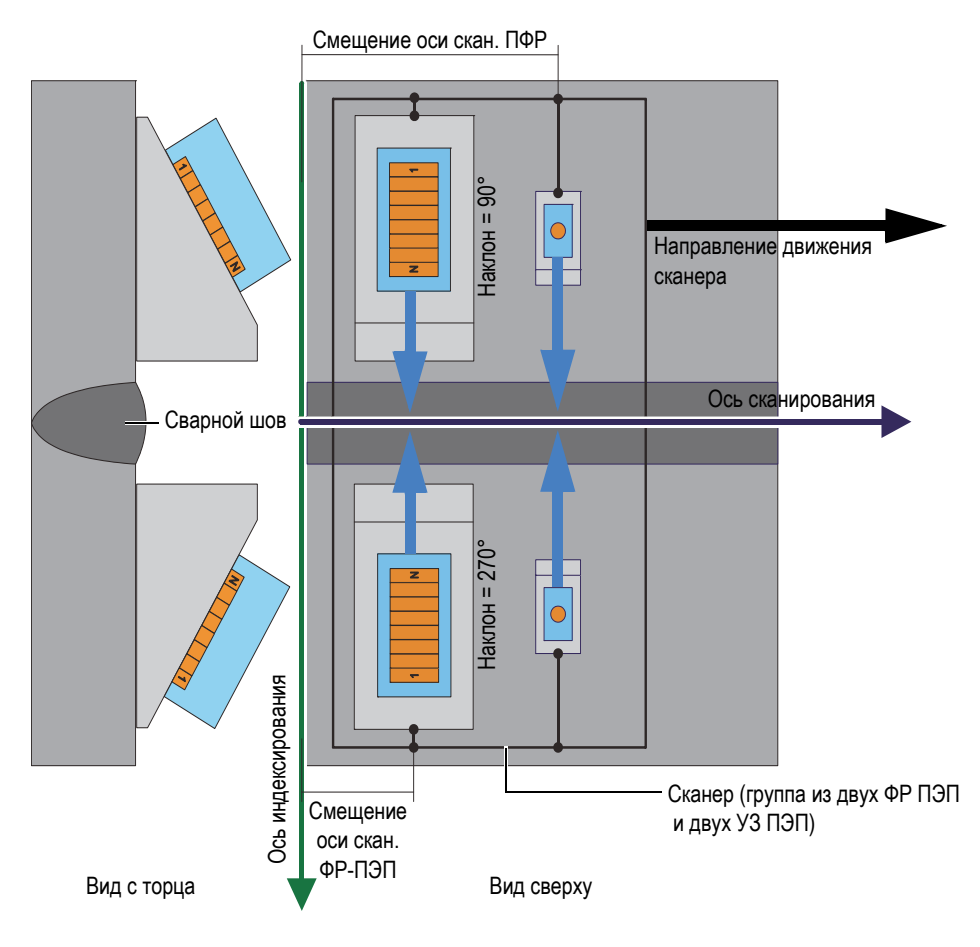

<span id="page-74-0"></span>**Рис. 3-11 Контроль сварного шва с использованием сканера и угла наклона ПЭП 90° и 270°**

На примере Рис[. 3-12](#page-75-0) на стр. 76 наклонные ПЭП перемещаются по окружности диска или колеса вдоль оси сканирования. Направление луча параллельно оси сканирования. Соответственно, углы наклона ПЭП равны 0° или 180°.

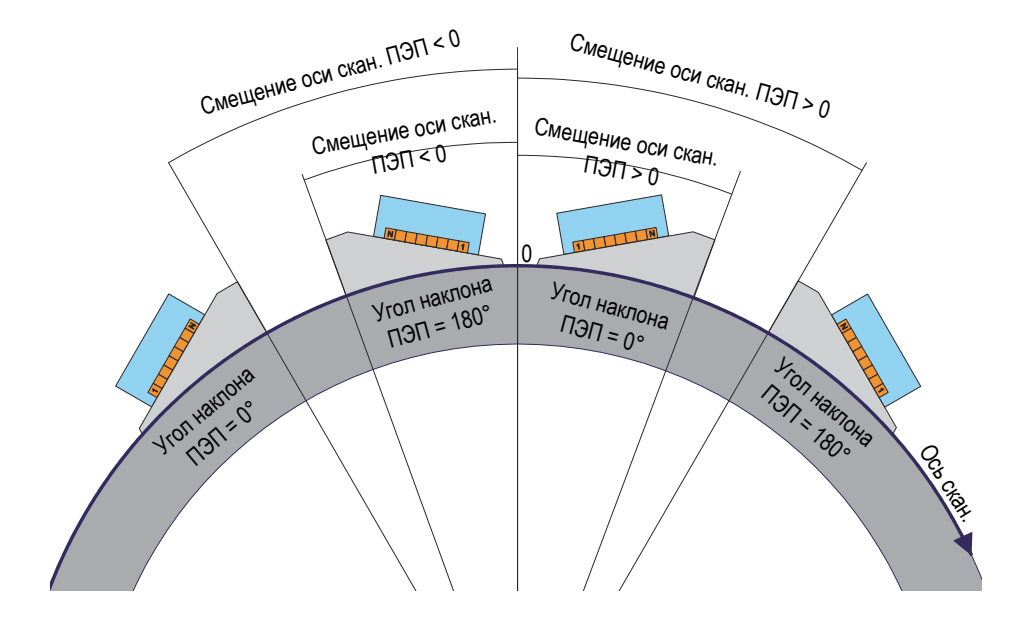

**Рис. 3-12 Контроль диска/колеса — Угол наклона ПЭП 0° и 180°**

<span id="page-75-0"></span>На примере Рис[. 3-13](#page-76-0) на стр. 77 расположенные друг напротив друга наклонные ФР-ПЭП перемещаются по поверхности инспектируемой трубы вдоль оси сканирования (вдоль оси сварного шва). Ось сканирования, обозначенная

символом  $\bigotimes$ на Рис[. 3-13](#page-76-0) на стр. 77, представлена в третьем измерении перпендикулярно плану фигуры, и расширяется в противоположную от читателя сторону. Направление лучей параллельно оси индексирования. Соответственно, углы наклона ПЭП равны 90° или 270°.

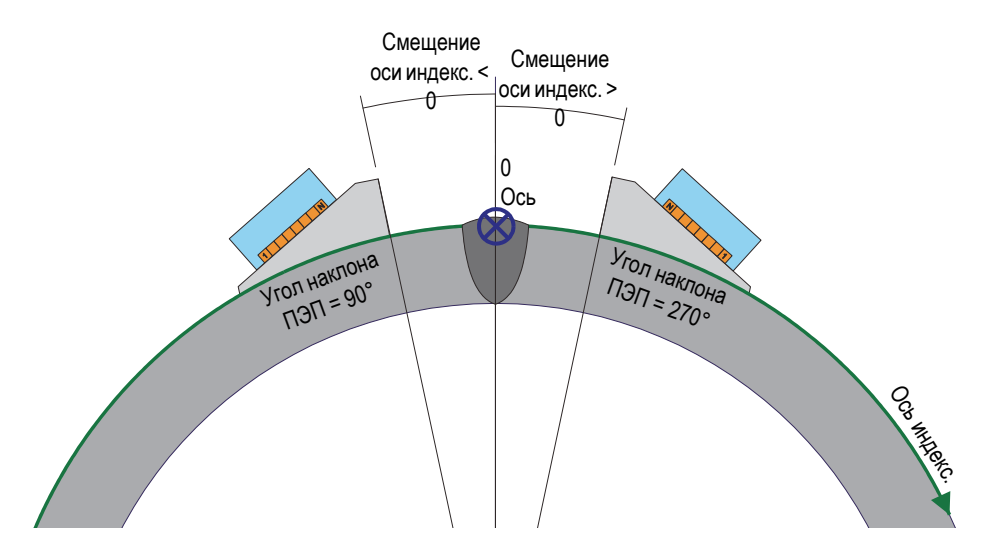

<span id="page-76-0"></span>**Рис. 3-13 Контроль сварного шва трубы — Угол наклона ПЭП 90° и 270°**

## **3.6 Экранные схемы**

В FocusPC, экранная схема — расположение двух или более областей просмотра данных в окне. Схемы обеспечивают значительную гибкость в представлении данных контроля.

FocusPC предлагает десять схем, выбираемых на панели мониторинга (Рис[. 3-14](#page-77-0)  на [стр](#page-77-0). 78). Выбрать одну из схем можно также в меню **Схема**. Набор из десяти экранных схем сохраняется в файле .rst.

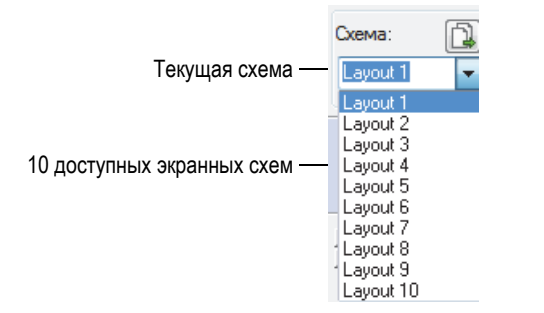

**Рис. 3-14 Десять экранных схем**

<span id="page-77-0"></span>Кнопка выбора предустановленных экранных схем на панели мониторинга позволяет быстро загружать экранные схемы в приложение (Рис[. 3-15](#page-77-1) на стр. 78).

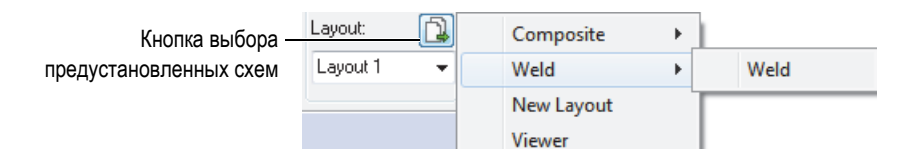

**Рис. 3-15 Выбор предустановленных экранных схем**

# <span id="page-77-1"></span>**3.7 Области просмотра**

Можно использовать различные типы отображения для представления данных в текущем документе. На Рис[. 3-16](#page-78-0) на стр. 79 представлен пример А-скана.

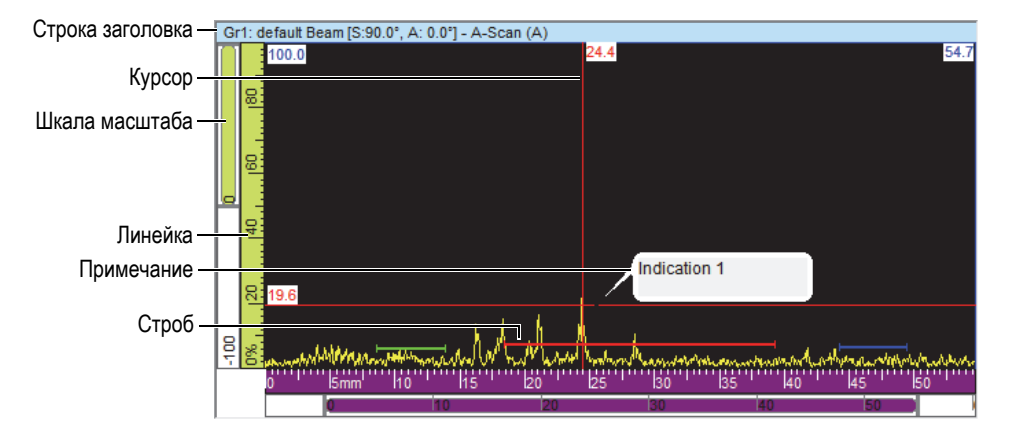

**Рис. 3-16 Активная область просмотра А-скан**

<span id="page-78-0"></span>Область просмотра содержит следующие элементы:

Строка заголовка

Строка заголовка активной области просмотра выделена голубым цветом (см. Рис[. 3-17](#page-78-1) на стр. 79).

<span id="page-78-1"></span>Gr1: Sectorial 1 [S:0.0", A: 40.0" - 65.0"] - Sector (S)

#### **Рис. 3-17 Строка заголовка активной области просмотра**

Строка заголовка содержит информацию об отображаемых в окне просмотра данных:

<Group Number><Group Name>[S: <Skew Angle>, A: <Beam Angles>] где:

<Group Number>: порядковый номер, идентифицирующий группу (например: Gr1).

<Group Name>: имя группы (например: Секторн.1)

<Skew Angle>: угол наклона текущей группы (например: 90°) с учетом угла наклона ПЭП и луча.

<Beam Angles>: угол или диапазон углов луча (например: 40°–60°)

#### Линейки

Линейки — шкалы масштаба, отображаемые в левой и нижней частях экрана. Цвет линейки идентифицирует ось. Единицы измерения и количество знаков после запятой настраиваются в **Свойства отобр. > Ед. изм**.

#### Шкала масштаба

Шкалы масштаба размещены по левому и нижнему краям экрана. Каждая шкала масштаба содержит элементы масштабирования, позволяющие устанавливать параметры видимой части области просмотра. Элементы масштабирования показывают положение и пропорции данных, отображаемых в активном окне, относительно содержимого всей области контроля. Цвет шкалы масштаба идентифицирует ось в разных областях просмотра. Можно изменять размер шкалы масштаба путем перетаскивания ее краев, также можно перемещать шкалу на экране для просмотра нужной информации. Для просмотра шкал масштаба используйте колесо прокрутки мыши (с нажатием или без нажатия клавиши Ctrl).

#### Сетка

Сетка состоит из тонких горизонтальных и вертикальных линий, отображаемых в поле кривых для упрощения измерений и соотнесения с линейками. В зависимости от расстояния между линиями, сетка может быть крупной, средней или мелкой. Сетка может быть активирована и персонализирована в окне **Свойства отобр.** > **Отображение**.

### Курсоры

Курсоры – тонкие горизонтальные и вертикальные линии, используемые для измерения отображенных на экране данных, и для идентификации зон в окне просмотра. Обозначение курсора указывает на его точный формат. Доступны два вида курсоров: опорные и измерительные курсоры.

Для отображения опорного курсора дважды щелкните левой кнопкой мыши в области просмотра. Аналогичным образом, дважды щелкните правой кнопкой мыши в области просмотра для отображения измерительного курсора.

## **3.7.1 Типы отображения данных**

Тип отображения данных – графическое представление данных ультразвукового контроля. Существует три типа отображения данных УЗК:

- 1. Основные типы:
	- А-скан
	- S-скан
- 2. Объемное отображение:
	- Вид сбоку (B)
	- Вид сверху (C)
	- Вид с торца (D)
	- Полярный график
- 3. Прокручивающиеся области просмотра:
	- Прокручивающийся B-скан
	- Ленточная диаграмма (положение)
	- Ленточная диаграмма (амплитуда)

Для выбора типа отображения данных выберите тип и нажмите  $\frac{\Box \vdash_\otimes}{\Diamond}$  или щелкните SHIFT+ENTER для отображения окна **Содержимое** (см. пример на Рис[. 3-18](#page-80-0) на стр. 81). В диалоговом окне **Содержимое** доступные типы отображения данных зависят от различных параметров, как например, тип

сбора данных (традиционный УЗК [4] или фазированные решетки [4] и режим (Настройка, Контроль или Анализ).

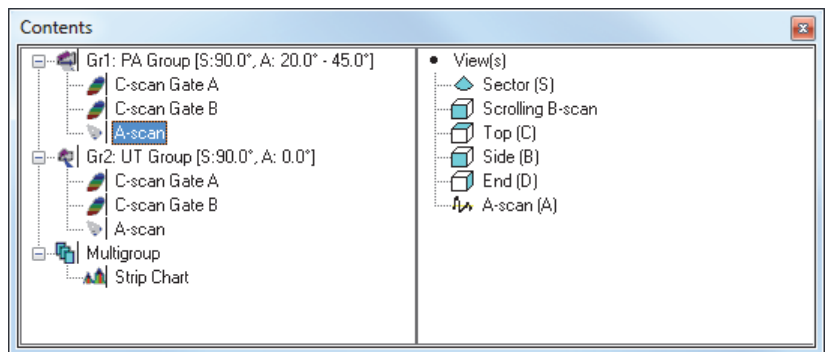

<span id="page-80-0"></span>**Рис. 3-18 Типы отображения данных ФР-контроля**

## СОВЕТ

Область просмотра будет пуста, если ее содержимое (данные УЗ [ ] или ФР [  $\lfloor \frac{1}{2} \rfloor$  не доступно в текущем файле данных.

## **3.7.1.1 Основные типы отображения данных**

В данном разделе представлены основные типы отображения данных.

## **A-скан**

А-скан является основой всех остальных видов отображения. А-скан представляет собой изображение амплитуды полученного ультразвукового сигнала в зависимости от времени его прохождения (путь ультразвука). А-скан отображается в режиме реального времени (см. пример на Рис[. 3-19](#page-81-0) на стр. 82). Пик кривой указывает на эхо-сигнал от отражателя или несплошности в объекте контроля. Пики в начале и конце ультразвуковой оси обычно представляют собой «всплески» сигнала при входе ультразвука в объект контроля и при отражении его от донной поверхности.

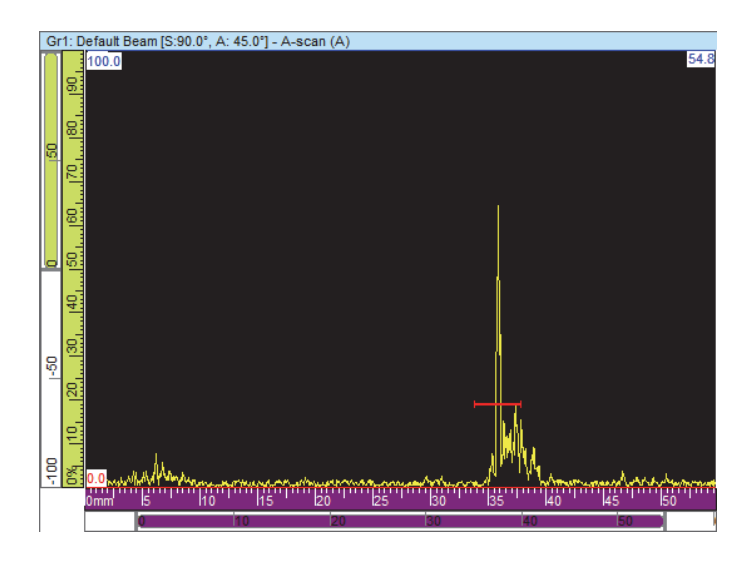

<span id="page-81-0"></span>**Рис. 3-19 Пример А-скана**

### **Секторные развертки**

ПРИМЕЧАНИЕ

Секторные развертки доступны только для каналов ФР.

Секторные развертки – это совмещенное отображение A-сканов, ассоциирующихся с каждым законом фокусировки сканирования ФР. Они представляют собой 2-мерное секторное изображение сканирования. На Рис[. 3-20](#page-82-0) на стр. 83 представлено три типа секторного отображения данных.

<span id="page-82-0"></span>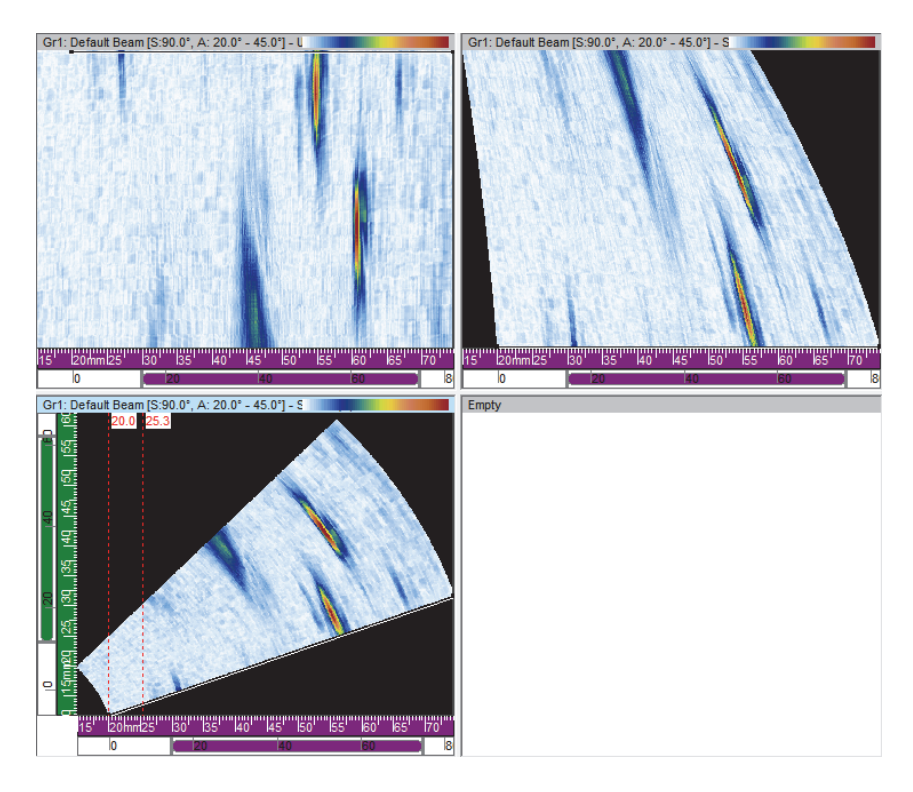

**Рис. 3-20 Неоткорректированная (сверху слева), ультразвуковая откорректированная (сверху справа) и скорректированная по объему (внизу слева) секторные развертки**

Три типа отображения данных секторного сканирования:

Неоткорректированная секторная развертка

Область просмотра, где A-скан каждого закона фокусировки (изображение сверху слева на Рис[. 3-20](#page-82-0) на стр. 83) представлен горизонтальной линией с цветовой маркировкой амплитуды. Данные в реальном масштабе времени отображают законы фокусировки, расположенные (в данном случае вертикально) в порядке генерирования.

Секторная развертка (УЗ откорректированная)

Область просмотра, аналогичная неоткорректированной секторной развертке, но A-сканы скорректированы с учетом задержки и фактической глубины, так что их положение точно по отношению к оси ультразвука (см. верхнее правое окно на Рис[. 3-20](#page-82-0) на стр. 83).

Скорректированная по объему секторная развертка

Данная область просмотра аналогична неоткорректированной секторной развертке, но A-сканы скорректированы с учетом задержки и угла преломления, так что их положение точно по отношению к оси ультразвука и оси сканирования. Типичный S-скан проходит через диапазон углов, используя те же фокусное расстояние и элементы. Горизонтальная ось соответствует проекционному расстоянию (ширине исследуемого образца) от точки выхода скорректированного изображения; вертикальная ось соответствует глубине (см. изображение внизу слева на Рис[. 3-20](#page-82-0) на стр. 83).

В случае, если азимутальное сканирование определяется калькулятором, секторная развертка отображает угловой сектор, где каждая линия данной области соответствует A-скану разного угла. Соответственно, когда задается линейное сканирование, секторная развертка отображает движение луча. Каждая линия соответствует A-скану отдельной апертуры. И наконец, при сканировании глубины секторная развертка отображает луч, фокусирующийся на разной глубине. Каждая линия соответствует отдельному A-скану.

## **3.7.1.2 Объемное отображение**

Данный вид отображения представляет собой цветокодированное изображение, построенное на основе последовательных A-сканов, расположенных на разных плоскостях, определяемых осями УЗ, сканирования и индексирования. Основные виды отображения, аналогичные двумерной проекции технического чертежа, представлены на Рис[. 3-21](#page-84-0) на стр. 85.

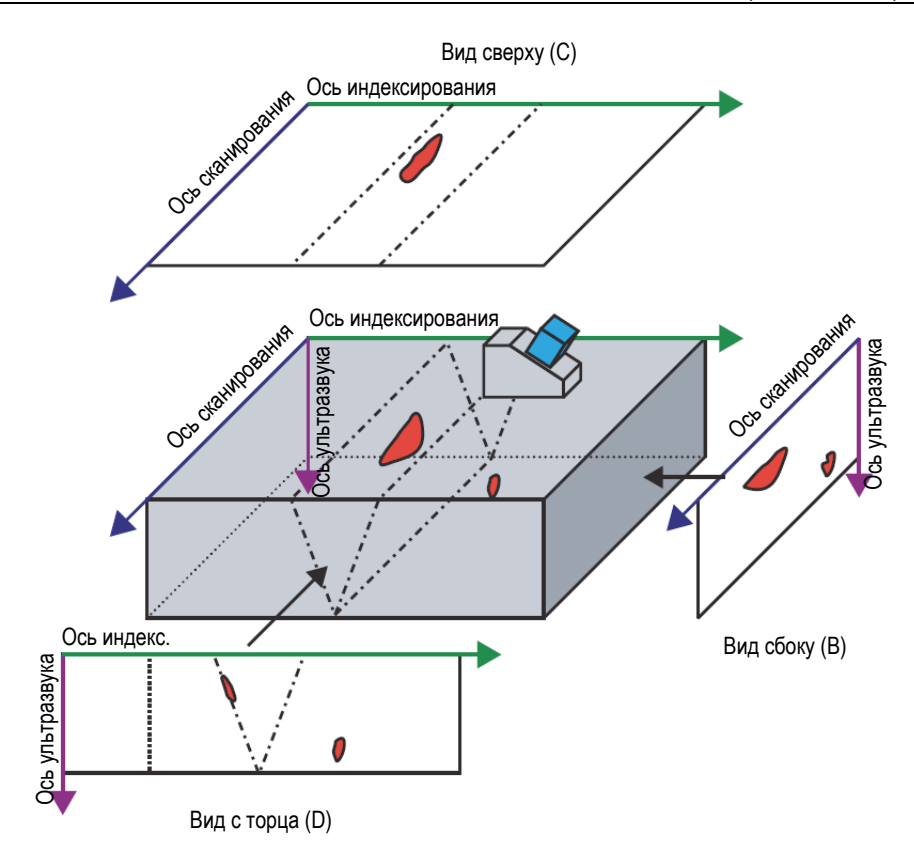

<span id="page-84-0"></span>**Рис. 3-21 Пример ультразвуковых разверток [сверху (C), сбоку (B), с торца (D)] — Угол наклона ПЭП 90°**

На примере Рис[. 3-21](#page-84-0) на стр. 85, при угле наклона ПЭП 0° (или 180°), вид Сбоку (B) становится видом С торца (D), и наоборот. Вид Сбоку (B) определяется осями глубины и движения ПЭП. Вид С торца (D) определяется осями глубины и электронного сканирования.

## **Вид сбоку (B)**

Вид сбоку (B) [Рис[. 3-22](#page-85-0) на стр. 86] представляет собой двумерное графическое изображение зарегистрированных данных. Одна из осей – ось сканирования; другая – неоткорректированный УЗ-путь (USound). Положение отображенных данных зависит от положений кодировщика в момент сбора данных. В

положении спроецированного изображения, цвет соответствует максимальной амплитуде в данном положении, в рассматриваемом диапазоне оси индексирования.

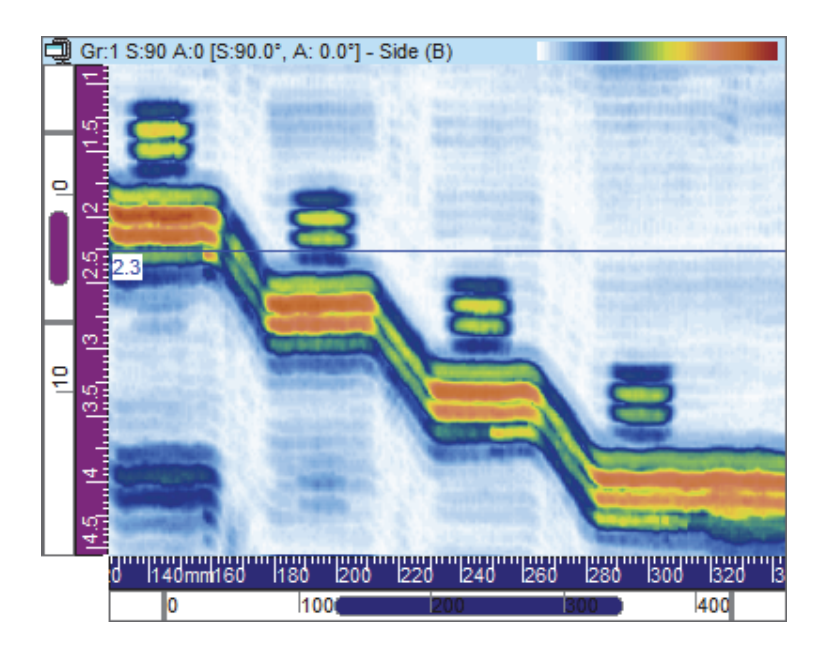

**Рис. 3-22 Пример отображения Сбоку (B)**

## <span id="page-85-0"></span>**Вид сверху (C)**

Вид сверху (C) [Рис[. 3-23](#page-86-0) на стр. 87] представляет собой двумерное графическое изображение зарегистрированных данных, отображаемых как вид сверху исследуемого образца. Одна из осей – ось сканирования; другая – ось индексирования. Положение отображенных данных зависит от положений кодировщика в момент сбора данных. В положении спроецированного изображения, цвет соответствует максимальной амплитуде в данном положении, в рассматриваемом диапазоне фактической глубины.

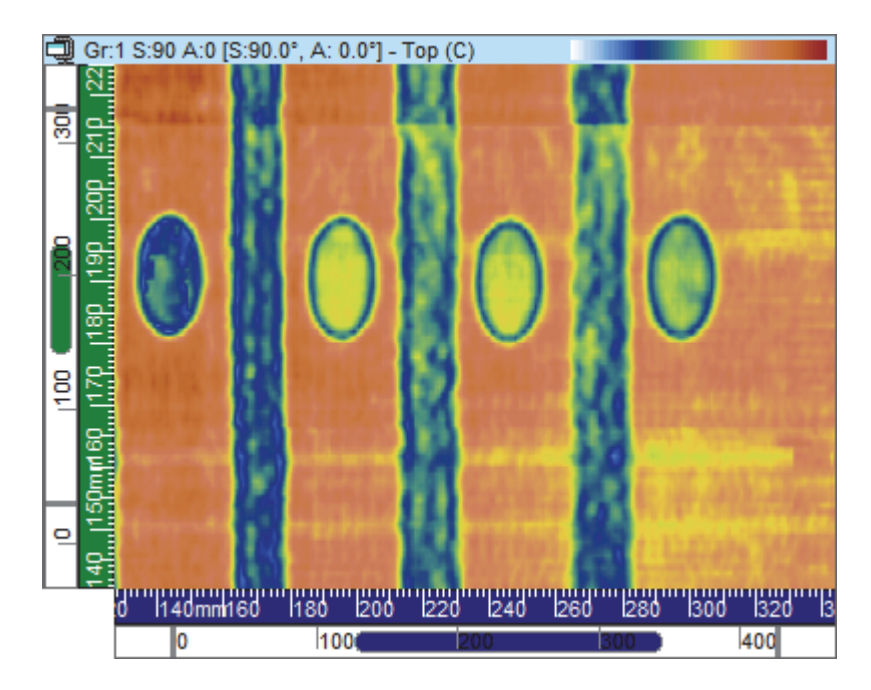

**Рис. 3-23 Пример отображения с торца (C)**

## <span id="page-86-0"></span>**Вид с торца (D)**

Вид с торца (D) [Рис[. 3-24](#page-87-0) на стр. 88] представляет собой двумерное графическое изображение зарегистрированных данных. Одна из осей – заданная ось индексирования; другая – неоткорректированный УЗ-путь (USound). Положение отображенных данных зависит от положений кодировщика в момент сбора данных. В положении спроецированного изображения, цвет соответствует максимальной амплитуде в данном положении, в рассматриваемом диапазоне оси сканирования.

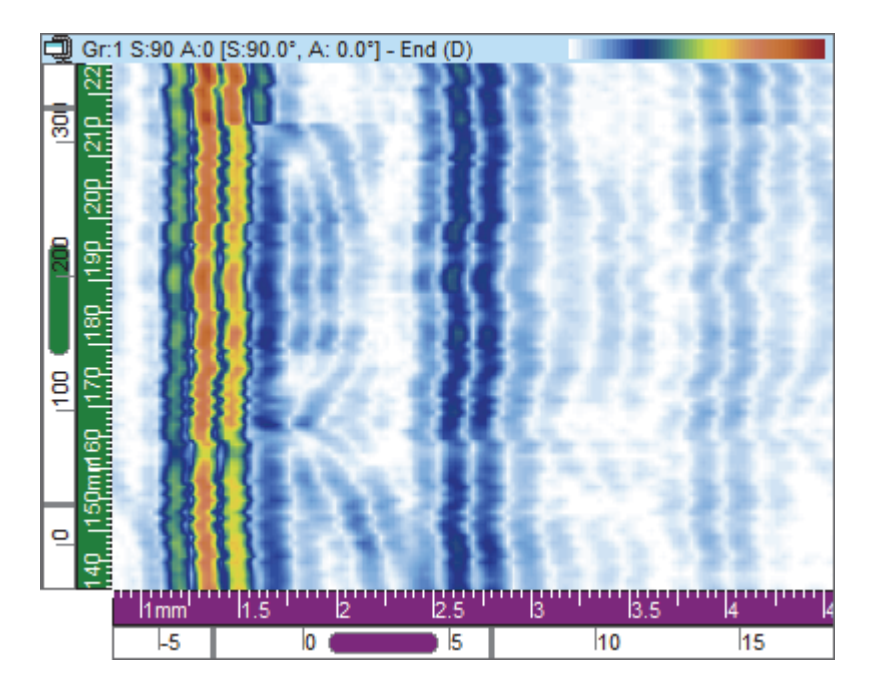

**Рис. 3-24 Пример отображения с торца (D)**

## <span id="page-87-0"></span>**Полярный график**

## ПРИМЕЧАНИЕ

Полярный график доступен только в случае установки цилиндрической формы

образца. Для этого щелкните (параметры объекта и материала), в окне **Парам-ры объекта** установите **Цилиндр**.

Полярный график [Рис[. 3-25](#page-88-0) на стр. 89] представляет собой двумерное графическое изображение зарегистрированных данных, выполненных в цилиндрической геометрии. Данный вид отображения используется в режиме Анализ. Значения в категории **Цилиндрич. коррекция** высчитываются с учетом ранее заданного образца.

В зависимости от направления оси сканирования относительно цилиндрической геометрии и угла наклона ПЭП, полярный график представляет цилиндрический эквивалент скорректированных по объему проекций Сбоку (B) или С торца (D). Единицы расстояния (мм или дюймы) или единицы вращения (°) можно использовать и отображать по окружности цилиндра.

## ПРИМЕЧАНИЕ

Полярный график поддерживается только для углов наклона 0°, 90°, 180° и 270°; тем не менее, для данных с другими значениями углов наклона, информация **Цилиндрич. коррекция** может использоваться для расчета точного положения и размеров дефектов.

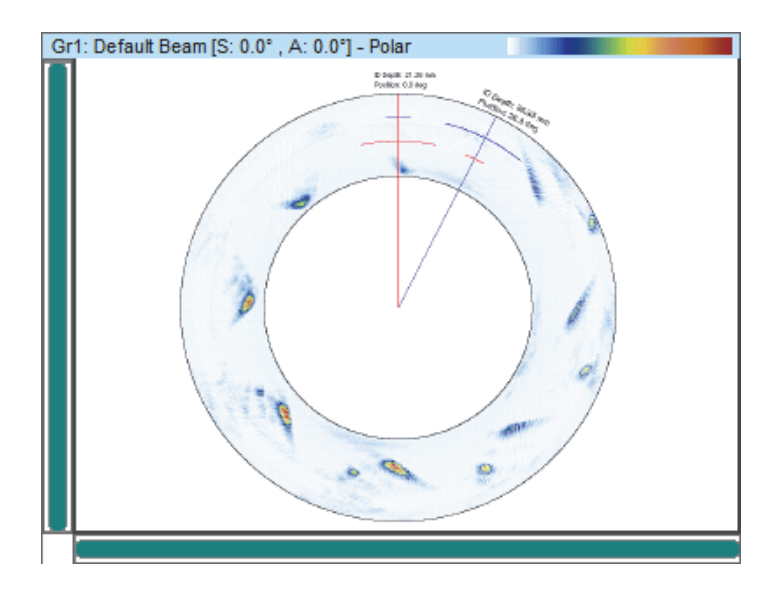

**Рис. 3-25 Пример полярного графика**

## <span id="page-88-0"></span>**3.7.1.3 Прокручивающиеся области просмотра**

В FocusPC доступно несколько типов прокручивающихся разверток, как описано ниже.

### **Прокручивающийся B-скан**

В прокручивающемся режиме отображения B-скан (Рис[. 3-26](#page-89-0) на стр. 90), каждый A-скан представлен горизонтальной линией, на которой цветовым кодом выделена амплитуда. Линии добавляются последовательно в режиме реального времени, от нижней точки, так что полученное изображение прокручивается вверх. Таким образом, данные в режиме реального времени отображаются вертикально, а время пролета полученного ультразвукового импульса – горизонтально.

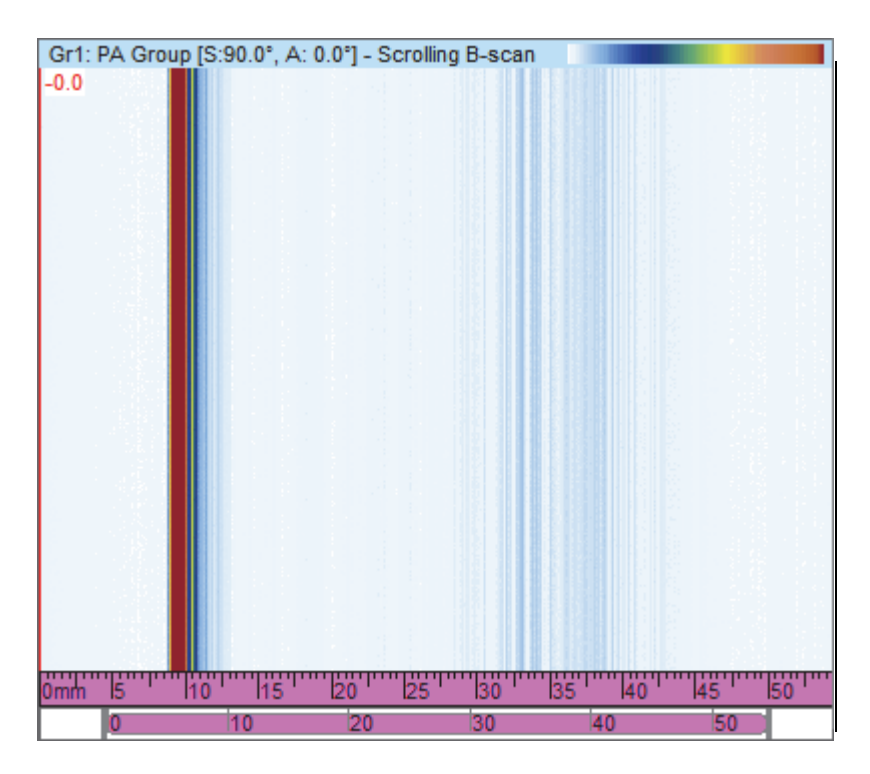

<span id="page-89-0"></span>**Рис. 3-26 Пример прокручивающегося B-скана**

### **Ленточные диаграммы — прокручивающиеся изображения амплитуды и положения**

## ПРИМЕЧАНИЕ

Прокручивающиеся изображения амплитуды и/или положения доступны только, если активированы опции для регистрации выделенных данных амплитуды и/или положения во вкладке **Стробы** диалогового окна **Настройки УЗ** (см. руководство *FocusPC Advanced User's Manual*).

В данном режиме прокручивающегося изображения данных амплитуды и/или положения, сигнал, пересекающий соответствующий строб, отображен в виде цветной развертки внутри ленточной диаграммы. Прокручивающуюся область просмотра можно редактировать во вкладке **Конфигурация** диалогового окна **Свойства отобр.** (доступную только при выборе отображения Ленточная диаграмма).

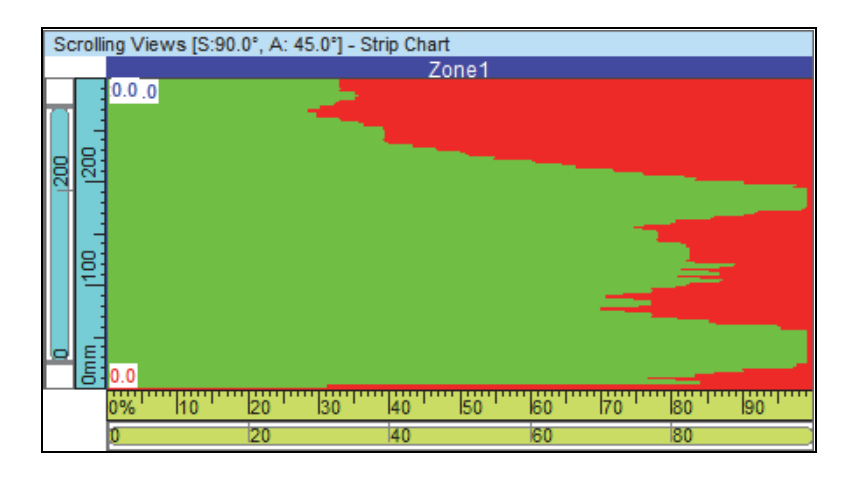

**Рис. 3-27 Прокручивающаяся область отображения данных амплитуды**

## **3.7.2 Контекстное меню**

После установки типа отображения данных в области просмотра, опции отображения становятся доступны в контекстном меню. Контекстное меню открывается при нажатии правой кнопкой мыши на строке заголовка окна (см. пример на Рис[. 3-28](#page-91-0) на стр. 92).

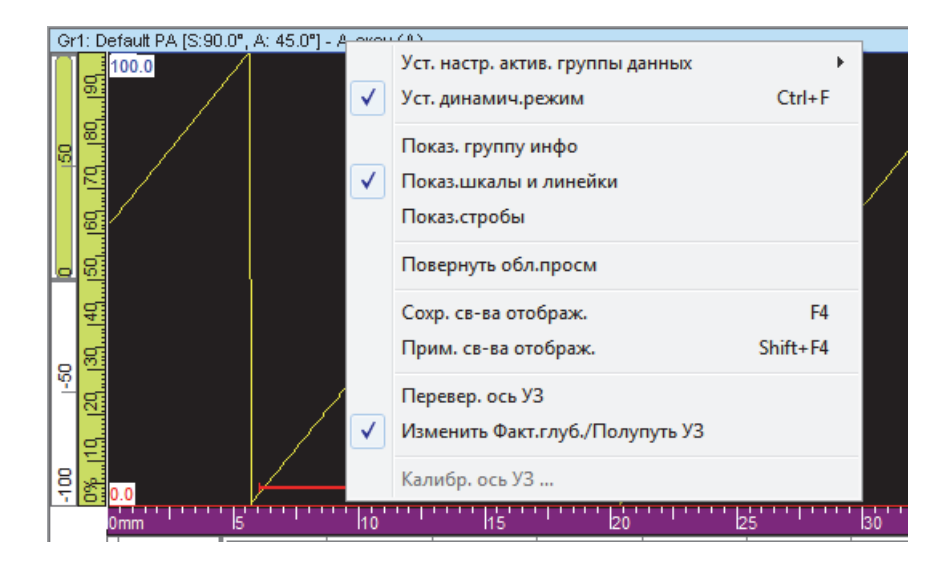

#### **Рис. 3-28 Отображение контекстного меню в области просмотра**

<span id="page-91-0"></span>Контекстное меню меняется в зависимости от типа отображения данных. Ниже представлены возможные команды контекстного меню.

#### **Команды изменения данных**

#### **Редактировать настройки активной группы данных**

Предоставляет следующий выбор (**Активная группа**, **Активный закон** и **Активный строб**) для отображения данных активного элемента (группы, луча или строба), автоматически устанавливая параметры активного выбора.

### **Редактировать срез (проекцию)**

Переключает между простым отображением данных и отображением данных в проекции. Эта команда также доступна во вкладке **Источник данных** диалогового окна **Свойства отображения**.

#### **Редактировать параметры отображения группы данных**

Предоставляет следующий выбор для секторного сканирования (**Сектор (S)** и **TOF**) [при нажатии правой кнопкой мыши на область просмотра], и для C-сканов (**Состык.**, **Один луч**, **Лент.диаг** и **Прокрутка**).

#### **Восстановить исходные стробы**

Доступная только в режиме Анализ, данная команда используется для переустановки всех стробов текущей группы или всех групп в исходное положение, при котором выполнялся сбор данных.

### **Установить динамический режим**

Доступная только в режимах Настройка и Контроль, данная команда используется для переключения между динамическим режимом и режимом анализа (оффлайн).

### **Команды отображения**

### **Отображать группу информации**

Переключает отображение групп информации под строкой заголовка окна.

### **Отображать селекторы строба**

Переключает отображение селекторов строба в выбранной области просмотра.

#### **Отображать шкалы масштаба и линейки**

Переключает отображение шкал масштаба и линеек. Данная команда также доступна во вкладке **Отображение** диалогового окна **Свойства отображения**.

#### **Отображать эхо-динамические кривые**

Переключает отображение эхо-динамических кривых рядом с соответствующей осью. Эхо-динамические кривые отображают максимальную амплитуду (или минимальное положение) между измерительным и опорным курсорами (см. пример на Рис[. 3-29](#page-93-0) на стр. 94). Команда также доступна во вкладке **Эхо-динамич.** диалогового окна **Свойства отображения**.

### **Отображать наложения отражений**

Переключает отображение наложения линий, представляющих отражения луча. Команда также доступна во вкладке **Наложение** диалогового окна **Свойства отображения**.

### **Отображать отражения**

Переключает отображение отражений (см. Рис[. 3-29](#page-93-0) на стр. 94).

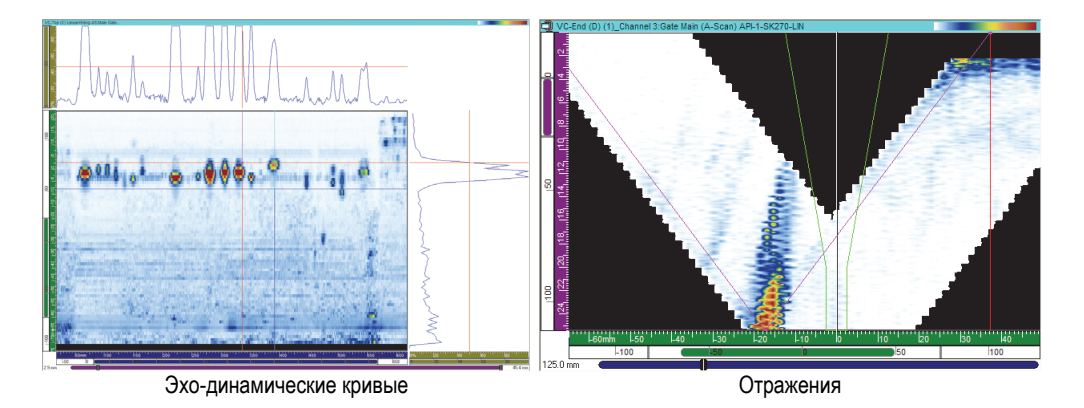

#### **Рис. 3-29 Отображение эхо-динамических кривых и отражений**

#### <span id="page-93-0"></span>**Отображать стробы**

Переключает отображение стробов. Данная опция доступна только для разверток A-скан и S-скан. Команда также доступна во вкладке **Наложение** диалогового окна **Свойства отображения**.

#### **Команды режима отображения**

#### **Установить режим отображения в масштабе 1:1**

Устанавливает одинаковый масштаб по обеим осям координат. Данная команда также доступна во вкладке **Отображение** диалогового окна **Свойства отображения**.

#### **Установить сглаживающий режим отображения**

Включает функцию сглаживания. Данная команда также доступна во вкладке **Отображение** диалогового окна **Свойства отображения**.

#### **Установить скорректированный по объему режим отображения**

Переключает поправку A-сканов на задержку и угол преломления, для установки их точного положения по отношению к осям ультразвука и сканирования.

#### **Повернуть область просмотра**

Перемещает данные по кругу, так что обе оси меняются местами. Данная команда также доступна во вкладке **Отображение** диалогового окна **Свойства отображения**.

#### **Команды цветовой палитры**

Следующие ниже команды контекстного меню доступны во вкладке **Палитра** диалогового окна **Свойства отображения**. Эти команды доступны в меню только если режим отображения поддерживает цветовую палитру.

#### **Выбрать цветовую палитру**

Используется для выбора одной из цветовых палитр (**Радуга**, **Серый**, **Толщина** или **Баланс**).

#### **Установить режим сжатия цветовой палитры**

Переключает состояние сжатия цветовой палитры. При уменьшении диапазона палитры из 256 цветов без сжатия, цвета удаляются из палитры. При сжатии, все цвета палитры сжимаются в новый диапазон.

#### **Редактировать цветовую палитру**

Открывает диалоговое окно **Редактор палитры**, где можно редактировать существующие цветовые палитры или создать новые цветовые палитры.

### **Команды свойств отображения**

#### **Сохранить свойства отображения**

Сохраняет свойства текущей области просмотра как свойства по умолчанию.

#### **Применить свойства отображения**

Применяет свойства отображения по умолчанию к выбранной области просмотра.

## СОВЕТ

На клавиатуре нажмите F4 и SHIFT+F4 для активирования команд **Сохранить свойства отобр.** и **Применить свойства отобр.** соответственно.

#### **Команды оси ультразвука**

#### **Перевернуть ось ультразвука**

Изменяет направление оси ультразвука. Команда доступна только для A-скана. Данная команда также доступна во вкладке **Отображение** диалогового окна **Свойства отображения**.

#### **Переключить Фактическая глубина / Полупуть**

На оси ультразвука, переключает единицы измерения между параметрами фактическая глубина и полупуть. Команда доступна только для A-скана, если ось ультразвука установлена на фактическую глубину или полупуть.

## **Переключить TOFD / Время**

Переключает линейку оси ультразвука между TOFD и временем. Команда доступна только для A-скана, если ось ультразвука установлена на время или TOFD.

## СОВЕТ

Тип и единицы оси ультразвука можно установить во вкладке **Ед.изм.** диалогового окна **Свойства отображения**.

#### **Калибровать ось ультразвука**

Доступная только в режиме Анализ, данная команда открывает диалоговое окно для калибровки параметров **Фактическая глубина**, **Полупуть** или **TOFD** на оси ультразвука. Команда также доступна во вкладке **Ед.изм.** диалогового окна **Свойства отображения**; а также в режиме Настройка во вкладке **Общие** диалогового окна **Настройки УЗ**.

# **3.8 Группы показаний и группы информации**

FocusPC рассчитывает значения различных параметров для упрощенного анализа данных УЗК. Показания рассчитываются с помощью параметров курсора, зоны и сбора данных.

Можно выбрать отображение одной или нескольких групп показаний в верхней части окна (Рис[. 3-30](#page-96-0) на стр. 97).

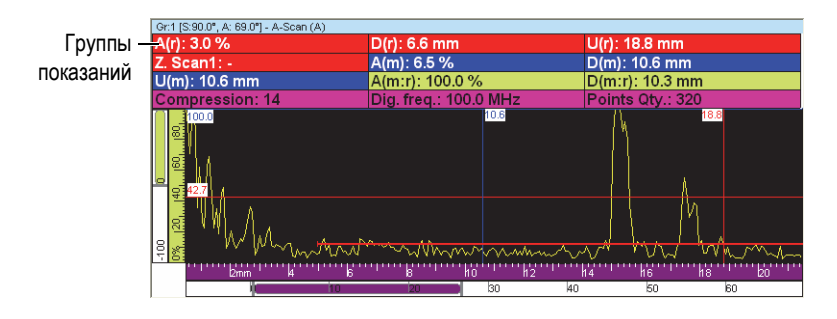

<span id="page-96-0"></span>**Рис. 3-30 Пример групп показаний, отображающихся в верхней части окна**

Подробнее о настройке групп показаний см. в разделе «Работа с [показаниями](#page-140-0)» на стр[. 141](#page-140-0).

## **3.9 Стробы**

Строб — инструмент обработки сигнала, который выделяет часть временного интервала полученного ультразвукового сигнала для дальнейшей обработки. На A-скане, строб отображается в виде горизонтальной линии с короткими вертикальными черточками по обоим концам. Вертикальное положение линии строба отображает порог обнаружения сигнала (Рис[. 3-31](#page-97-0) на стр. 98). Если детектирование приемника установлено на РЧ (радиочастоту), порог строба может быть положительным или отрицательным.

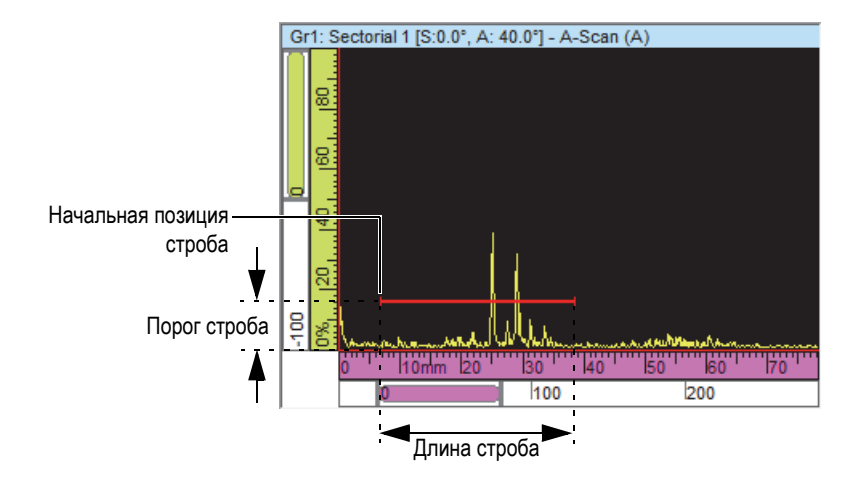

**Рис. 3-31 Пример отображения строба A на A-скане**

<span id="page-97-0"></span>На S-скане начальная и конечная позиции строба представлены в виде горизонтальных пунктирных линий (Рис[. 3-32](#page-97-1) на стр. 98). Если режим временной развертки установлен на фактическую глубину, участок между двумя линиями представляет зону строба для всех лучей. Если режим временной развертки установлен на полупуть, участок между двумя линиями представляет зону строба только для текущего луча. Пунктирные линии строба автоматически перемещаются в соответствующее положение при изменении текущего луча.

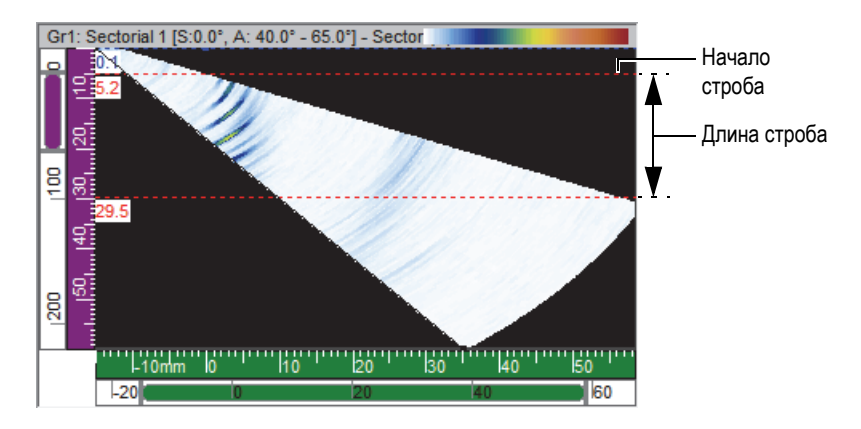

<span id="page-97-1"></span>**Рис. 3-32 Пример отображения строба A на S-скане**

FocusPC поддерживает до пяти стробов (строб I, строб A, строб B, строб C и строб D), что позволяет выполнять обработку сложных сигналов. Функция строба I, интерфейсный строб, используется для идентификации интерфейса объекта контроля. Стробы A, B, C и D являются стробами общего назначения (см. «Пример [использования](#page-148-0) стробов» на стр. 149). Каждый строб имеет свой цвет для легкой идентификации (Рис[. 3-33](#page-98-0) на стр. 99).

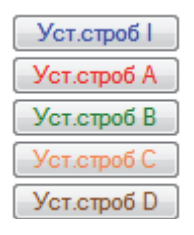

**Рис. 3-33 Цвета стробов**

## <span id="page-98-0"></span>**3.10 Режим Эксперт**

FocusPC включает режим Эксперт, который содержит большое количество показаний. Категории показаний, доступные в диалоговом окне **Группы информации** при активации режима Эксперт, представлены на Рис[. 3-34](#page-99-0) на стр[. 100.](#page-99-0)

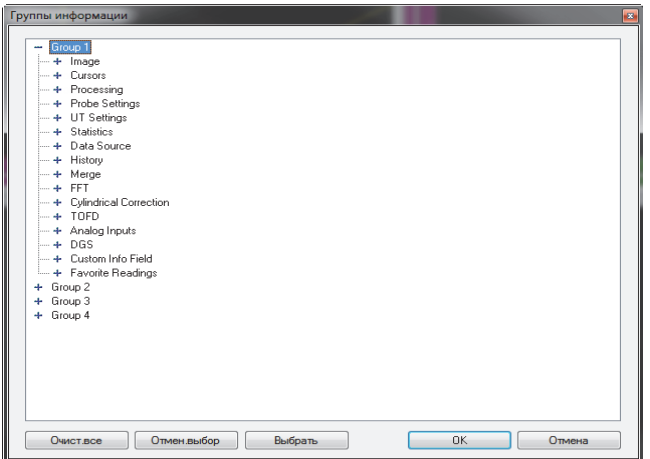

**Рис. 3-34 Категории показаний в режиме Эксперт**

#### <span id="page-99-0"></span>**Активация/деактивация режима Эксперт:**

- 1. В меню, выберите **Файл > Предпочтения**.
- 2. В диалоговом окне **Предпочтения** выберите вкладку **Общие настройки**.
- 3. В поле **Интерфейс** поставьте или уберите флажок **режим Эксперт**, чтобы активировать или деактивировать режим Эксперт соответственно.

## **3.11 Форматы файлов**

FocusPC позволяет создавать, открывать и импортировать разные типы данных, хранящихся в различных форматах файлов (см. [Табл](#page-100-0). 3 на стр. 101).

<span id="page-100-0"></span>

| Тип файла                               | Расшире<br>ние | Содержимое файла                                                      |
|-----------------------------------------|----------------|-----------------------------------------------------------------------|
| Настройка<br>аппаратного<br>обеспечения | .fps           | Настройка устройства сбора данных                                     |
| Данные                                  | .fpd           | Также содержит информацию о настройках<br>отображения и сбора данных. |
| Настройка<br>отображения                | .rst           | Настройка отображения: экранные схемы и<br>система                    |
| Отчет                                   | r01            | Информация об отчете                                                  |
| Настройка<br>калькулятора               | .xcal          | Файл расширенной настройки Calculator                                 |
|                                         | .cal           | Файл настройки Calculator                                             |
|                                         | .law           | Параметры ультразвукового луча.                                       |
|                                         | .pac           | Расчетные параметры луча, считываемые<br><b>FocusPC</b>               |
| Атрибуты                                | .A01           | Атрибуты: данные в режиме анализа,<br>сохраняемые в файлах .fpd       |

**Табл. 3 Форматы файлов, поддерживаемые FocusPC** 

Иерархическое представление содержимого файлов разных форматов, генерируемых FocusPC см. ниже на Рис[. 3-35](#page-101-0) на стр. 102.

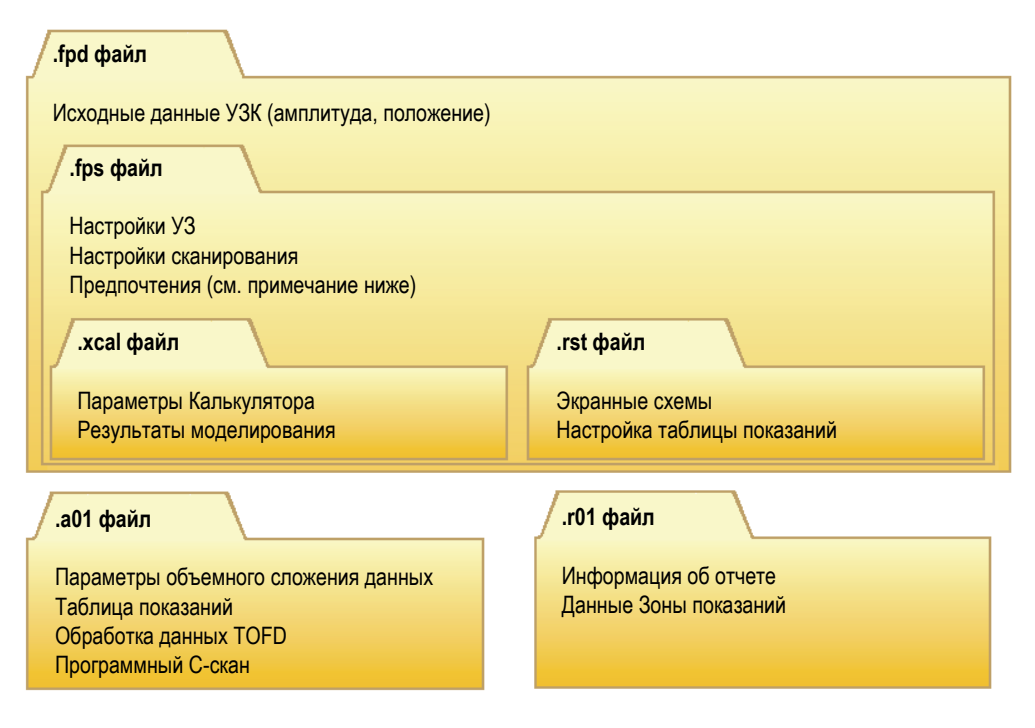

**Рис. 3-35 Организация файлов FocusPC**

## <span id="page-101-0"></span>ПРИМЕЧАНИЕ

Данные о предпочтениях, сохраненные в файл .rst, включают опции соединения областей просмотра, цвета осей, цвета отображения, цвета инструментов и систему измерений. По умолчанию, содержимое файла .rst включено в файл .fps.

## ПРИМЕЧАНИЕ

Можно редактировать папки по умолчанию для различных типов файлов данных (подробнее см. в руководстве *FocusPC Advanced User's Manual* ).

# **4. Создание настройки**

Конфигурация FocusPC может быть сохранена в файл .fps (сбора данных, или настройки), который можно вызвать в любое время. Данный раздел представляет основные этапы создания файла настройки с использованием FocusPC, начиная с конфигурации по умолчанию.

## **4.1 Работа с файлами настройки**

Следующий раздел описывает процедуру создания файлов настройки.

## **4.1.1 Загрузка файла настройки .fps**

Конфигурация FocusPC может быть сохранена в файле .fps. Файл данных .fpd может быть также вызван для загрузки конфигурации .fps, используемой во время сбора данных. Можно перезагрузить параметры в ультразвуковой прибор для выполнения сбора данных с теми же параметрами или отобразить параметры, используемые при сборе данных.

### **Загрузка файла настройки .fps**

1. В строке главного меню щелкните **File > Open** (Файл > Открыть), чтобы открыть файл настройки.

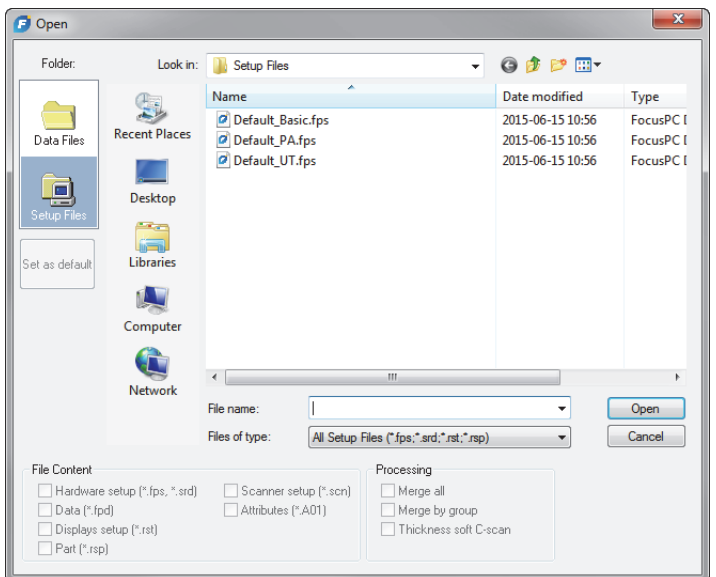

**Рис. 4-1 Открыть диалоговое окно**

- <span id="page-103-0"></span>2. В диалоговом окне **Open** [Открыть] (Рис[. 4-1](#page-103-0) на стр. 104), выполните следующее:
	- *a)* Если выбран файл данных, уберите флажок **Data (\*.fpd)**.
	- *b)* В зоне **File Content** (Содержимое файла) выберите файл для загрузки.
	- *c)* Нажмите **Open** (Открыть).

## **4.1.2 Сохранение файла настройки .fps**

#### **Сохранение файла настройки .fps**

- 1. В строке главного меню щелкните **File > Save As** (Файл > Открыть), чтобы открыть файл настройки.
- 2. В диалоговом окне **Save As** [Сохр. как] (Рис[. 4-2](#page-104-0) на стр. 105), выполните следующее:
	- *a)* Для сохранения файла **.fps** введите **File Name** (Имя файла).
	- *b)* В зоне **File Content** (Содержимое файла) выберите элементы для загрузки.

*c)* Щелкните **Save** (Сохр.), чтобы сохранить файл .fps.

#### ИЛИ

Щелкните **Set as default** (Уст.по умолч.), чтобы сделать данный файл настройки новой конфигурацией по умолчанию.

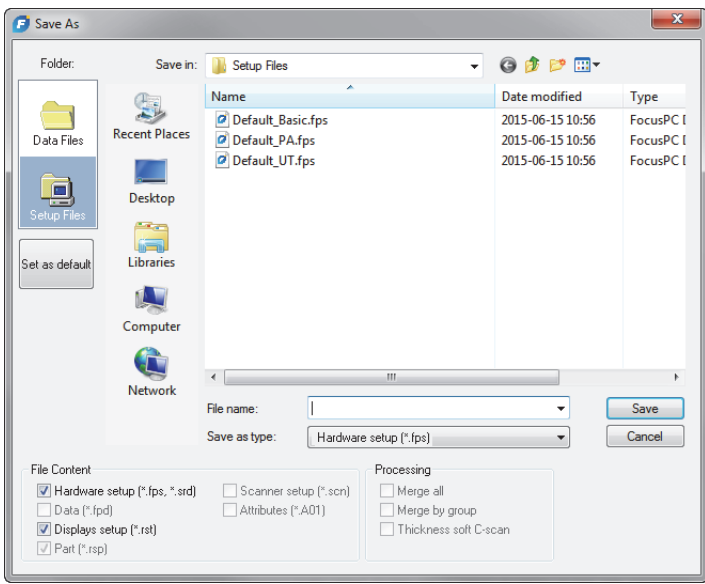

**Рис. 4-2 Диалоговое окно Сохранить как**

## <span id="page-104-0"></span>**4.1.3 Файлы настройки по умолчанию**

FocusPC изначально содержит несколько файлов настроек по умолчанию.

Файлы настройки по умолчанию находятся в папке настроек по умолчанию ([Installation Folder]\EvidentNDT\FocusPC*nnn*\Setup Files).

## **4.2 Работа с группами**

В FocusPC, *группа* представляет конфигурацию параметров, необходимых для генерирования одного или более лучей ультразвука с помощью традиционного ультразвукового или фазированного ПЭП. Группа может посылать и принимать импульсы с помощью одного и того же преобразователя, или использовать два

разных преобразователя: один для генерирования, другой для приема импульсов. Один преобразователь может использоваться несколькими группами. Следующие ниже разделы описывают процедуры создания и конфигурации фазированных (ФР) и традиционных ультразвуковых групп (подробнее о группах см. в разделе «[Группы](#page-66-0)» на стр. 67).

## **4.2.1 Добавление и конфигурация группы ФР**

Данная процедура описывает этапы создания группы ФР в FocusPC. Даже если некоторые этапы не являются обязательными для всех типов контроля, они дают общее представление о гибком и высокоэффективном ПО FocusPC.

### **Добавление и конфигурация ФР-группы импульс-эхо**

1. На панели мониторинга щелкните  $\mathbb{R}$ , чтобы добавить группу (Рис[. 4-3](#page-105-0) на стр[. 106\)](#page-105-0).

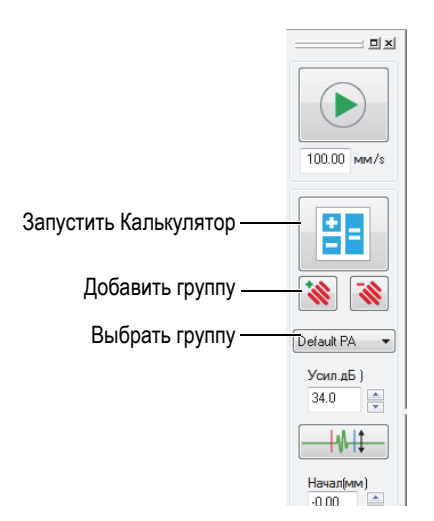

**Рис. 4-3 Добавление или выбор группы**

- <span id="page-105-0"></span>2. В открывшемся диалоговом окне **Мастер создания групп** (Рис[. 4-4](#page-106-0) на стр[. 107\)](#page-106-0) выполните следующее:
	- *a)* Выберите тип создаваемой группы: **ФР**.
- *b)* Введите имя новой группы в поле **Укажите имя** (например: Наклонный луч).
- *c)* Щелкните **Заверш**.

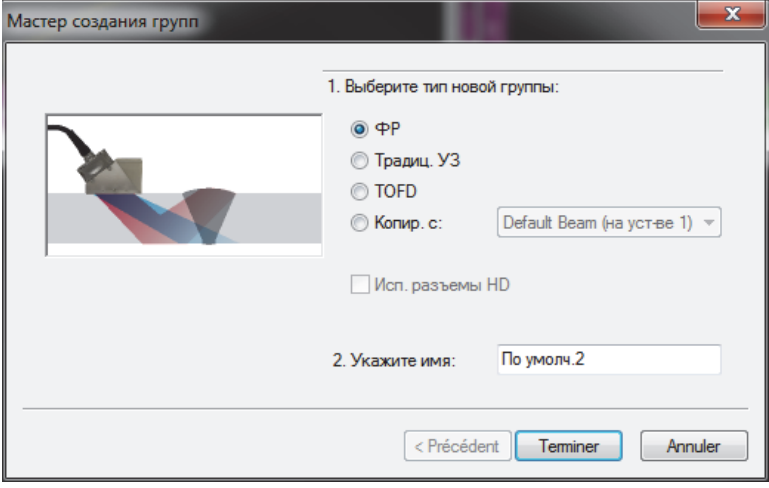

**Рис. 4-4 Диалоговое окно Мастер создания групп**

- <span id="page-106-0"></span>3. На панели мониторинга (Рис[. 4-3](#page-105-0) на стр. 106) выполните следующее:
	- *a)* Выберите новую (только что созданную) группу.
	- *b*) Щелкните **ВГ**, чтобы открыть калькулятор.

Calculator — приложение, в котором указываются параметры используемых ПЭП и призмы, геометрия и материал объекта контроля, а также конфигурация луча. Подробнее см. в «[Калькулятор](#page-68-0)» на стр. 69.

- 4. В Калькуляторе, выполните следующие действия:
	- *a)* Для контроля наклонным преобразователем щелкните вкладку **1-D Линей.решетка** (Рис[. 4-5](#page-107-0) на стр. 108).

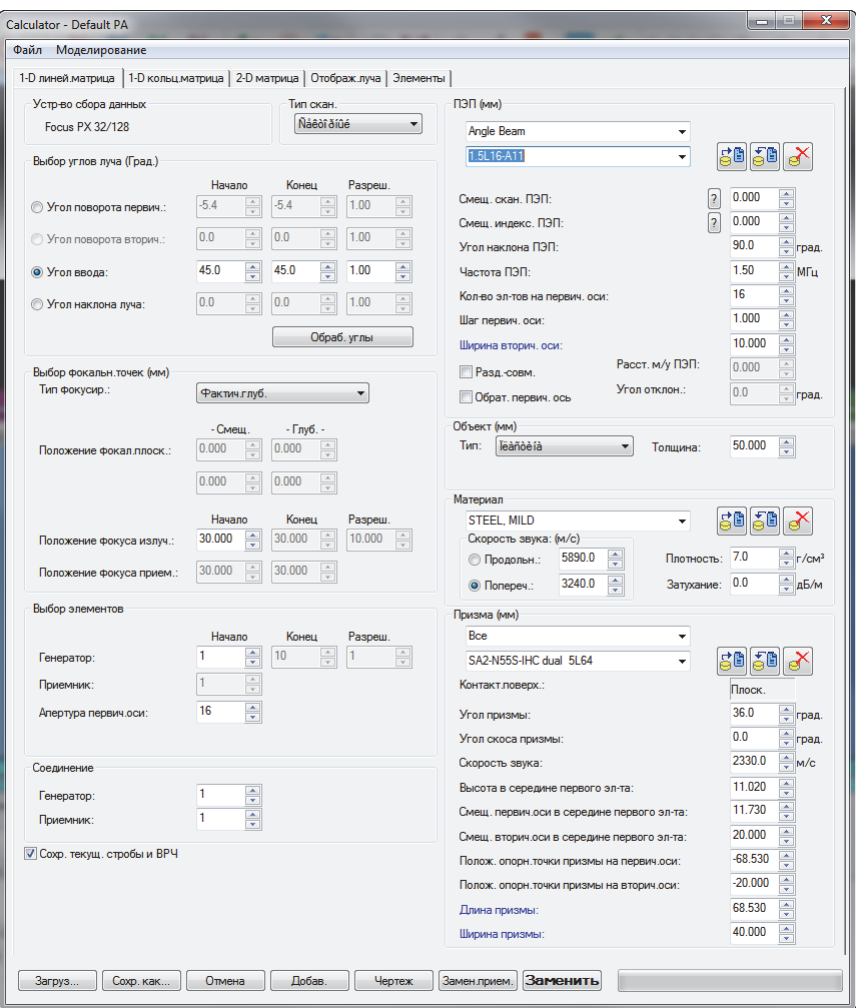

**Рис. 4-5 Диалоговое окно Калькулятор**

<span id="page-107-0"></span>*b)* В зоне **ПЭП** выберите тип (**Наклонный**) и модель преобразователя (Рис[. 4-6](#page-108-0) на стр. 109).
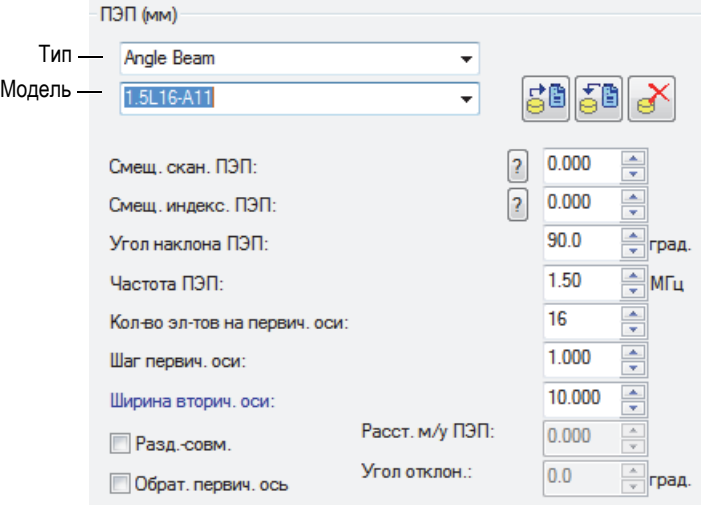

#### **Рис. 4-6 Выбор преобразователя**

*c)* В зоне **Объект** выберите тип геометрии контролируемого объекта и укажите его толщину (Рис[. 4-7](#page-108-0) на стр. 109).

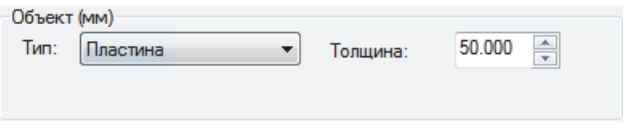

**Рис. 4-7 Указание геометрии объекта контроля**

<span id="page-108-0"></span>*d)* В зоне **Материал** выберите материал объекта контроля и тип ультразвуковой волны: **Продольн.** или **Попереч.** (Рис[. 4-8](#page-109-0) на стр. 110).

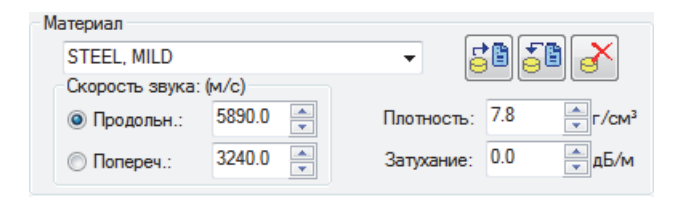

**Рис. 4-8 Указание материала объекта контроля**

<span id="page-109-2"></span><span id="page-109-0"></span>*e)* В зоне **Призма** выберите тип и модель призмы (Рис[. 4-9](#page-109-1) на стр. 110).

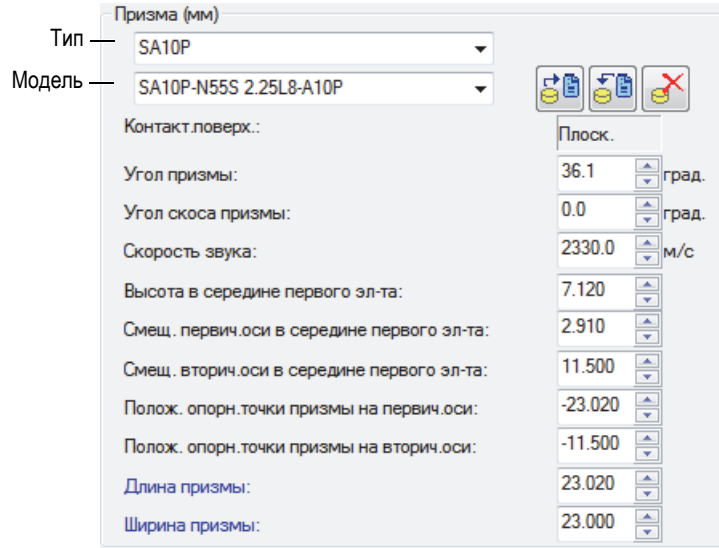

**Рис. 4-9 Указание параметров призмы**

- <span id="page-109-1"></span>*f)* В списке **Тип скан.**, для контроля наклонным ПЭП, выберите **Секторн.**, **Глубина**, **Статич** или **Линейн**. Подробнее о типах сканирования см. в руководствах *Advanced NDT Series*, доступных для свободного скачивания на сайте Evident.
- *g)* В зоне **Выбор углов луча** выберите **Угол ввода**; укажите значения **Начало** и **Конец**, а также значение **Разрешение** (при наличии), в зависимости от выбранного **Типа скан**.
- *h)* В зоне **Выбор точек фокус.** установите **Тип фокус.**:**Фактич. глубина**, **Полупуть**, **Проекция** или **Фокал.плоск.**; при необходимости, активируйте опцию DDF (Динамич. фокусировка по глубине). Затем укажите **Положение фокал.плоск.**, **Положение фокуса излуч.** и **Положение фокуса прием**.
- *i)* В зоне **Выбор элементов** выберите **Апертура первич. оси** и введите количество используемых элементов для каждого закона фокусировки. Укажите значения **Начало**, **Конец** и **Разрешение** (при наличии).
- *j)* В зоне **Соединение** задайте значения **Генератор** и **Приемник**. Это определит элемент, используемый в качестве первого элемента для законов фокусировки излучателя и приемника.
- *k)* Внизу Калькулятора щелкните **Чертеж**. FocusPC обрабатывает параметры отображения луча.
- *l)* Дождитесь окончания выполнения операции.
- *m)* В верхней части окна Калькулятор выберите вкладку **Отображ. луча**.
- *n)* С помощью четырех разверток и параметров внизу окна проверьте правильность рассчитанных лучей (Рис[. 4-10](#page-111-0) на стр. 112).

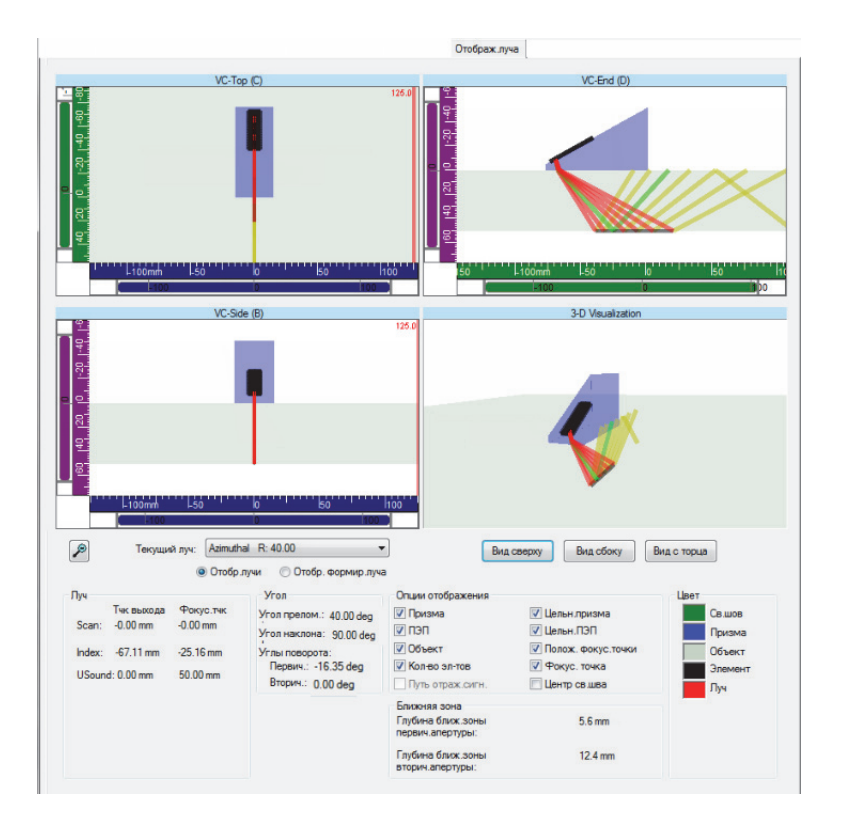

### **Рис. 4-10 Пример вкладки Отображение луча в Calculator**

- <span id="page-111-0"></span>*o)* Вернитесь во вкладку **1**-**D Линей.матрица**, и при необходимости отредактируйте остальные параметры.
- *p)* Внизу окна Калькулятор щелкните **Заменить**, для расчета конфигурированных законов фокусировки и отправки информации обратно в FocusPC.

### **Добавление и конфигурация ФР-группы в раздельно-совмещенном или теневом режиме**

- 1. Следуйте этапам [1](#page-105-0) – [4.](#page-109-2)*e* процедуры «Добавление и [конфигурация](#page-105-1) ФРгруппы [импульс](#page-105-1)-эхо» на стр. 106.
- <span id="page-112-0"></span>2. Щелкните  $\left| \frac{2}{\pi} \right|$ , чтобы открыть калькулятор.
	- *a)* В зоне **Тип скан.** выберите **Статич**.
	- *b)* В зоне **Выбор углов луча** выберите **Угол ввода**, затем укажите значение **Начало** для генератора.
	- *c)* В зоне **Выбор элементов** укажите значения **Начало** и **Апертура первич. оси**.
	- *d)* Внизу окна Калькулятор щелкните **Заменить**, для расчета конфигурированных законов фокусировки и отправки информации обратно в FocusPC.
- 3. Щелкните **ВР**, чтобы открыть калькулятор.
	- *a)* В зоне **Выбор углов луча** выберите **Угол ввода**, затем укажите значение **Начало** для приемника.
	- *b)* В зоне **Выбор элементов** укажите значения **Начало** и **Апертура первич. оси**.
	- *c)* В зоне **ПЭП** задайте **Угол наклона ПЭП** для приемника (при необходимости).
	- *d)* Внизу калькулятора щелкните **Заменить прием.** для расчета конфигурированных законов фокусировки и передачи информации обратно на FocusPC.
- <span id="page-112-1"></span>4. Щелкните  $\boxed{2}$ , чтобы открыть калькулятор.
	- *a)* В диалоговом окне **Источник параметров ФР** (Рис[. 4-11](#page-113-0) на стр. 114), выберите сектор для редактирования, затем выберите **Излучение** и щелкните **OK**.

**Калькулятор** откроет соответствующую конфигурацию Генератора.

*b)* В **Калькуляторе** щелкните Добавить.

Будет добавлен новый луч со сходной конфигурацией, указанной в этапе [2.](#page-112-0)

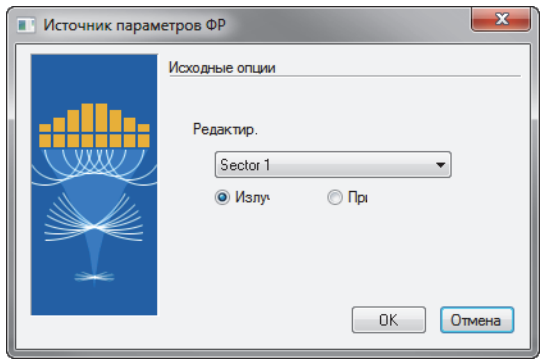

**Рис. 4-11 Диалоговое окно Источник параметров ФР**

- <span id="page-113-0"></span>5. Щелкните  $\boxed{3}$ , чтобы открыть калькулятор.
	- *a)* В диалоговом окне **Источник параметров ФР** (Рис[. 4-11](#page-113-0) на стр. 114) выберите сектор для редактирования, затем выберите **Излучение** и нажмите **OK**.
	- *b)* При необходимости, отредактируйте другие доступные параметры.
	- *c)* Внизу окна Калькулятор щелкните **Заменить**, для расчета конфигурированных законов фокусировки и отправки информации обратно в FocusPC.
- <span id="page-113-1"></span>6. Щелкните В , чтобы открыть калькулятор.
	- *a)* В диалоговом окне **Источник параметров ФР** (Рис[. 4-11](#page-113-0) на стр. 114) выберите сектор для редактирования, затем выберите **Приемник** и нажмите **OK**.
	- *b)* При необходимости, отредактируйте другие доступные параметры.
	- *c)* Внизу калькулятора щелкните **Заменить прием.** для расчета конфигурированных законов фокусировки и передачи информации обратно на FocusPC.
- 7. Повторите шаги [4](#page-112-1) – [6](#page-113-1), пока все лучи не будут правильно сконфигурированы.

## **4.2.2 Добавление и конфигурация группы CAF**

Следующая процедура описывает этапы создания группы CAF в программном обеспечении FocusPC. Даже если некоторые этапы не являются обязательными для всех типов контроля, они дают общее представление о гибком и высокоэффективном FocusPC.

Метод когерентной адаптивной фокусировки (CAF, coherent adaptive focusing) позволяет адаптировать форму ультразвукового фронта к поверхности ввода в режиме реального времени. В каждом конкретном случае, алгоритм определяет форму объекта и выполняет расчет новых задержек для генерации фронта ультразвукового излучения параллельно поверхности детали.

Установка параметров группы CAF (см. «Работа с [группами](#page-154-0) CAF» на стр. 155) во многом аналогична группе ФР, за некоторыми исключениями; например, вы не можете настроить конфигурацию Р-С с помощью CAF. Процедуры для групп CAF (например, калибровка) выполняются так же, как и для групп ФР.

#### **Добавление и конфигурация группы CAF**

- 1. Выполните ту же процедуру, что и для группы ФР (см. «[Добавление](#page-105-2) и [конфигурация](#page-105-2) группы ФР» на стр. 106).
- 2. В диалоговом окне **Мастер создания групп** выберите **CAF** (Когерентная адаптивная фокусировка) (Рис[. 4-12](#page-114-0) на стр. 115) вместо **ФР**.

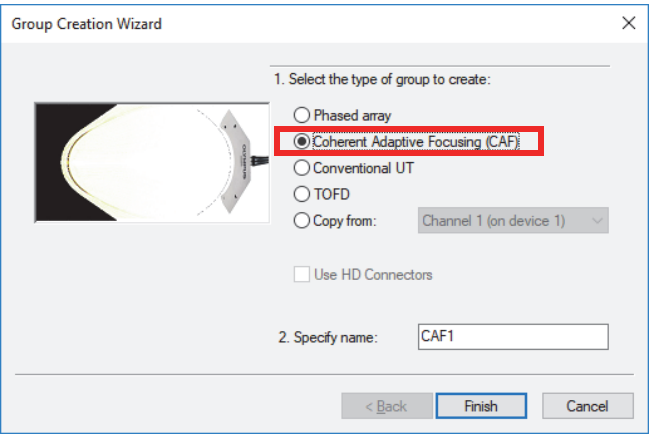

<span id="page-114-0"></span>**Рис. 4-12 Диалоговое окно Мастер создания групп**

Все последующие шаги создания аналогичны группе ФР.

# **4.2.3 Добавление и конфигурация группы УЗ**

Следующая процедура описывает этапы создания в FocusPC традиционной группы УЗ. Конфигурация традиционной УЗ-группы не выполняется в Calculator, как для групп ФР. Соответственно, акустическую конфигурацию и настройку параметров объекта следует выполнить отдельно.

#### **Добавление и конфигурация традиционной УЗ-группы**

- 1. На панели мониторинга щелкните **\***, чтобы добавить группу.
- 2. В открывшемся диалоговом окне **Мастер создания групп** (Рис[. 4-13](#page-115-0) на стр[. 116\)](#page-115-0) выполните следующее:
	- *a)* Выберите тип создаваемой группы: **Традиц. УЗ**.
	- *b)* Введите имя группы в поле **Укажите имя** (например, Стандартный луч).
	- *c)* Если вы хотите, чтобы группа **Традиц. УЗ** была сконфигурирована на разъем ФР, уберите флажки **Исп. разъемы HD**.
	- *d)* Щелкните **Заверш**.

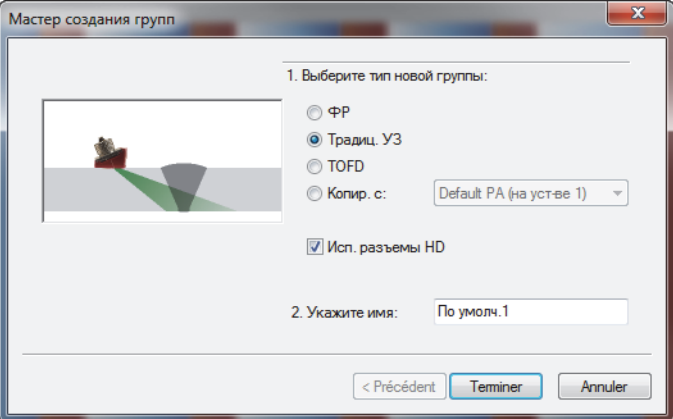

<span id="page-115-0"></span>**Рис. 4-13 Диалоговое окно Мастер создания групп (традиц. УЗ)**

3. На панели инструментов щелкните •• (объект и материал).

- 4. В диалоговом окне **Парам-ры объекта** (Рис[. 4-14](#page-116-0) на стр. 117) выполните следующее:
	- *a)* В зоне **Скорость звука в мат.** установите скорость звука для **Продольн.** и **Попереч.** волн в объекте контроля.
	- *b)* В зоне **Габариты** укажите параметры объекта контроля.
	- *c)* Для цилиндрических объектов, в зоне **Расположение ПЭП** выберите значения **Контроль от** и **Направление скан**.
	- *d)* Нажмите **ОК**.

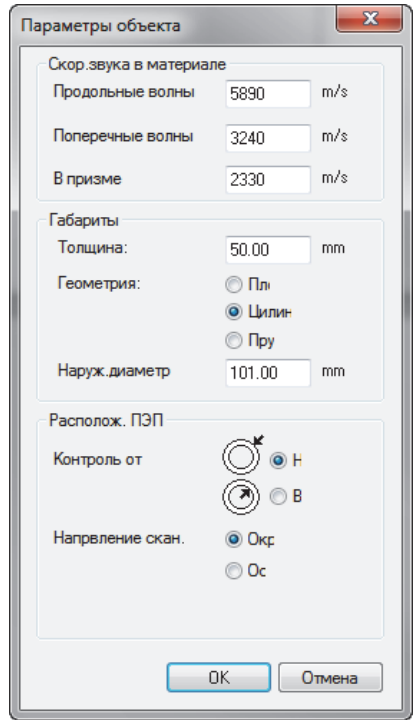

**Рис. 4-14 Диалоговое окно Параметры объекта**

<span id="page-116-0"></span>5. Выберите новую (только что созданную) группу (Рис[. 4-15](#page-117-0) на стр. 118).

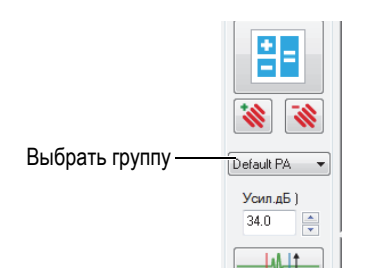

**Рис. 4-15 Выбор УЗ-группы на панели мониторинга**

- <span id="page-117-0"></span>6. На панели инструментов нажмите кнопку Настройки УЗ ( $\mathbb{V}_{\mathbb{S}}$ ).
- 7. В диалоговом окне **Настройки УЗ** выполните следующее:
	- *a)* Во вкладке **Генератор/Приемник** установите разъемы для **Генератор** и **Приемник**, а также значение **Ширина импульса** для ультразвукового преобразователя.

Разделите 500 на частоту ПЭП, выраженную в МГц, для получения значения ширины импульса в нс (например: 500/10 МГц = 50 нс).

- *b)* Во вкладке **Положение**, в зоне **ПЭП** задайте значения **Смещение скан.** и **Смещение индекс.**
- *c)* Во вкладке **Положение**, в зоне **Луч** введите соответствующие значения **Угол ввода** и **Угол наклона.**

# **4.2.4 Добавление и конфигурация группы TOFD**

Следующая процедура описывает этапы создания в FocusPC группы TOFD. Как и в случае с УЗ-группой, конфигурация TOFD не выполняется в Calculator. Соответственно, акустическая конфигурация выполняется отдельно.

### **Добавление и конфигурация группы TOFD**

- 1. На панели мониторинга щелкните  $\mathbf{\mathbf{\mathcal{R}}}$ , чтобы добавить группу.
- 2. В открывшемся диалоговом окне **Мастер создания групп** (Рис[. 4-16](#page-118-0) на стр[. 119\)](#page-118-0) выполните следующее:
	- *a)* Выберите тип группы: **TOFD**.
	- *b)* Введите имя новой группы в поле **Укажите имя** (например, группа TOFD).
- *c)* Если вы хотите, чтобы группа **Традиц. УЗ** была сконфигурирована на разъем ФР, уберите флажки **Исп. разъемы HD**.
- *d)* Щелкните **Заверш**.

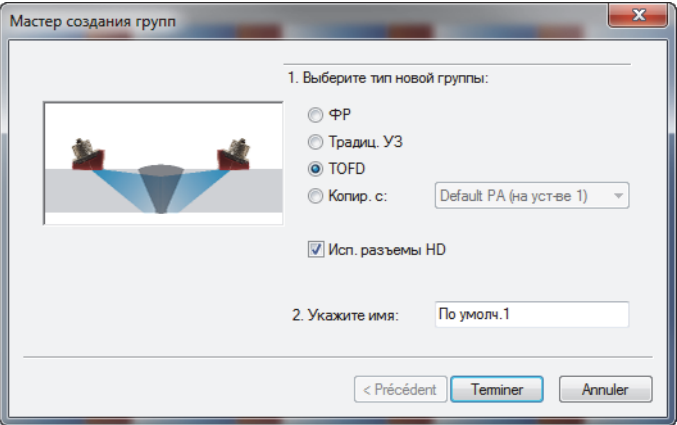

**Рис. 4-16 Диалоговое окно Мастер создания групп (TOFD)**

- <span id="page-118-0"></span>3. В диалоговом окне **Настройки УЗ > Генератор/Приемник**:
	- *a)* В зоне **Генератор** задайте значение **Разъем**, соответствующее номеру разъема генератора.
	- *b)* В зоне **Приемник** задайте значение **Разъем**, соответствующее номеру разъема приемника.
	- *c)* Установите параметр **Напряжение** на максимально высокое значение.
	- *d)* Задайте значение **Ширина импульса** для УЗ-ПЭП. Разделите число 500 на частоту ПЭП (в МГц) для получения значения ширины импульса в нс (например, 500/10 Мгц = 50 нс).

## **4.2.5 Переключение между группами**

При наличии в конфигурации более одной группы часто требуется переключение фокуса с одной группы на другую.

#### **Для переключения между группами выполните следующее:**

- 1. Правой кнопкой мыши щелкните на заголовок области просмотра (вверху) и выберите **Актив. группа** (Рис[. 4-17](#page-119-0) на стр. 120).
- 2. На панели мониторинга измените активную группу.

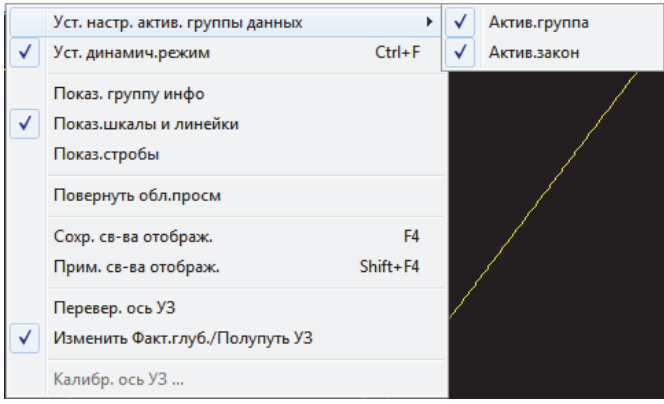

**Рис. 4-17 Выбор активной группы**

## <span id="page-119-0"></span>**4.2.6 Переименование групп**

**Для переименования группы выполните следующее:**

- 1. Щелкните , чтобы открыть диалоговое окно **Настройки УЗ**.
- 2. В диалоговом окне **Настройки УЗ** выберите **Группу**, которую вы хотите переименовать.
- 3. Щелкните в поле **Группа** и введите новое имя группы.
- 4. Нажмите **Enter**.

## **4.2.7 Удаление групп**

#### **Удаление группы**

- 1. На панели мониторинга выберите **Группу**, которую вы хотите удалить.
- 2. Щелкните кнопку Удалить  $\left(\mathbf{\mathbf{\&}}\right)$ .

Появится запрос на подтверждение удаления (Рис[. 4-18](#page-120-0) на стр. 121).

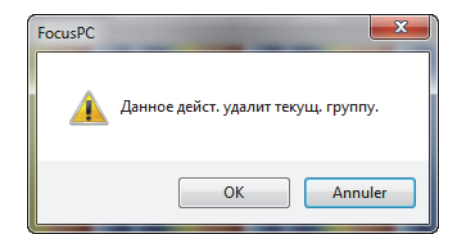

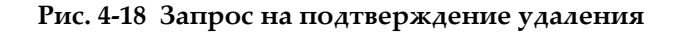

<span id="page-120-0"></span>3. Нажмите **OK** для подтверждения удаления.

## **4.3 Калибровка группы ФР**

Технология фазированных решеток требует калибровки и проверки всех УЗлучей. Цель калибровки — получить файл настройки, обеспечивающий правильные результаты относительно амплитуды и положения известного отражателя в калибровочном образце.

Следующие разделы описывают процедуры калибровки задержки луча и чувствительности для групп ФР. Подробнее о процедуре калибровки кривых ВРЧ см. в разделе «[Построение](#page-134-0) кривой ВРЧ для ФР-группы» на стр. 135.

## **4.3.1 Калибровка задержки луча**

Цель данной операции — настройка задержки каждого луча так, чтобы показание известного отражателя отображалось на правильной глубине для всех лучей. Данная процедура должна быть выполнена для каждой группы.

#### **Калибровка задержки луча**

- 1. На панели инструментов Компонент щелкните (Калибровка ФР).
- 2. В FocusPC, на развертках Сбоку (B), С торца (D) или Сектор (S), установите опорный (красный) и измерительный (синий) курсоры соответственно выше и ниже опорного отражателя калибровочного образца (Рис[. 4-19](#page-121-0) на стр. 122).

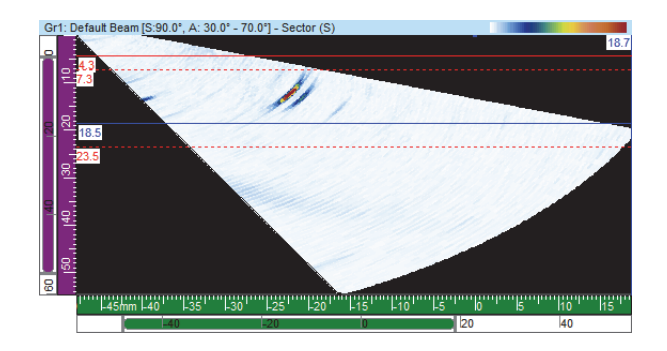

<span id="page-121-0"></span>**Рис. 4-19 Пример расположения курсоров на секторной развертке (S)**

- 3. В диалоговом окне **Калибровка ФР** выполните следующее:
	- *a)* Выберите вкладку **Задержка луча** (Рис[. 4-20](#page-121-1) на стр. 122).

График представляет путь ультразвука между **Опорн.** и **Изм.** курсорами на вертикальной оси и лучами на горизонтальной оси.

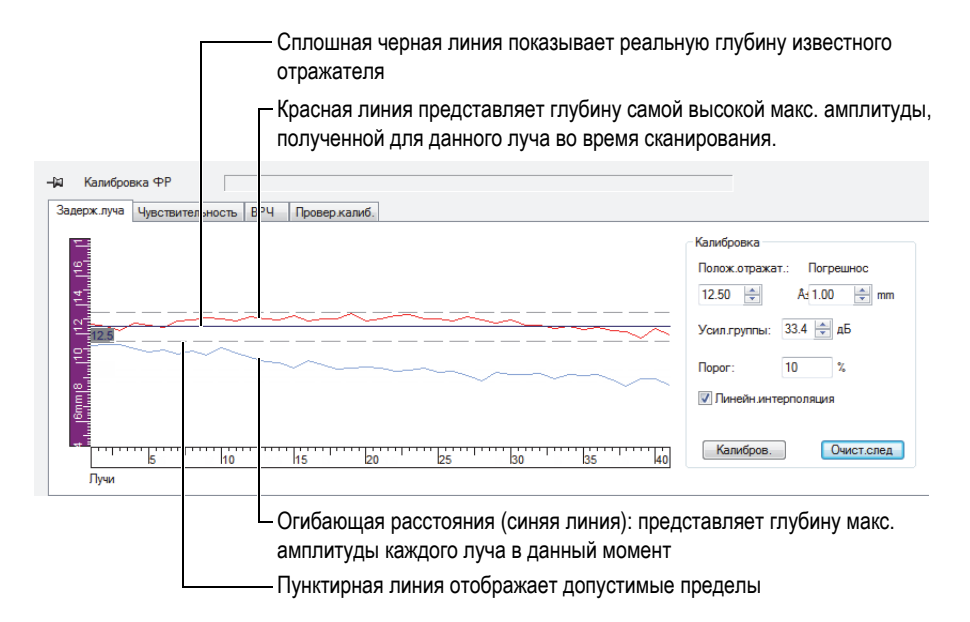

#### <span id="page-121-1"></span>**Рис. 4-20 Кривые для калибровки задержки луча**

- *b)* В зоне **Калибровка**, в поле **Положение отражателя**, укажите фактическую глубину известного отражателя, используемую для данной калибровки.
- *c)* Если эхо-сигнал отражателя слишком слабый или слишком сильный, настройте параметр **Усил. группы**.
- *d)* В поле **Погрешность** укажите допустимую погрешность калибровки.
- *e)* Поставьте флажок **Линейная интерполяция** для активации усреднения задержек луча. Суммарная линия применяет общую поправку.
- 4. Во время сканирования, строится огибающая расстояния (синяя линия) для каждого луча, а также кривая положения максимальной амплитуды (красная линия).
- 5. Поместите преобразователь на калибровочный образец и выполните первое сканирование над опорным отражателем.

## ВАЖНО

После завершения сканирования, кривая максимальной амплитуды (красная линия) должна быть уже близка к предельным допускам. Если форма кривой максимальной амплитуды значительно отличается, проверьте конфигурацию всех параметров в Калькуляторе.

- <span id="page-122-0"></span>6. В диалоговом окне **Калибровка ФР** щелкните **Очист. след**, чтобы очистить данные предыдущего сканирования.
- 7. Выполните новое сканирование над опорным отражателем на калибровочном образце.

На графике, красная линия не всегда может отображаться в пределах допусков.

8. Нажмите **Калибров**.

Содержимое графика стирается и FocusPC рассчитывает задержку в призме для каждого луча так, чтобы показание отражателя находилось на требуемой глубине.

<span id="page-122-1"></span>9. Выполните новое сканирование над опорным отражателем калибровочного образца для подтверждения калибровки (красная линия должна находиться в пределах допусков).

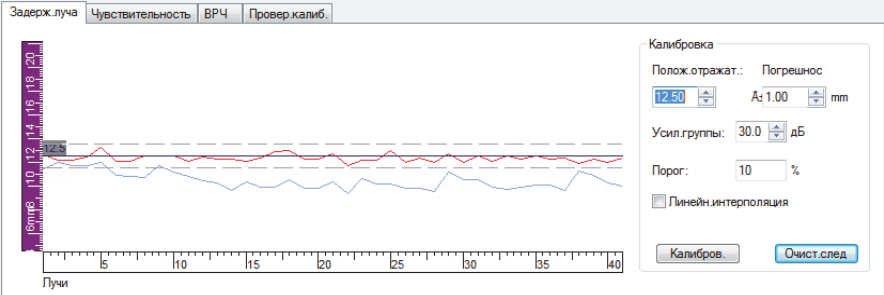

**Рис. 4-21 Красная линия в пределах допусков после калибровки**

- 10. Если калибровка не удалась, повторите шаги [6](#page-122-0)  [9.](#page-122-1)
- 11. Для сброса калибровки (при необходимости) выполните следующее:
	- *a*) На панели мониторинга щелкните на кнопке Калькулятор (<sup>ВВ</sup>).
	- *b)* В Калькуляторе нажмите **Заменить**.

### **4.3.2 Калибровка чувствительности**

Цель калибровки чувствительности ФР – настройка усиления каждого луча так, чтобы амплитуда известного отражателя находилась на одном уровне для всех лучей.

#### **Калибровка чувствительности**

- 1. На панели инструментов Компонент щелкните (Калибровка ФР).
- 2. В диалоговом окне **Калибровка ФР** выберите вкладку **Чувствительность**.
- 3. Установите преобразователь на калибровочный образец и выполните первое сканирование над опорным отражателем.

Во время сканирования, FocusPC изображает огибающую расстояния (синяя линия), полученную для каждого луча, и строит кривую положения (красная линия) максимальной амплитуды (Рис[. 4-22](#page-124-0) на стр. 125).

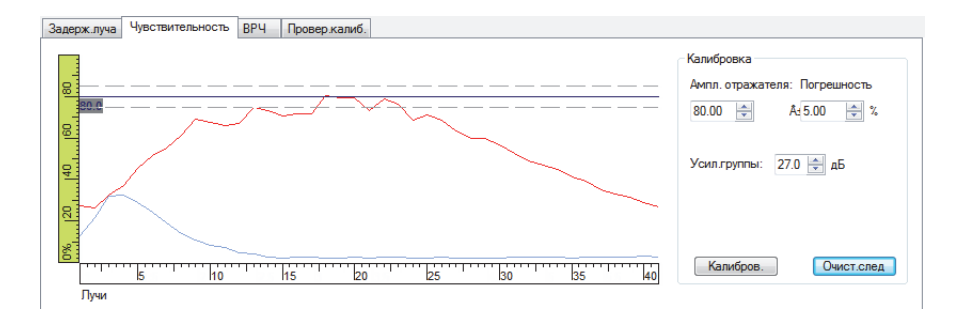

**Рис. 4-22 Пример чувствительности после первого сканирования**

- <span id="page-124-0"></span>4. В FocusPC, на развертках Сбоку (B), С торца (D) или Сектор (S), установите опорный (красный) и измерительный (синий) курсоры соответственно выше и ниже опорного отражателя калибровочного образца (Рис[. 4-19](#page-121-0) на стр. 122).
- 5. В диалоговом окне **Калибровка ФР**:
	- *a)* Установите параметр **Амплитуда отражателя** на значение (%), которое будет отображать максимальную амплитуду опорного отражателя.
	- *b)* В поле **Погрешность** укажите допустимую погрешность амплитуды.
	- *c)* Если эхо-сигнал отражателя слишком слабый или слишком сильный, настройте параметр **Усил. группы**.
	- *d)* Нажмите **Очист. след**, чтобы очистить данные предыдущего сканирования.
- <span id="page-124-1"></span>6. Выполните новое сканирование над опорным отражателем на калибровочном образце.
- 7. Нажмите **Калибров**.

FocusPC очищает содержимое графика и рассчитывает усиление для каждого луча так, чтобы амплитуда эхо-сигнала отражателя находилась на требуемом уровне для всех лучей.

<span id="page-124-2"></span>8. Выполните новое сканирование над опорным отражателем калибровочного образца для подтверждения калибровки (красная линия должна находиться в пределах допусков, см. Рис[. 4-23](#page-125-0) на стр. 126).

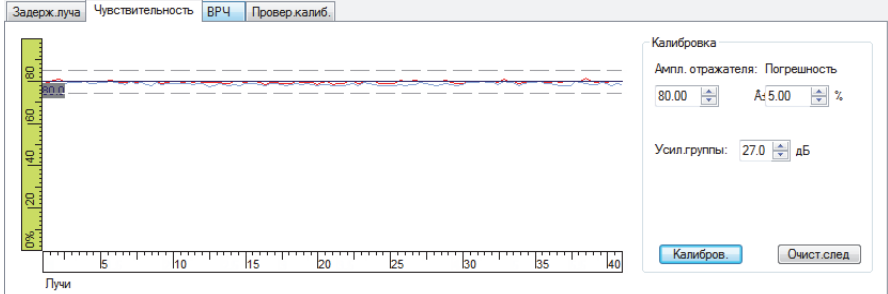

**Рис. 4-23 Кривые для калибровки чувствительности**

- <span id="page-125-0"></span>9. Если калибровка не удалась, повторите шаги [6](#page-124-1) – [8.](#page-124-2)
- 10. Для пересмотра или сброса усиления лучей выполните следующее:
	- *a)* На панели инструментов щелкните (Настройки УЗ).
	- *b)* В списке **Луч**, над вкладками, выберите нужный луч.
	- *c)* Во вкладке **Общие**, в зоне **Усил.**, отредактируйте значение усиления **Луч**.
	- *d)* При необходимости, сбросьте калибровку чувствительности путем нажатия **Сброс луча**.

## **4.4 Калибровка традиционной УЗ-группы**

Вы можете калибровать скорость звука и задержку в призме традиционной УЗгруппы с помощью параметров, доступных во вкладке **Общие** диалогового окна **Настройки УЗ** (Рис[. 4-24](#page-125-1) на стр. 126).

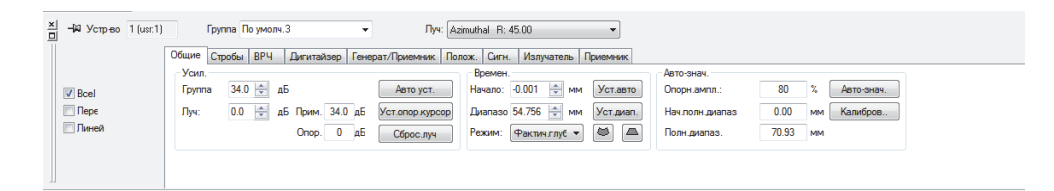

<span id="page-125-1"></span>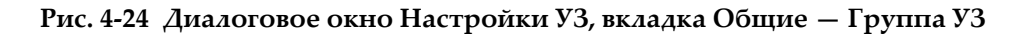

Для калибровки задержки требуется калибровочный образец с одним известным отражателем; для калибровки скорости звука необходим калибровочный образец с двумя известными отражателями.

#### **Калибровка традиционной УЗ-группы**

- 1. На панели инструментов щелкните (Настройки УЗ).
- 2. На панели мониторинга, выберите группу УЗ, которую вы хотите калибровать.

При необходимости, вы можете создать новую группу: для этого, нажмите

кнопку **Доб. новую группу** ( ) на панели мониторинга и выберите опцию **Традиц. УЗ**.

3. В диалоговом окне **Настройки УЗ** выберите категорию и модель преобразователя (Рис[. 4-25](#page-126-0) на стр. 127).

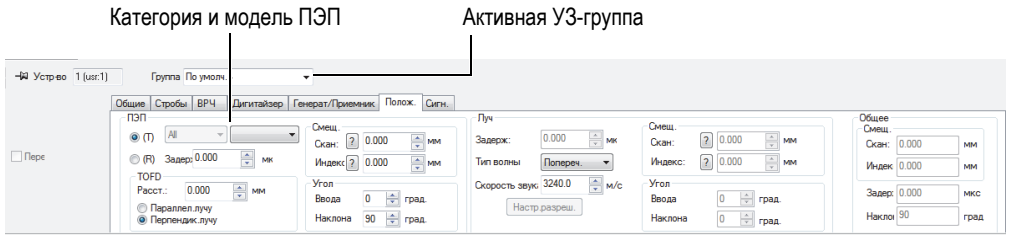

**Рис. 4-25 Выбор ПЭП в диалоговом окне Настройки УЗ**

- <span id="page-126-0"></span>4. Установите преобразователь на калибровочный образец, над двумя известными отражателями.
- 5. На экране А-скан выполните следующее:
	- *a)* Выберите и настройте область отображения эхо-сигналов двух отражателей.
	- *b)* Переместите опорный курсор (красная линия) на эхо-сигнал первого отражателя.
	- *c)* Переместите измерительный курсор на эхо-сигнал второго отражателя.
- 6. В диалоговом окне **Настройки УЗ**, во вкладке **Общие**:
	- *a)* В зоне **Времен.** установите **Режим** на **Полупуть**.
	- *b)* В зоне **Авто-знач.** щелкните **Калибров**.
- 7. В открывшемся диалоговом окне **Время/ Полупуть** (Рис[. 4-26](#page-127-0) на стр. 128):
	- *a)* В зоне **Что вы хотите рассчитать?** выберите **Скорость звука и задержку**.
	- *b)* Установите **Полож. опорного курсора** на известное положение первого отражателя.
	- *c)* Установите **Полож. измерит. курсора** на известное положение второго отражателя.
	- *d)* Нажмите **ОК**.

FocusPC рассчитывает скорость звука и задержку в призме, и устанавливает соответствующие значения в диалоговом окне **Настройки УЗ** во вкладке **Положение**.

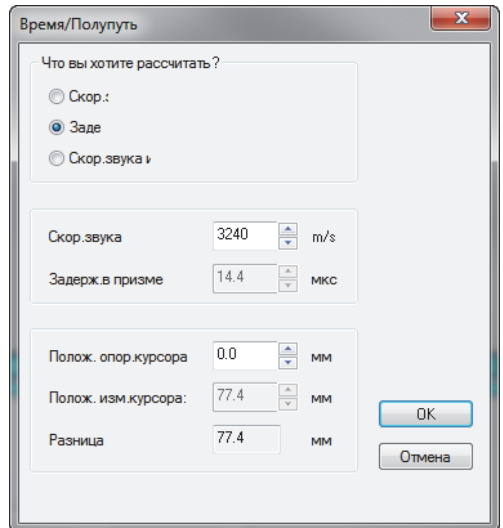

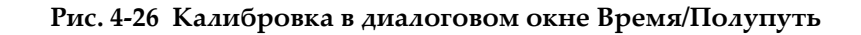

# <span id="page-127-0"></span>**4.5 Калибровка группы TOFD в режиме настройки**

Несмотря на то, что калибровка групп TOFD обычно осуществляется в режиме Анализ, данная процедура описывает этапы калибровки в режиме Настройка. Подробнее о калибровке групп TOFD в режиме Анализ см. в руководстве *FocusPC Advanced User's Manual.*

#### **Калибровка группы TOFD в режиме настройки**

- 1. На панели инструментов щелкните <sup>[1]</sup> (добавить содержимое) и отобразите А-скан и Вид сбоку (B) группы TOFD.
- 2. В диалоговом окне **Настройки УЗ > Общие**, в зоне **Времен.**, установите **Режим** на **TOFD**.
- 3. На панели инструментов щелкните , чтобы открыть **Менеджер TOFD**.
- 4. В окне **Менеджер TOFD** щелкните **Калибровка**.
- 5. В диалоговом окне **TOFD** выполните следующее:
	- *a)* В зоне **Что вы хотите рассчитать?** укажите параметры для расчета.
	- *b)* В зоне **Ось скан.** задайте ось сканирования: **Параллел. лучу** или **Перпендик. лучу**.
	- *c)* Задайте параметры **Первич. знач.TOFD** и **Вторич. знач.TOFD**.
	- *d)* Нажмите **ОК**.

### ПРИМЕЧАНИЕ

При выборе опции **Рассчитать скорость звука и задержку в призме** в зоне **Что вы хотите рассчитать** в окне **TOFD** измерительный курсор должен быть расположен на втором опорном сигнале (например, поверхностной волне).

Калибровка оси ультразвука в режиме настройки завершена.

# **4.6 Работа с наложениями**

Наложение — графическое изображение сварного шва или объекта контроля, нанесенное поверх данных УЗК. Наложение помогает визуализировать положение дефектов относительно сварного соединения и геометрической формы детали. FocusPC включает предустановленные настраиваемые схемы наложений.

При контроле качества сварных швов, можно добавить в область просмотра изображение сварного шва в виде наложения.

#### **Для создания профиля сварного шва, выполните следующее:**

- 1. На панели инструментов Компоненты щелкните <sup>6</sup> (Добавить шов), и выполните следующее:
	- *a)* В диалоговом окне **Предуст. св.шов** щелкните на соответствующий тип сварного шва, чтобы открыть **Параметры св. шва**(Рис[. 4-27](#page-129-0) на стр. 130).

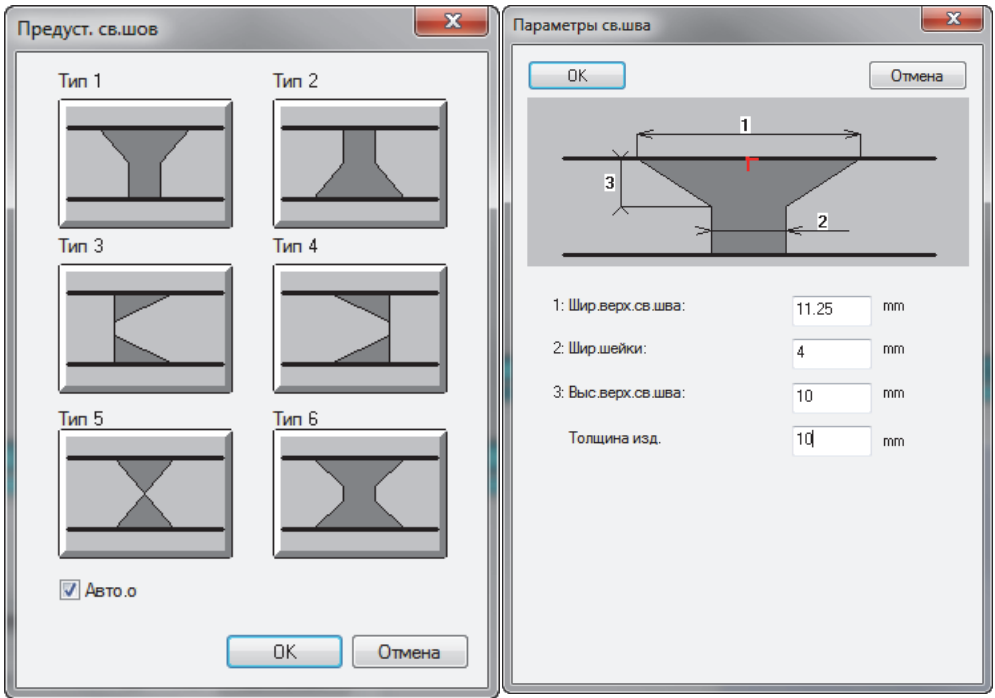

#### <span id="page-129-0"></span>**Рис. 4-27 Диалоговые окна Предуст. сварной шов и Параметры сварного шва (для Типа 1)**

- *b)* В окне **Параметры св.шва** введите соответствующие значения для создания профиля сварного шва и нажмите **OK**.
- *c)* Вернувшись в окно **Предуст. св.шов**, выделите опцию **Авто.отобр.** и нажмите **OK**.

Профиль сварного шва отображается в области просмотра (Рис[. 4-28](#page-130-0) на стр[. 131\)](#page-130-0).

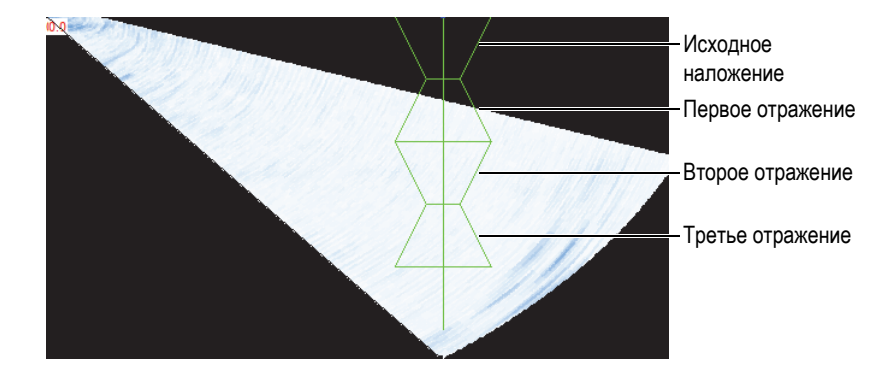

**Рис. 4-28 Пример наложения сварного шва с тремя отражениями**

# <span id="page-130-0"></span>**4.7 Работа с кривыми ВРЧ**

Функция временной регулировки чувствительности (ВРЧ) заключается в изменении усиления приемника во время сбора данных с целью компенсации затухания ультразвуковой волны в материале. Кривая ВРЧ задает значения усиления, добавленные к усилению группы.

FocusPC предоставляет два метода построения кривой ВРЧ. Для традиционной УЗ-группы (моноэлементный ПЭП) или для линейной ФР-группы 0 градусов, можно использовать элементы управления во вкладке **ВРЧ** диалогового окна **Настройки УЗ** (см. «[Построение](#page-130-1) кривой ВРЧ для группы УЗ» на стр. 131). Для ФР-группы, используйте компонент Калибровка ФР (см. раздел «[Построение](#page-134-0) кривой ВРЧ для ФР-[группы](#page-134-0)» на стр. 135).

 $\varLambda$ ля построения кривой ВРЧ требуется калибровочный образец с отражателями одинакового размера на различной глубине. Затем, можно отобразить кривую ВРЧ в виде красной линии в верхней части соответствующего экрана A-скан (см. «[Отображение](#page-133-0) или скрытие кривой ВРЧ» на стр. 134).

# <span id="page-130-1"></span>**4.7.1 Построение кривой ВРЧ для группы УЗ**

Используйте элементы управления во вкладке **ВРЧ** диалогового окна **Настройки УЗ**, чтобы построить кривую ВРЧ для традиционной группы УЗ или линейной ФР-группы 0 град., где одна кривая ВРЧ применяется ко всем законам.

#### **Построение кривой ВРЧ для традиционной группы УЗ**

- 1. Выберите схему, включающую развертку A-скан.
- 2. Активируйте функцию ВРЧ следующим образом:
	- *a)* На панели инструментов щелкните (Настройки УЗ).
	- *b)* В диалоговом окне **Настройки УЗ** щелкните на вкладке **ВРЧ** и поставьте флажок **Актив** (Рис[. 4-29](#page-131-0) на стр. 132).

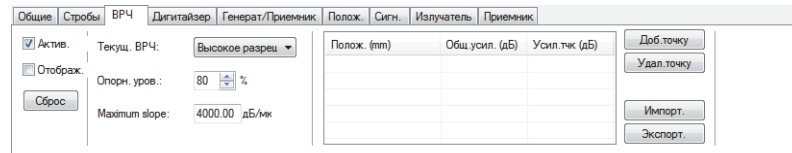

**Рис. 4-29 Диалоговое окно Настройки УЗ — Вкладка ВРЧ**

<span id="page-131-0"></span>3. Установите **Текущ. ВРЧ** на **Полн. диапаз.** или **Высок. разрешение**.

### ПРИМЕЧАНИЕ

Доступна только опция **Высок. разрешение** для УЗ-групп на разъемах HD.

- 4. Установите ПЭП на калибровочный образец с отражателями одинакового размера на различной (известной) глубине.
- 5. Правильно расположите преобразователь для получения четко очерченных эхо-сигналов на А-скане (Рис[. 4-30](#page-132-0) на стр. 133).

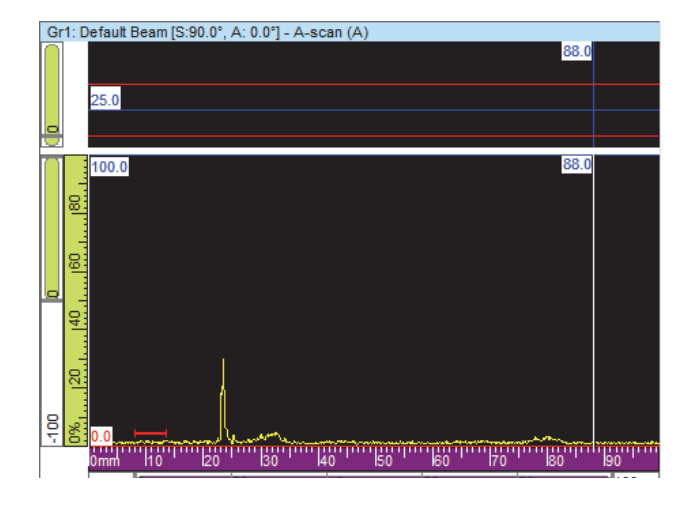

**Рис. 4-30 A-скан перед добавлением первой точки ВРЧ**

- <span id="page-132-0"></span>6. В диалоговом окне **Настройки УЗ** установите **Опорный уровень** на уровень амплитуды эхо-сигнала, выраженной в процентах от полной высоты экрана. Наиболее часто используется настройка по умолчанию 80 %.
- <span id="page-132-1"></span>7. На А-скане, установите опорный и измерительный курсоры слева и справа от эхо-сигнала, дважды щелкнув левой и правой кнопками мыши соответственно.
- 8. Максимизируйте амплитуду сигнала путем перемещения преобразователя на показании. Инструменты огибающей помогут вам найти максимальный сигнал.
- <span id="page-132-2"></span>9. В диалоговом окне **Настройки УЗ** щелкните **Добавить точку** для добавления выбранной точки на кривую ВРЧ. При необходимости, щелкните **Новая линия** для добавления пустой линии.

FocusPC настраивает усиление для установления пика выбранного эхосигнала на 80 % от полной высоты экрана.

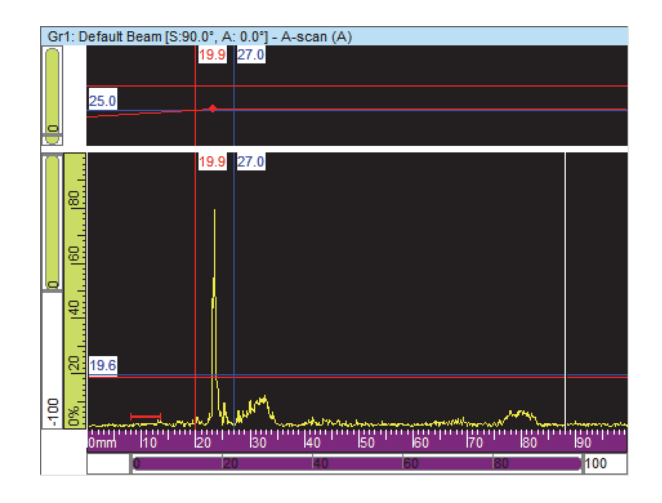

**Рис. 4-31 A-скан после добавления первой точки ВРЧ.**

10. Повторите шаги [7](#page-132-1) – [9](#page-132-2) для всех точек, добавляемых к кривой ВРЧ. Требуются как минимум две точки для определения динамической кривой ВРЧ.

### ВАЖНО

**Усиление точки** с отрицательным значением не применяется. Убедитесь, что кривая ВРЧ не имеет точек с отрицательным значением усиления. Точка 0, соответствующая интерфейсу, не всегда имеет самую высокую амплитуду.

### <span id="page-133-0"></span>**4.7.2 Отображение или скрытие кривой ВРЧ**

Кривая ВРЧ может быть отображена или скрыта в области просмотра.

#### **Для отображения/скрытия кривой ВРЧ выполните следующее:**

- 1. Выберите развертку А-скан, на которой вы желаете отобразить или скрыть кривую ВРЧ.
- 2. На панели инструментов щелкните (Настройки УЗ).
- 3. В диалоговом окне **Настройки УЗ** выберите вкладку **ВРЧ**.

4. Поставьте или уберите флажок **Отображ.** для отображения или скрытия кривой ВРЧ, соответственно.

Кривая ВРЧ отображается в виде красной линии в верхней части экрана A-скан.

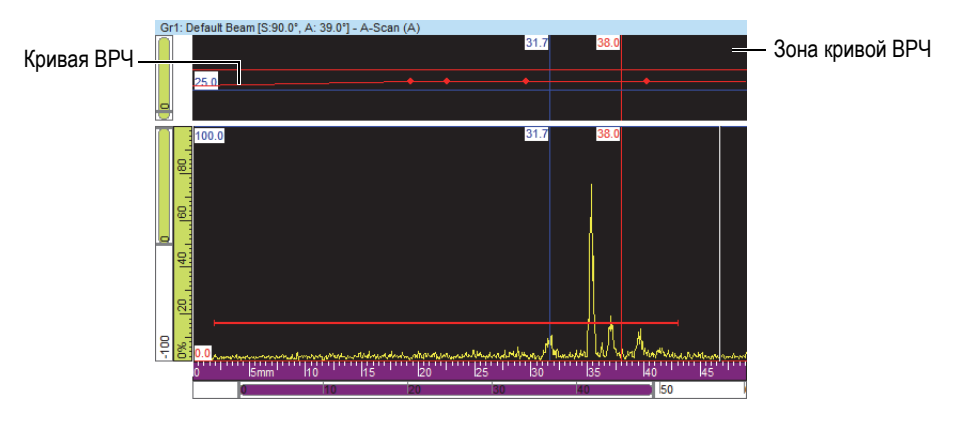

**Рис. 4-32 Пример A-скана с отображением кривой ВРЧ**

## <span id="page-134-0"></span>**4.7.3 Построение кривой ВРЧ для ФР-группы**

Для построения кривой ВРЧ для ФР-группы, используйте элементы управления **ВРЧ** диалогового окна **Калибровка ФР**. При контроле наклонным ПЭП (например, контроль качества сварных соединений) необходимо выполнить следующую процедуру для расчета усиления ВРЧ независимо для каждого луча.

### **Построение кривой ВРЧ для ФР-группы**

- 1. Активируйте функцию ВРЧ следующим образом:
	- *a)* На панели инструментов щелкните (Настройки УЗ).
	- *b)* В диалоговом окне **Настройки УЗ** щелкните на вкладке **ВРЧ** и поставьте флажок Актив.
- 2. На панели инструментов щелкните « (Калибровка ФР).
- 3. В диалоговом окне **Калибровка ФР** выберите вкладку **ВРЧ**.
- <span id="page-134-1"></span>4. В FocusPC, на развертках сбоку (B), с торца (D) или сектор.(S), установите опорный (красный) и измерительный (синий) курсоры соответственно выше и ниже показания отражателя (Рис[. 4-19](#page-121-0) на стр. 122).

5. Установите преобразователь на калибровочный образец и выполните первое сканирование над опорным отражателем.

Во время сканирования, FocusPC очерчивает огибающую амплитуды (синяя линия), полученную для каждого луча, и строит кривую (красная линия) максимальной амплитуды огибающей (Рис[. 4-33](#page-135-0) на стр. 136).

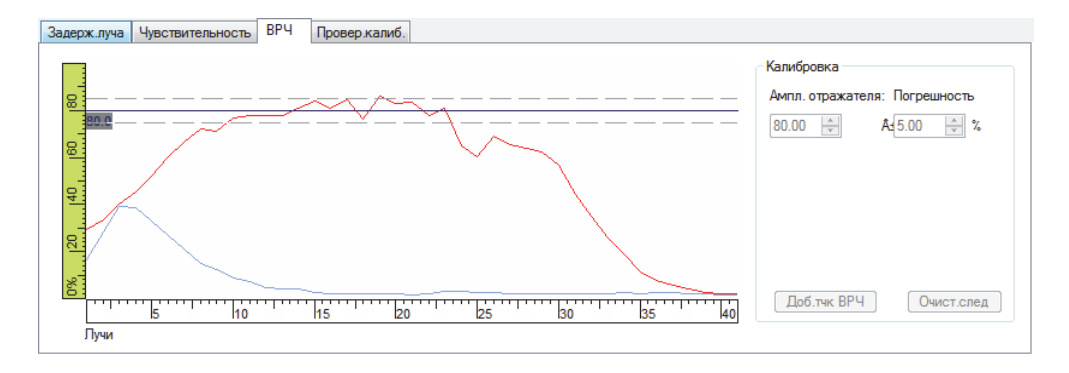

**Рис. 4-33 Построение кривой ВРЧ после первого сканирования**

- <span id="page-135-0"></span>6. В диалоговом окне **Калибровка ФР** выполните следующее:
	- *a)* Установите параметр **Амплитуда отражателя** на значение (%), которое будет отображать максимальную амплитуду опорного отражателя.
	- *b)* В поле **Погрешность** укажите допустимую погрешность амплитуды.
	- *c)* Нажмите **Очист. след**, чтобы очистить данные предыдущего сканирования.
- 7. Выполните новое сканирование калибровочного образца.
- <span id="page-135-1"></span>8. Для создания точки кривой ВРЧ с помощью данного отражателя щелкните **Доб. тчк ВРЧ**.

FocusPC настраивает усиление каждого луча с целью получения требуемой опорной амплитуды для глубины, соответствующей положению отражателя.

9. Повторите шаги [4](#page-134-1) – [8](#page-135-1) для каждого опорного отражателя, используемого для построения полной кривой ВРЧ.

СОВЕТ

Проверить значения усиления ВРЧ каждого луча можно во вкладке **ВРЧ** в диалоговом окне **Настройки УЗ**.

## **4.7.4 Импорт кривой ВРЧ**

Точки кривой ВРЧ можно легко импортировать и экспортировать напрямую из интерфейса FocusPC с помощью файлов .csv (значения, разделенные запятыми), используя описанную ниже процедуру.

#### **Импорт кривой ВРЧ**

- 1. Создайте файл .csv, содержащий различные точки ВРЧ для конкретной группы (Рис[. 4-34](#page-136-0) на стр. 137):
	- *a)* Для каждого луча генерируется линия с использованием следующей ниже структуры, где **Положение** выражено в миллиметрах, а **Усиление** в децибелах. Каждое вводимое число представляет трехзначное десятичное число.

*Положение 1, Усиление 1; Положение 2, Усиление 2*;....

- *b)* В конце каждой линии можно добавлять комментарии, предварительно поставив значок «#».
- *c)* Файл должен быть сохранен или переименован в **.csv** для правильной интерпретации.

| $\blacksquare$<br>TCGpoints - Notepad                                                                    |  |
|----------------------------------------------------------------------------------------------------|--|
| Format<br>Edit<br><b>View</b><br>File<br><b>Help</b>                                                     |  |
| 3.000; 2.000; 6.000; 5.000; 8.000; 12.000; #Beam 1<br>3.000; 2.100; 6.000; 5.150; 8.000; 12.220; #Beam 2 |  |
|                                                                                                    |  |

**Рис. 4-34 Импорт точек ВРЧ**

- <span id="page-136-0"></span>2. На панели мониторинга выберите группу, к которой вы хотите применить точки ВРЧ.
- 3. Во вкладке **ВРЧ** диалогового окна **Настройки УЗ**:
- *a)* Щелкните **Импорт**.
- *b)* Выберите файл .csv, содержащий точки ВРЧ.
- *c)* Щелкните **Открыть**.

ПРИМЕЧАНИЕ

Положение точек ВРЧ может отличаться от положения точек, установленных в файле .csv, если положение в файле .csv не соответствует положению доступных точек ВРЧ.

## **4.8 Работа со схемами**

В FocusPC, экранная схема – расположение двух или более областей просмотра данных в окне. FocusPC предлагает десять схем, выбираемых на панели мониторинга (Рис[. 4-35](#page-137-0) на стр. 138).

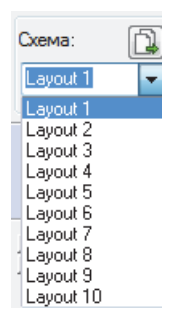

**Рис. 4-35 Десять экранных схем**

## <span id="page-137-1"></span><span id="page-137-0"></span>**4.8.1 Использование файла шаблона**

FocusPC содержит несколько файлов шаблонов, каждый из которых содержит до десяти схем, используемых для изменения текущего режима отображения. Можно создать дополнительные файлы макета (схемы) и задать их как файлы шаблона схемы (подробнее см. в разделе «[Сохранение](#page-139-0) файлов макета и создание новых [шаблонных](#page-139-0) схем» на стр. 140).

#### **Использование шаблона схемы**

- 1. На панели мониторинга щелкните  $\Box$  для выбора файла макета Шаблон.
- 2. В списке доступных схем выберите наиболее подходящую схему (Рис[. 4-36](#page-138-0) на стр[. 139\)](#page-138-0).

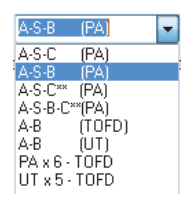

**Рис. 4-36 Список доступных экранных схем**

### <span id="page-138-0"></span>**4.8.2 Отображение или изменение области просмотра на панели**

После выбора нужной экранной схемы можно персонализировать (изменять) области просмотра.

#### **Для изменения области просмотра на панели, выполните следующее:**

- 1. Активируйте нужную панель, щелкнув внутри нее.
- 2. Щелкните на панели инструментов (или нажмите SHIFT+ENTER), чтобы открыть диалоговое окно **Содержимое** (Рис[. 4-37](#page-138-1) на стр. 139).

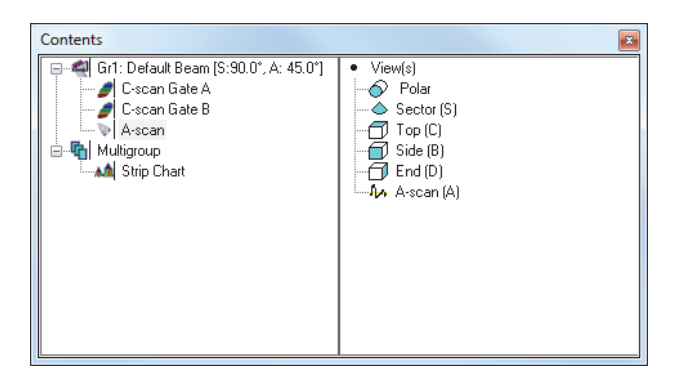

<span id="page-138-1"></span>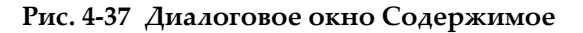

- 3. Дважды щелкните на тип области просмотра для его отображения в активной панели.
- 4. При необходимости, активируйте другую панель, щелкнув на нее; выберите данные и область просмотра для отображения в данной панели.

Правая часть экрана обновляет список доступных типов областей просмотра для выбранного типа данных.

## <span id="page-139-0"></span>**4.8.3 Сохранение файлов макета и создание новых шаблонных схем**

Список шаблонных схем, представленных в разделе «[Использование](#page-137-1) файла [шаблона](#page-137-1)» на стр. 138, соответствует содержимому папки схем. Папка схем по умолчанию: [Installation Folder]\FocusPC*nnn*\Layouts Files. Можно персонализировать список предустановленных схем путем добавления, удаления или изменения файлов схем и вложенных папок.

#### ВАЖНО

Не удаляйте и не модифицируйте следующие файлы схем:

[Installation Folder]\FocusPC*nnn*\Layout Files\Viewer.rst

[Installation Folder]\FocusPC*nnn*\Layout Files\Composite\Composite.rst

[Installation Folder]\FocusPC*nnn*\Layout Files\Weld\Weld.rst

Изменение или удаление файла Viewer.rst препятствует запуску FocusPC Viewer. Если это произошло, переустановите FocusPC, чтобы устранить проблему.

#### **Для сохранения десяти персонализированных схем, выполните следующее:**

- 1. В строке главного меню щелкните **Файл > Сохр. как**.
- 2. В диалоговом окне **Save As** [Сохр. как] (Рис[. 4-38](#page-140-0) на стр. 141), выполните следующее:
	- *a)* Выберите **Настр. отображ. (\*.rst)** в окне **Сохр. как тип**.
	- *b)* Введите **Имя файла** для файла .rst.
	- *c)* Нажмите **Сохранить**.

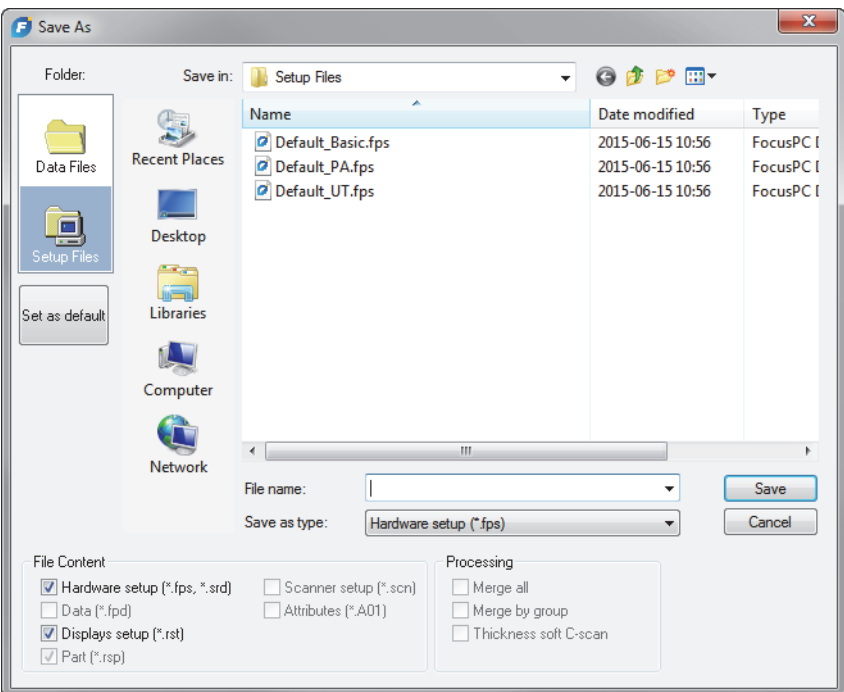

**Рис. 4-38 Диалоговое окно Сохранить как**

## <span id="page-140-0"></span>**4.9 Работа с показаниями**

FocusPC рассчитывает показания различных параметров для анализа данных УЗК. Показания рассчитываются с помощью параметров курсора, зоны или сбора данных, и могут быть отображены в верхней части экрана (Рис[. 4-41](#page-143-0) на стр[. 144\)](#page-143-0).

### **4.9.1 Управление показаниями**

Можно задать четыре группы показаний в диалоговом окне **Группы информации** (Рис[. 4-39](#page-141-0) на стр. 142). Чтобы открыть диалоговое окно **Группы информации**, дважды щелкните в зоне показания в верхней части экрана.

Наиболее часто используемые показания организованы в категории в зоне **Предпочт.показания** в диалоговом окне **Группы информации**. Каждая категория имеет ограниченное число показаний с короткими названиями. Категории и списки доступных показаний одинаковы для всех четырех групп и всех типов областей просмотра.

При активировании режима Эксперт доступно больше показаний в диалоговом окне **Группы информации** (подробнее см. в разделе «Режим [Эксперт](#page-98-0)» на стр. [99\)](#page-98-0).

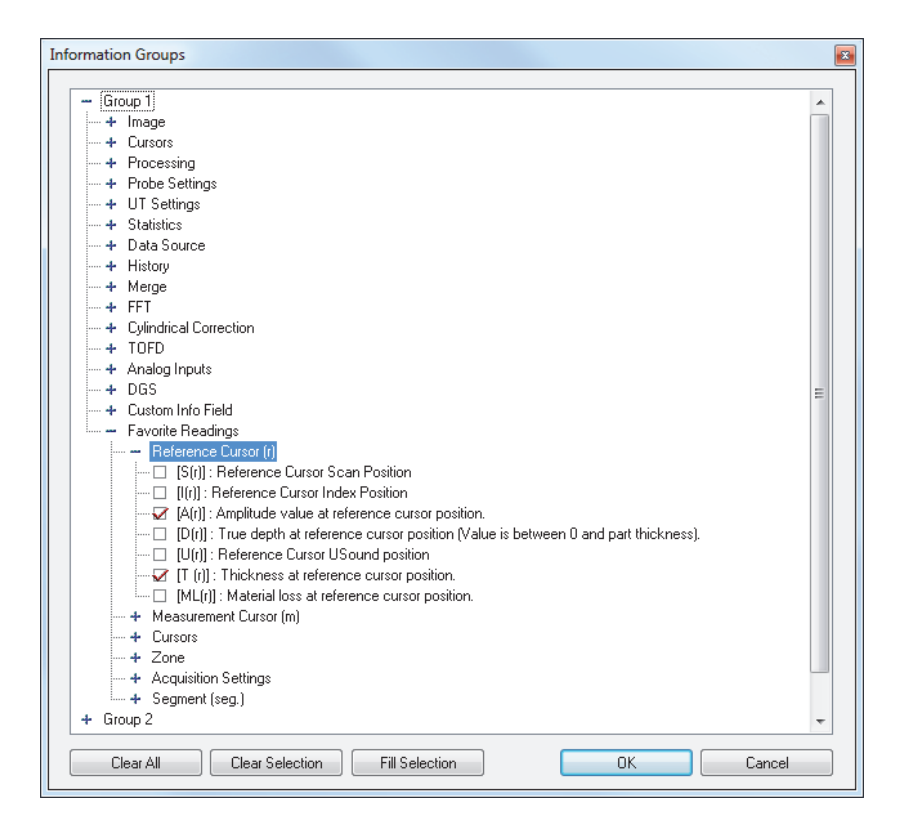

<span id="page-141-0"></span>**Рис. 4-39 Окно Группы информации — Категории Предпочтит. показания**

Конфигурация показаний сохраняется в файле .rst, включенном по умолчанию в файл .fps (подробнее см. в разделе «[Форматы](#page-99-0) файлов» на стр. 100).

# **4.9.2 Примеры показаний**

Следующие ниже показания, представленные на Рис[. 4-40](#page-142-0) на стр. 143, отображают важные числовые значения амплитуды и положения обнаруженных элементов в объекте контроля:

**A(r)**

Амплитуда (%) в положении опорного курсора.

**D(r)**

Действительная глубина показания (всегда между 0 и толщиной объекта контроля) в положении опорного курсора.

**T(r)**

Толщина в положении опорного курсора.

**U(r)**

Положение опорного курсора на оси ультразвука (выраженная во времени пролета [мкс], полупути [мм] или фактической глубине [мм]).

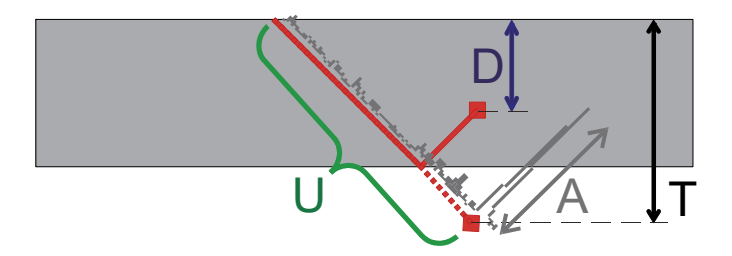

**Рис. 4-40 Изображение показаний A, D, T и U**

<span id="page-142-0"></span>Следующие показания представляют важную информацию для коррозионного мониторинга:

**ML(r)**

Потеря материала (%) в положении опорного курсора

**T(Zmin)**

Минимальная толщина в зоне

**S(ZMin)**

Положение минимальной толщины в зоне на оси сканирования

#### **I(Zmin)**

Положение минимальной толщины в зоне на оси индексирования

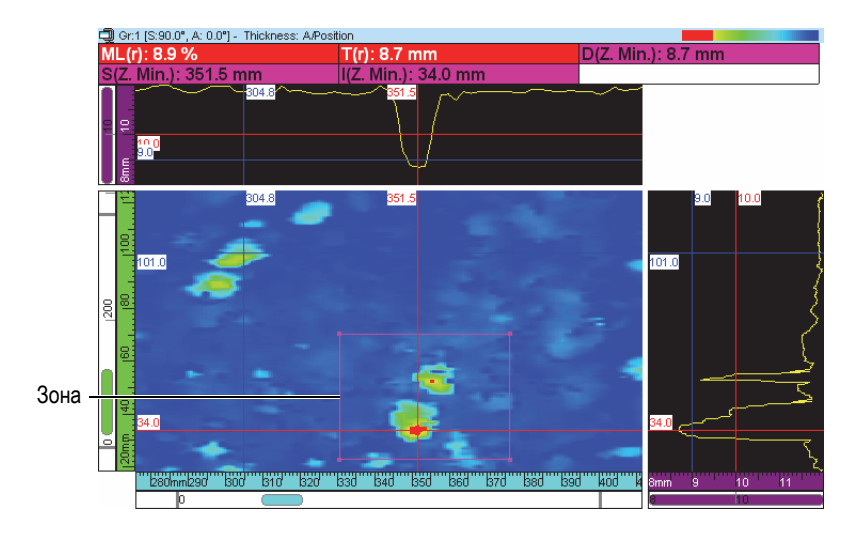

**Рис. 4-41 Пример показаний коррозии**

<span id="page-143-0"></span>При установке указателя над показанием появляется подсказка с описанием данного показания (Рис[. 4-42](#page-143-1) на стр. 144).

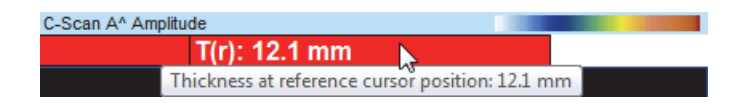

**Рис. 4-42 Пример подсказки**

<span id="page-143-1"></span>Можно отобразить все показания во всех областях просмотра. Однако, значение отображается только в том случае, если оно может быть рассчитано в области просмотра. Например, на А-скане, можно рассчитать и отобразить значение амплитуды, но не значение зоны (Рис[. 4-43](#page-144-0) на стр. 145).
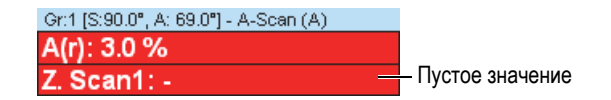

**Рис. 4-43 Пример пустого значения**

### **4.9.3 Отображение или скрытие показаний в верхней части окна**

Показания, в верхней части области просмотра, могут быть отображены или скрыты.

### **Отображение или скрытие конкретной группы показаний:**

- 1. Выберите нужную область просмотра.
- 2. На панели инструментов выберите  $\frac{\%}{\%}$ ,  $\frac{\%}{\%}$ ,  $\frac{\%}{\%}$  или  $\frac{\%}{\%}$ , чтобы скрыть или отобразить определенную группу показаний.

### **Отображение или скрытие всех показаний в верхней части окна:**

- 1. Щелкните правой кнопкой мыши на строке заголовка области просмотра.
- 2. В контекстном меню, выберите или отмените выбор **Показ. группу инфо**.

# **4.10 Работа со стробами**

Следующие шаги описывают конфигурацию стробов. Данная процедура должна быть выполнена для каждой группы. Подробнее о вкладке **Стробы** см. в Руководстве *FocusPC Advanced User's Manual*.

### **Установка стробов**

- 1. На панели инструментов щелкните <sup>Пор</sup> (Настройки УЗ).
- 2. Отобразите A-скан в активной панели, если это не было сделано ранее.
- 3. В диалоговом окне **Настройки УЗ** выберите вкладку **Стробы** и выполните следующее:
	- *a)* Установите вертикальный опорный и измерительный курсоры на оси ультразвука, путем двойного щелчка левой и правой кнопкой мыши

соответственно, для определения начального положения и длины строба.

- *b)* Установите горизонтальный опорный курсор на оси амплитуды для определения порога обнаружения строба 1.
- *c)* Щелкните **Уст. строб**.
- *d)* Поставьте флажок слева от соответствующего строба для возможности создания группы данных и сохранения данных С-скана положения и амплитуды.
- *e)* Выберите **ПОЛ. B ПОЛ. A**, для возможности создания группы данных, регулирующих разницу положения между стробами A и B.

# **4.10.1 Настройка стробов**

Можно настроить положение и ширину строба. На A-скане, это делается путем перетаскивания линии строба. Указатель мыши меняется в зависимости от того, в каком месте щелкнуть на линии строба, и указывает на задачу, которую можно выполнить ([Табл](#page-145-0). 4 на стр. 146).

| Задача                              | Указат.           | Действие                                                                       |
|-------------------------------------|-------------------|--------------------------------------------------------------------------------|
| Изменить размер<br>строба           | $\Leftrightarrow$ | Перетащите конец линии строба до<br>нужной длины                               |
| Переместить строб                   | ⊲਼ੰ∳∕             | Перетащите середину линии строба в<br>нужное место                             |
| Переместить строб по<br>вертикали   | Ĵ                 | Удерживая клавишу SHIFT,<br>перетащите середину линии строба в<br>нужное место |
| Переместить строб по<br>горизонтали | $\Leftrightarrow$ | Удерживая клавишу CTRL, перетащите<br>середину линии строба в нужное место     |

<span id="page-145-0"></span>**Табл. 4 Перемещение и изменение размера строба с помощью мыши**

Для точной конфигурации стробов нажмите и используйте параметры во вкладке **Стробы** диалогового окна **Настройки УЗ** (Рис[. 4-44](#page-146-0) на стр. 147).

| Общие                   | Стробы      | <b>BP4</b> |           | Дигитайзер Генерат/Приемник Полож. Сигн. Излучатель Приемник |    |                                |                 |      |              |             |
|-------------------------|-------------|------------|-----------|--------------------------------------------------------------|----|--------------------------------|-----------------|------|--------------|-------------|
|                         |             |            | Нач. (мм) | Длина (мм)                                                   |    | Порог $(\%)$ Уров. сигн $(\%)$ | Тип             | Coer | Абс.         | Ланные      |
| E                       | Уст.строб   |            | 5.475     | 4.009                                                        | o  |                                | Пересеч.        |      |              | ПОЛ В-ПОЛ А |
| $\sqrt{2}$              | Уст.строб А |            | 6.025     | 4.009                                                        | 4  | 4                              | <b>Максимум</b> |      |              |             |
| $\overline{\mathsf{v}}$ | Уст.строб В |            | 6.563     | 4.009                                                        | 6  | 6                              | <b>Максимим</b> |      | V            |             |
| O                       | Уст.строб С |            | $-0.001$  | 5.750                                                        | 20 | 20                             | <b>Максимум</b> |      | $\checkmark$ |             |
| $\Box$                  | Уст.строб D |            | $-0.001$  | 5.750                                                        | 20 | 20                             | <b>Максимим</b> |      | V            |             |
|                         |             |            |           |                                                              |    |                                |                 |      |              |             |

**Рис. 4-44 Диалоговое окно Настройки УЗ — Вкладка Стробы**

# <span id="page-146-0"></span>**4.10.2 Синхронизация стробов**

Синхронизация стробов означает, что начальное положение одного строба зависит от начального положения другого строба. Например, если начальное положение строба B равно 10 мм и он синхронизирован со стробом A, строб B начинается в 10 мм справа от начала строба A.

Синхронизация стробов рекомендуется при иммерсионном контроле, где расстояние между преобразователем и объектом контроля периодически изменяется. Использование строба I для обнаружения интерфейсного эхосигнала, а затем синхронизация строба A по стробу I гарантирует то, что строб А всегда будет захватывать эхо-сигналы из одного и того же диапазона толщин погруженного в воду объекта контроля.

Положение строба может быть синхронизировано только с положением предыдущего строба. Например, строб A может быть синхронизирован только со стробом I, строб B только со стробом A и так далее.

### **Синхронизация строба по другому стробу**

- 1. Для синхронизации начального положения строба A по стробу I, установите **Синхро**. на **Эхо (I/)** в разделе **Дигитайзер** диалогового окна **Настройки УЗ**.
- 2. Для синхронизации других стробов установите параметр **Соед.** на желаемое значение во вкладке **Стробы** диалогового окна **Настройки УЗ**.

Если FocusPC выполняет сбор данных, можно указать отрицательное начальное положение для строба, синхронизированного по другому стробу. Это позволяет получить антикаузальное измерение или измерение до синхронизации. Данная функция используется для обнаружения слабого эхо-сигнала, появляющегося только перед сильным эхо-сигналом. Предварительная синхронизация возможна, так как FOCUS PX может генерировать сигнал до 10 мкс перед началом строба. Несмотря на то, что более чем 1 пара стробов может

использовать предварительную синхронизацию, невозможно синхронизировать строб с синхронизированным стробом, имеющим отрицательное начальное положение.

# **4.10.3 Стробы в режиме анализа**

Настройку положения и размера строба можно также выполнить в режиме Анализ. Измененные данные сохраняются в сопутствующий файл (.A01). Чтобы перейти к исходным значениям параметров строба, щелкните правой кнопкой мыши на строке заголовка области просмотра, а затем выберите в контекстном меню **Восст. исход. стробы**.

### ПРИМЕЧАНИЕ

В режиме Анализ, при перемещении строба на A-скане или S-скане, тогда как ось ультразвука представляет фактическую глубину, новое положение строба рассчитывается по фактической глубине. Однако, если при перемещении строба на A-скане ось ультразвука не представляет фактическую глубину, новое положение строба рассчитывается по пути УЗ.

В режиме Анализ, запрограммированном на Полупуть, зона строба на S-скане действительна для текущего луча. Границы положения строба автоматически настраиваются на S-скане при изменении текущего луча (Рис[. 4-45](#page-147-0) на стр. 148).

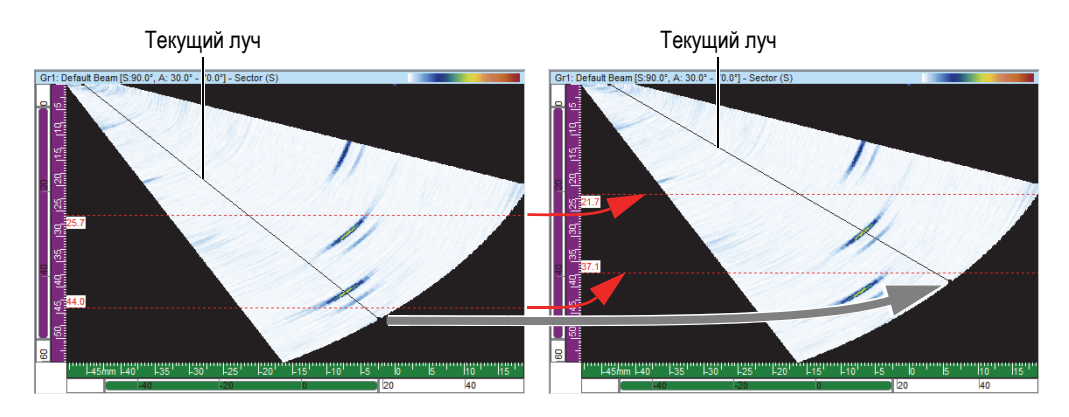

<span id="page-147-0"></span>**Рис. 4-45 Автоматическая настройка положения строба S-скана**

# **4.10.4 Стробы и C-сканы амплитуды**

Можно конфигурировать FocusPC для сбора данных ниже уровня строба, путем выбора опции **Всегда записывать амплитуду при сборе данных** в меню **Параметры**. Данная опция активирована (выбрана) по умолчанию. Если данная опция не выбрана, данные ниже уровня строба не регистрируются.

### **Конфигурация FocusPC для отображения данных, находящихся ниже уровня строба**

- 1. Выберите **Файл > Параметры**.
- 2. В зоне **C-скан** вкладки **Общие настр-ки** поставьте флажок **Всегда записывать амплитуду во время сбора данных**.

В режиме Анализ, после перемещения строба, можно также конфигурировать FocusPC для отображения данного сигнала (Рис[. 4-46](#page-148-0) на стр. 149) путем выполнения указанной процедуры и выбором **Всегда записывать амплитуду при анализе**.

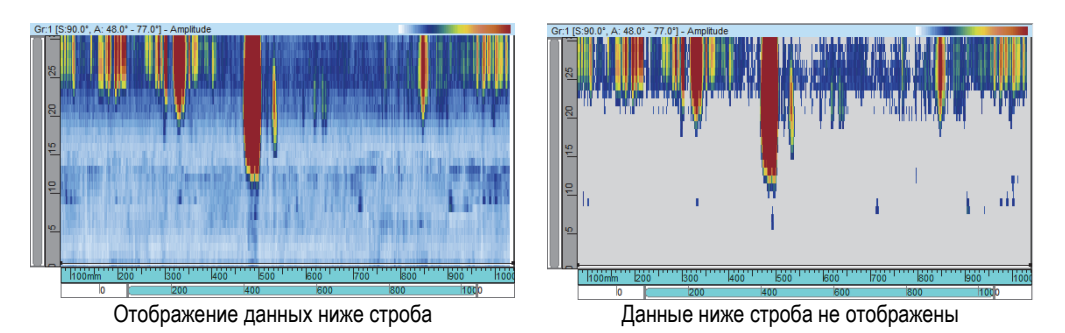

**Рис. 4-46 Пример C-скана, с отображением/скрытием данных, расположенных ниже строба**

# <span id="page-148-0"></span>**4.10.5 Пример использования стробов**

Иммерсионный метод контроля является наглядным примером использования многочисленных стробов (Рис[. 4-47](#page-149-0) на стр. 150). Расположите и задайте размер строба I над зоной, где вы рассчитываете обнаружить эхо-сигнал от границы объекта контроля. Установите строб A, так чтобы он покрывал путь внутри объекта контроля без обнаружения входных и донных эхо-сигналов. И наконец, установите и задайте размер строба B над зоной, где вы рассчитываете обнаружить донный эхо-сигнал. В иммерсионном контроле, расстояние между

преобразователем и объектом контроля часто колеблется. Для компенсации этих колебаний, начальное положение строба A и строба B может быть установлено на автоматическое изменение, в зависимости от положения эхосигнала, обнаруженного в стробе I. Это гарантирует то, что оба строба постоянно покрывают соответствующие зоны.

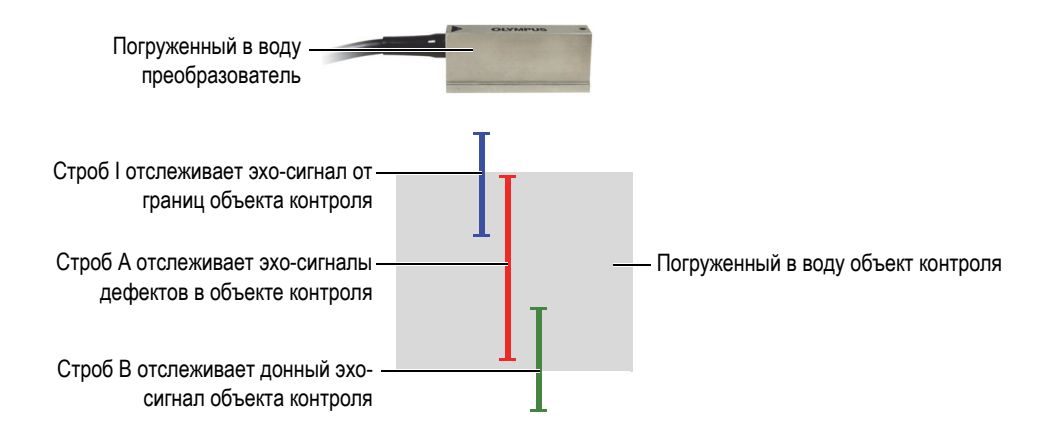

<span id="page-149-0"></span>**Рис. 4-47 Пример использования строба в иммерсионном контроле**

# **4.11 Работа с сигнализациями**

Представленная ниже процедура поможет задать сигнализации. Подробнее о вкладке **Сигнализации** диалогового окна **Настройки УЗ** см. в руководстве *FocusPC Advanced User's Manual*.

### **Чтобы задать сигнализации, выполните следующее:**

- 1. На панели инструментов щелкните <sup>Из</sup> (Настройки УЗ).
- 2. Во вкладке **Сигн.** диалогового окна **Настройки УЗ** выполните следующее:
	- *a)* В зоне **Выход сигн.** выберите линию выхода сигнализации.
	- *b)* В зоне **Условия** задайте условие сигнализации путем выбора соответствующих опций.
	- *c)* Повторите шаги для каждого условия сигнализации.

В строке состояния отображаются индикаторы (Рис[. 4-48](#page-150-0) на стр. 151), указывающие на статус каждой сигнализации.

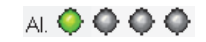

#### **Рис. 4-48 Индикаторы состояния сигнализаций**

# <span id="page-150-0"></span>**4.12 Порядок генерации импульсов**

Диалоговое окно **Упорядочение импульсов** используется для установки последовательности возбуждения ультразвуковых волн. В некоторых приложениях, изменение последовательности возбуждения позволяет исключить влияние паразитных эхо-сигналов, благодаря высокой частоте повторения.

Для настройки ФР с многочисленными законами фокусировки и каналами, частота повторения зондирующих импульсов очень важна для максимизации скорости сканирования без присутствия интерфейсных эхо-сигналов. Это может быть критично для иммерсионного метода контроля при наличии сигналов, отраженных от поверхности воды.

#### **Активация функции Упорядочения импульсов**

- 1. На панели инструментов щелкните (Настройки УЗ).
- 2. В диалоговом окне **Настройки УЗ** выберите **Перемеж**.
- 3. На панели инструментов нажмите кнопку **Упорядоч. ЗИ** ( ).

Открывается окно **Упорядоч. импульсов**, которое содержит список всех лучей, включенных в различные группы.

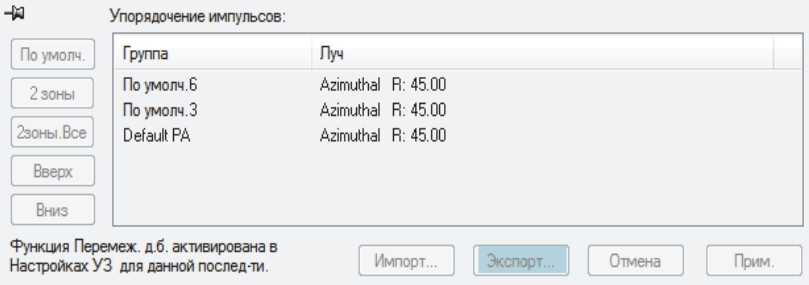

**Рис. 4-49 Диалоговое окно Упорядочение ЗИ (Чередование)**

Ниже представлено описание кнопок панели **Упорядоч. импульсов**, используемых для изменения последовательности возбуждения различных лучей.

#### **По умолч.**

Восстанавливает порядок возбуждения импульсов по умолчанию (Группа 1 - Луч 1, Группа 1 - Луч 2, …, Группа 2 - Луч 1, Группа 2 - Луч 2 и т.д.).

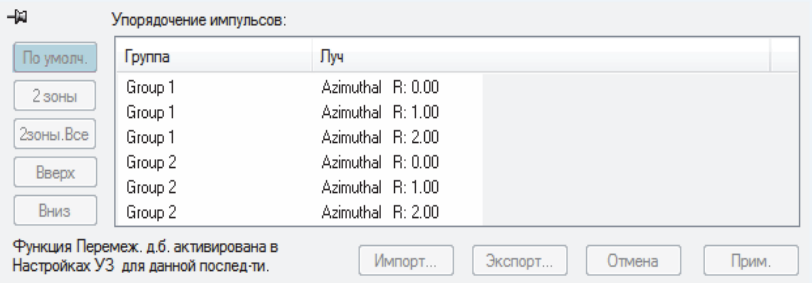

### **Рис. 4-50 Кнопка По умолчанию**

#### **2 зоны**

Создает порядок возбуждения импульсов с перемежающимися парами лучей в каждой группе (см. пример на Рис[. 4-51](#page-151-0) на стр. 152).

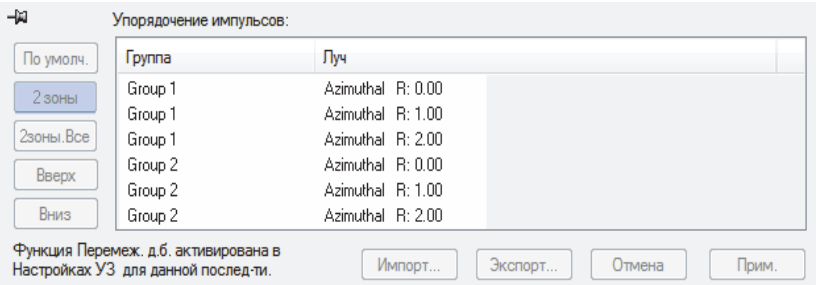

<span id="page-151-0"></span>**Рис. 4-51 Пример упорядочения импульсов с перемежающимися парами 2 зон**

#### **2 Z. Все**

Создает порядок возбуждения импульсов с перемежающимися парами лучей всех групп (см. пример на Рис[. 4-52](#page-152-0) на стр. 153).

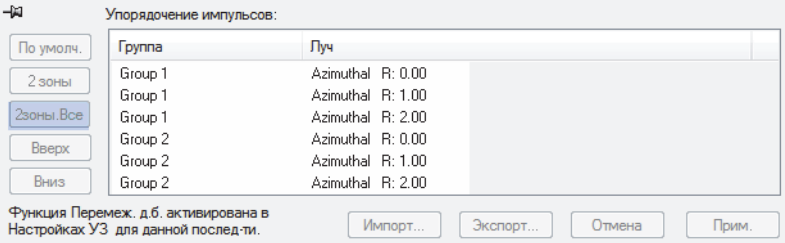

### <span id="page-152-0"></span>**Рис. 4-52 Пример упорядочения импульсов с перемежающимися парами — 2зоны.Все**

#### **Вверх**

Перемещает выбранный луч или группу лучей вверх в списке **Упорядочение импульсов**.

#### **Вниз**

Перемещает выбранный луч или группу лучей вниз в списке **Упорядочение импульсов**.

#### **Импорт**

Позволяет импортировать файл .cfs с упорядоченными импульсами из ранее экспортированной конфигурации.

#### **Экспорт**

Позволяет сохранять текущую последовательность зондирующих импульсов в файл .cfs.

# **4.13 Работа с условным A-сканом**

Если активирована функция Условный А-скан, A-сканы записываются только в случае срабатывания сигнализации. Это позволяет сохранять только А-сканы наибольшей значимости, позволяя максимально расширить площадь исследования за один подход.

### **Установка условного А-скана**

1. Откройте вкладку **Дигитайзер** окна **Настройки УЗ** и выберите **Условный**. См. Рис[. 4-53](#page-153-0) на стр. 154.

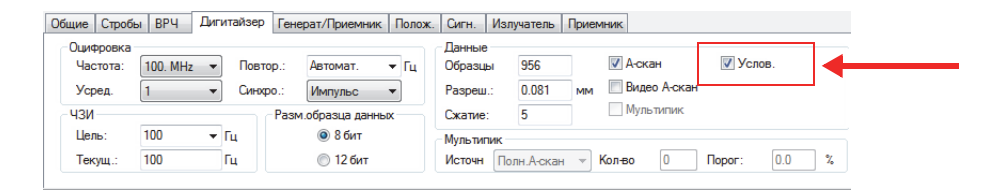

**Рис. 4-53 Вкладка Дигитайзер**

<span id="page-153-0"></span>2. Щелкните вкладку **Сигн.** диалогового окна **Настройки УЗ**; настройте сигнализации, которые активируют запись A-скана; можно конфигурировать четыре разных сигнализации, каждая из которых имеет одно и то же действие. См. Рис[. 4-54](#page-153-1) на стр. 154.

В окне **Отсчет до Сигн.** вы можете установить количество последовательных превышений условий сигнализации для ее срабатывания.

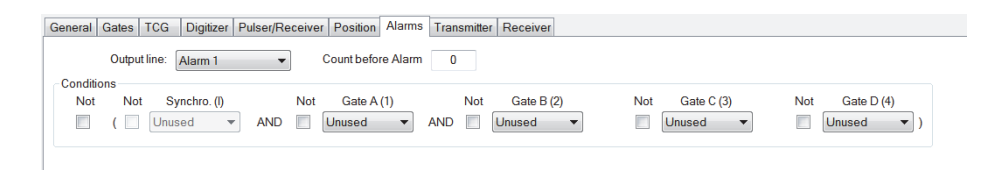

**Рис. 4-54 Вкладка Сигнализация**

<span id="page-153-1"></span>3. Щелкните для запуска сбора данных.

Будут записаны A-сканы только в зонах, где сработала сигнализация, как показано на Рис[. 4-55](#page-154-0) на стр. 155 и Рис[. 4-56](#page-154-1) на стр. 155.

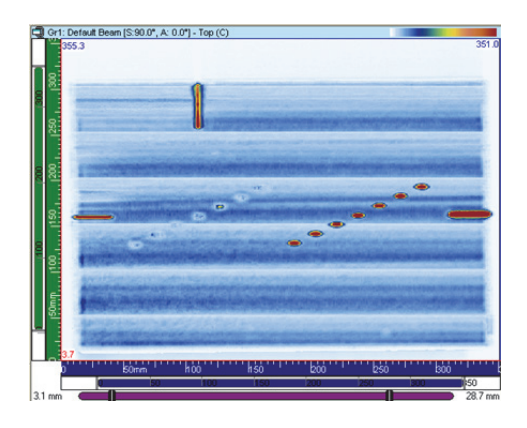

**Рис. 4-55 Сбор данных с записью полного A-скана**

<span id="page-154-0"></span>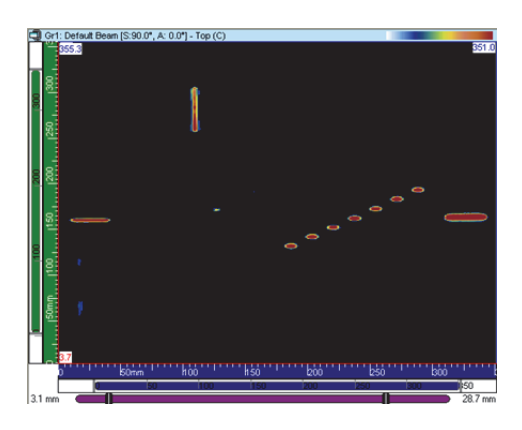

**Рис. 4-56 Сбор данных с записью условного A-скана**

# <span id="page-154-1"></span>**4.14 Работа с группами CAF**

Группа CAF во многом аналогична группе ФР, за некоторыми исключениями:

- Настройка строба синхронизации (требуемая для расчета алгоритма).
- Активация CAF и выбор типа поверхности.

Алгоритм CAF лучше всего использовать с группой из 32 элементов. Вы должны использовать центральные элементы группы CAF как минимум с шестью лучами вокруг центра.

### **Настройка группы CAF**

- 1. На панели инструментов щелкните (**Настройки УЗ**).
- 2. Установите диапазон оцифровки, чтобы обозначить целевую поверхность. В случае контроля криволинейной поверхности, убедитесь, что центр кривой находится на средних элементах преобразователя. Это будет иметь решающее значение для максимальной эффективности алгоритма.
- 3. Если вы используете поверхность, которая не меняется вдоль траектории сканирования, вы можете использовать один и тот же ориентир для установки начала и конца строба. Если поверхность меняется вдоль линии сканирования, используйте положения R1 и R2 (Рис[. 4-57](#page-155-0) на стр. 156) в качестве ориентиров для этапов 4. на стр[. 132](#page-131-0) – 9. на стр[. 160.](#page-159-0) На Рис. ниже, радиус кривизны в положении R1 меньше, чем R2.

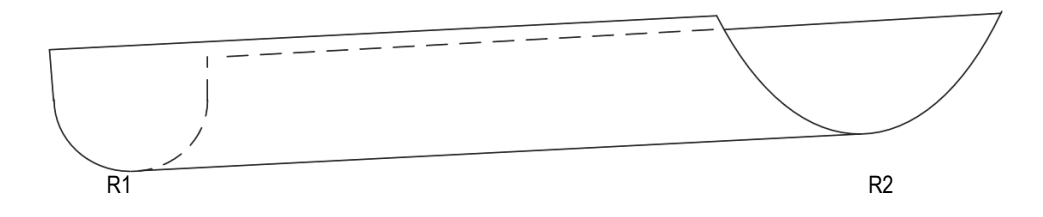

**Рис. 4-57 Положения R1 и R2** 

### <span id="page-155-0"></span>СОВЕТ

При установке стробов учитывайте следующее:

- Алгоритм CAF работает лучше при переходе от плоского к вогнутому сигналу. Избегайте выпуклого сигнала для получения хороших результатов.
- Помните, что алгоритм CAF использует данные в интерфейсном стробе для перерасчета задержек.
- Приведенные в данной процедуре изображения являются примерами объекта со сложной геометрией. Если геометрия не меняется, используйте один ориентир для установки начала и конца интерфейсного строба.
- Установите стробы шире, чем сигнал, поскольку узкий интерфейсный строб ограничит эффективность алгоритма.
- 4. Поместите преобразователь на образец в точке R1, как показано на Рис[. 4-57](#page-155-0)  на стр[. 156](#page-155-0). Если форма образца не меняется, используйте любое чистое место на образце.
- 5. Выровняйте зонд на образце, чтобы добиться хорошей соосности. Когда преобразователь концентричен с криволинейным образцом, сигнал кажется плоским, как на Рис[. 4-58](#page-157-0) на стр. 158.

### ПРИМЕЧАНИЕ

Если геометрия изогнута, не забудьте убедиться, что средние элементы зонда находятся по центру на средней линии кривой. Если деталь имеет изменяющуюся геометрию, может быть лучше переместить датчик в положение R2, чтобы убедиться, что он находится в центре кривой, а затем вернуться в R1, прежде чем перейти к следующему шагу.

6. В этой позиции установите начало шлюза интерфейса (Рис[. 4-58](#page-157-0) на стр. 158).

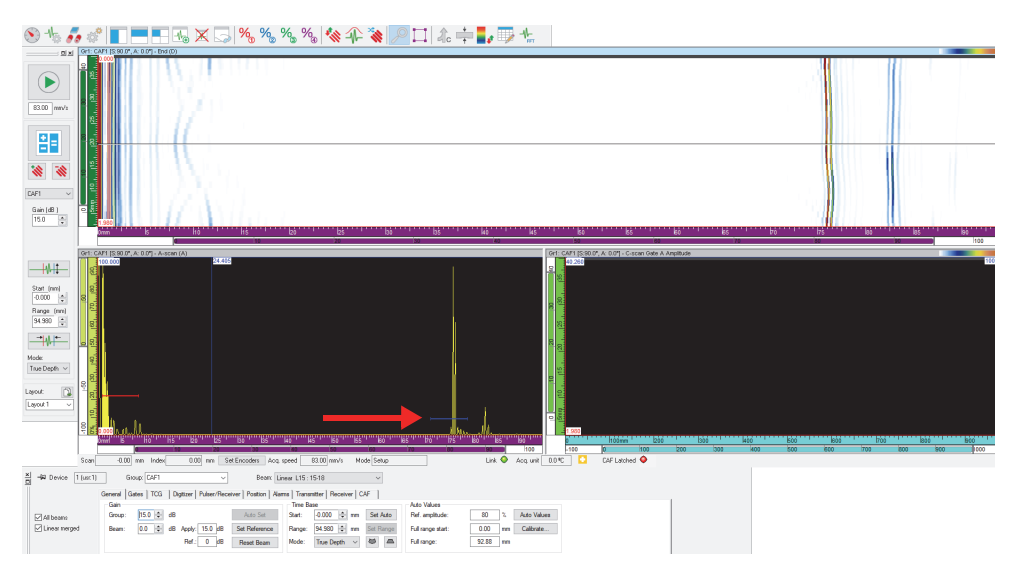

**Рис. 4-58 Установка начала интерфейсного строба**

### <span id="page-157-0"></span>ПРИМЕЧАНИЕ

Имеет значение только положение интерфейсного строба, а не высота строба синхронизации. Рекомендуется установить порог строба довольно низко

7. Если геометрия образца меняется, перейдите в точку R2 (Рис[. 4-58](#page-157-0) на стр[. 158\)](#page-157-0). Установите конец интерфейсного строба (Рис[. 4-59](#page-158-0) на стр. 159).

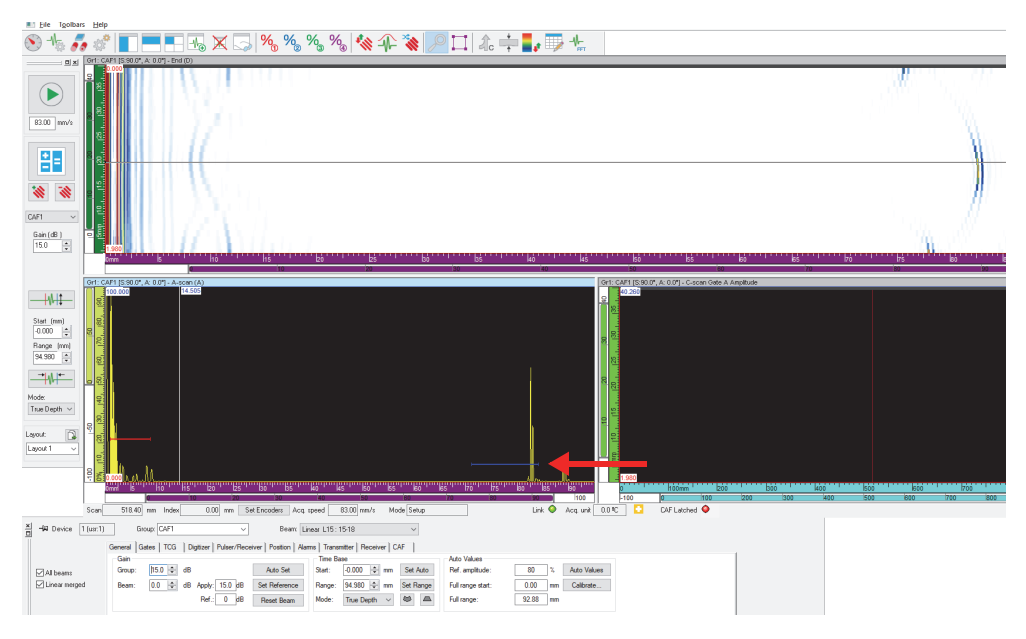

**Рис. 4-59 Установка конца интерфейсного строба**

<span id="page-158-0"></span>8. Во вкладке **CAF** (в **Настройки УЗ**) поставьте флажок **CAF Enabled** (Актив. CAF), затем выберите тип поверхности (Рис[. 4-60](#page-159-1) на стр. 160).

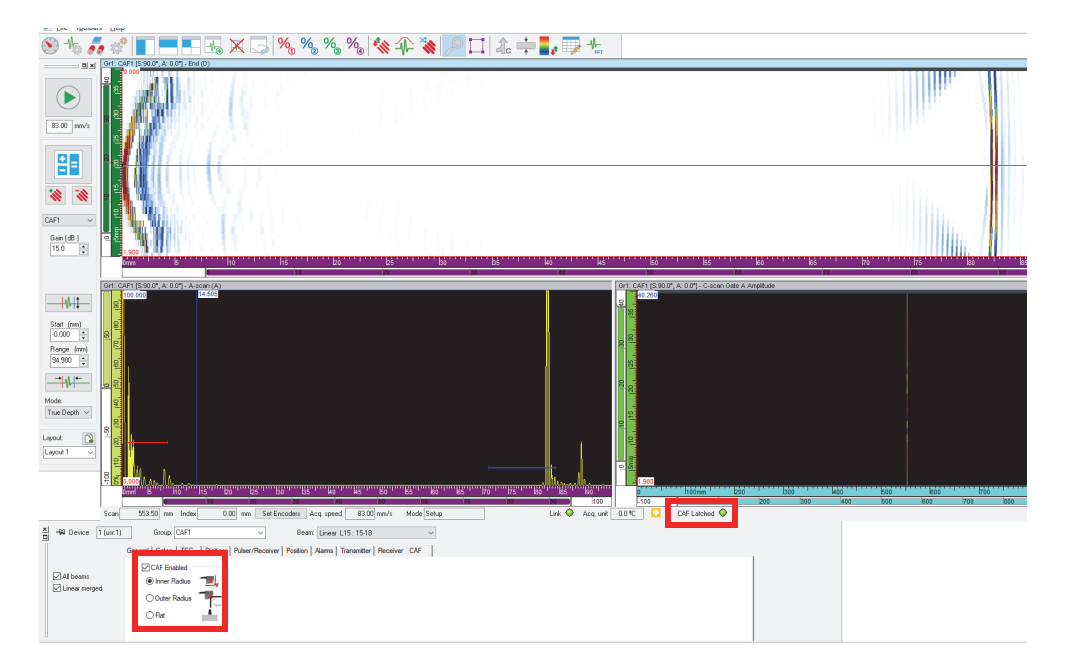

**Рис. 4-60 Выбор и активация CAF**

### <span id="page-159-1"></span>ПРИМЕЧАНИЕ

Статус «CAF Latched» становится зеленым, когда алгоритм сходится на поверхности.

<span id="page-159-0"></span>9. Выберите **UT Settings > Digitizer**, синхронизируйте (Рис[. 4-61](#page-160-0) на стр. 161) группу CAF с алгоритмом и установите диапазон УЗ.

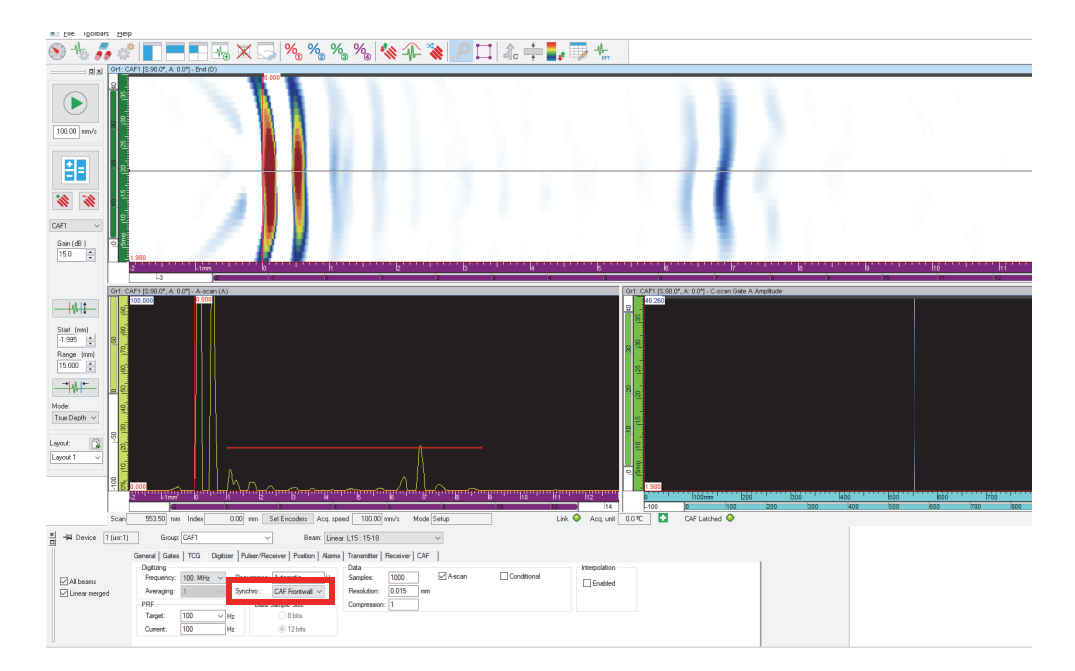

<span id="page-160-0"></span>**Рис. 4-61 Синхронизированный CAF**

# **5. Выполнение сбора данных**

Для упрощения конфигурации сканирования FocusPC содержит предустановленные типы сканирования с типичными значениями. Нужно только ввести размеры контролируемого участка и установить параметры механической системы. При необходимости, можно изменить предустановленные типы сканирования или создать новые.

# **5.1 Работа с различными типами сканирования**

Доступны следующие типы сканирования в FocusPC: прямолинейное, в автономном режиме, двунаправленное, однонаправленное, по спирали, угловое и пользовательские настройки.

Все представленные типы сканирования подробно описаны в следующих разделах.

# **5.1.1 Прямолинейное сканирование**

Прямолинейное сканирование — сканирование вдоль одной линии. Используется кодировщик положения для определения положения во время сбора данных.

Линейное сканирование (Рис[. 5-1](#page-163-0) на стр. 164) является одномерным и выполняется по прямой траектории. Единственные необходимые настройки это предельные значения на оси сканирования и интервалы сбора данных.

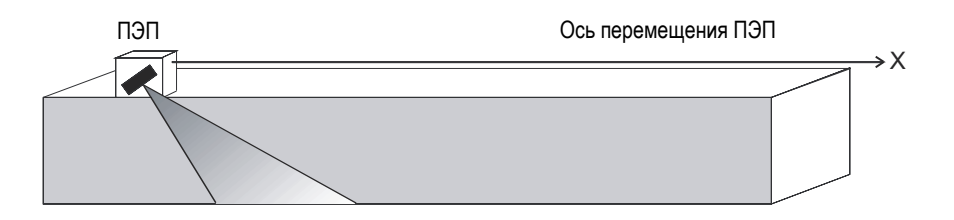

**Рис. 5-1 Линейное сканирование**

### <span id="page-163-0"></span>**Режим работы**

Прямолинейное сканирование выполняется следующим способом:

- 1. Сканер устанавливается в положение, заданное в зоне **Скан: Начало** вкладки **Скан**.
- 2. Затем, сканер перемещается по оси сканирования к положению, заданному в зоне **Скан: Конец**.
- 3. Сбор данных осуществляется с интервалом, заданным в зоне **Скан: Разрешение**.
- 4. Сканирование завершено, если сканер достиг положения, заданного в **Скан: Конец**.

### **Описание вкладки Скан**

При выборе **Прямолин.** типа, вкладка **Скан** диалогового окна **Механич. настр. и скан.** содержит следующие опции (см. Рис[. 5-2](#page-163-1) на стр. 164).

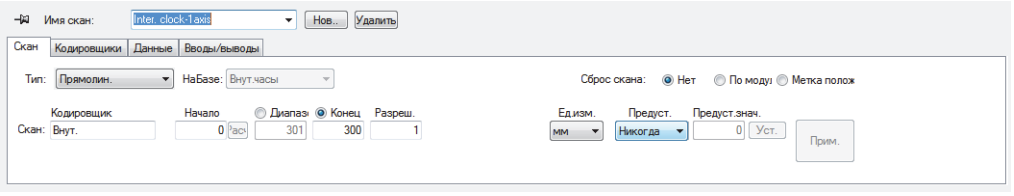

### <span id="page-163-1"></span>**Рис. 5-2 Вкладка Скан для прямолинейного сканирования**

Вкладка **Скан** для прямолинейного сканирования содержит опции, как для двунаправленного сканирования, за исключением настроек оси индексирования.

# **5.1.2 Сканирование в автономном режиме**

В автономном режиме сканирования, сбор данных выполняется со скоростью, указанной в зоне **ЧЗИ** вкладки **Дигитайзер** (в диалоговом окне **Настройки УЗ**). В FocusPC, данные сохраняются только в одном положении, в начале осей сканирования и индексирования.

### **Описание вкладки Скан**

При выборе типа сканирования **Автоном. режим** вкладка **Скан** не содержит опций или параметров (Рис[. 5-3](#page-164-0) на стр. 165).

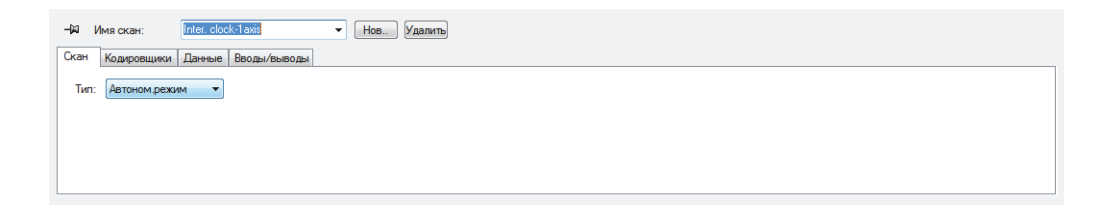

**Рис. 5-3 Вкладка Скан — Автономный режим сканирования**

### <span id="page-164-1"></span><span id="page-164-0"></span>**5.1.3 Двунаправленное сканирование**

Двунаправленный тип сканирования представляет собой двухкоординатное сканирование (также известное как растровое сканирование), при котором используются два кодировщика для определения положения на оси сканирования и оси индексирования во время сбора данных.

При поверхностном сканировании используется две оси: (1) ось сканирования, которая представляет механическую ось линий сканирования и (2) ось индексирования, которая представляет механическую ось перемещения между линиями сканирования. В конце каждого скана по оси сканирования, положение вдоль оси индексирования увеличивается на 1 единицу. Сбор данных при двунаправленном сканировании выполняется в прямом и обратном направлениях, вдоль оси сканирования, как показано на Рис[. 5-4](#page-165-0) на стр. 166.

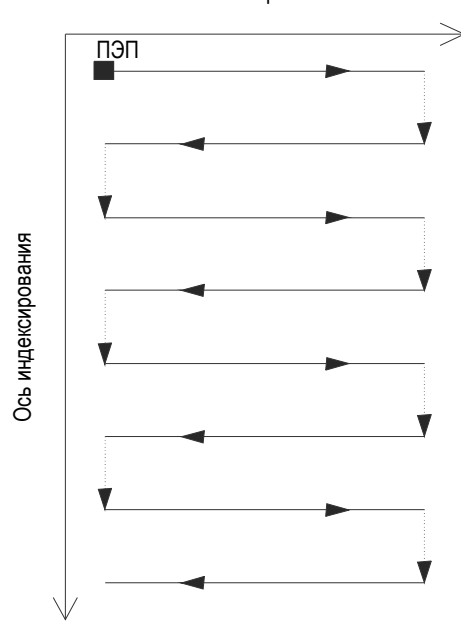

Ось сканирования

**Рис. 5-4 Двунаправленное поверхностное сканирование**

<span id="page-165-0"></span>Пользователь должен установить предельные допуски контролируемой поверхности, а также временные интервалы сбора данных. На Рис[. 5-5](#page-166-0) на стр. 167 представлены параметры осей сканирования и индексирования в системе координат механизма сканирования.

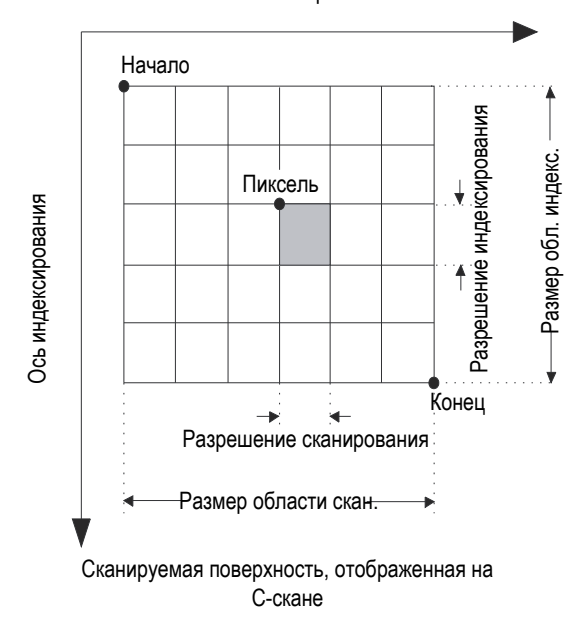

Ось сканирования

**Рис. 5-5 Система координат механизма сканирования**

### <span id="page-166-0"></span>**Режим работы**

Двунаправленное сканирование выполняется следующим способом:

- 1. Сканер устанавливается в положение **Скан: Начало**, заданное во вкладке **Скан**.
- 2. Сканер устанавливается в положение **Индекс: Начало**, заданное во вкладке **Скан**.
- 3. Затем, сканер перемещается по оси сканирования к положению, заданному в зоне **Скан: Конец**.
- <span id="page-166-1"></span>4. Сбор данных осуществляется в каждом интервале значения **Скан: Разрешение**, установленного во вкладке **Скан**.
- 5. Сканер перемещается по оси индексирования на расстояние, установленное в зоне **Индекс: Разрешение**.
- 6. Сканер перемещается к положению **Скан: Начало**, выполняя сбор данных.
- <span id="page-166-2"></span>7. Сканер перемещается по оси индексирования на расстояние, установленное в зоне **Индекс: Разрешение**.
- 8. Затем, сканер перемещается по оси сканирования к положению, заданному в зоне **Скан: Конец**.
- 9. Шаги [4](#page-166-1) – [7](#page-166-2) повторяются, пока сканер не достигнет положения, заданного в зоне **Индекс: Конец**. Сканирование завершено, если сканер достиг положения, заданного в **Скан: Конец** (если ось индексирования имеет нечетное число шагов), или положения **Скан: Начало** (если ось индексирования имеет четное число шагов).

# **5.1.4 Однонаправленное сканирование**

Однонаправленный тип сканирования представляет собой двухкоординатное поверхностное сканирование (также известное как растровое), где используются два кодировщика для определения положения во время сбора данных.

При поверхностном сканировании используется две оси: (1) ось сканирования, которая представляет механическую ось линий сканирования и (2) ось индексирования, которая представляет механическую ось перемещения между линиями сканирования. В конце каждого скана по оси сканирования, положение вдоль оси индексирования увеличивается на 1 единицу. Сбор данных при однонаправленном сканировании осуществляется в одном направлении, только по оси сканирования, как показано на Рис[. 5-6](#page-168-0) на стр. 169. Этот тип сканирования обычно используется со сканерами, имеющими люфт (зазор) в направлении сканирования.

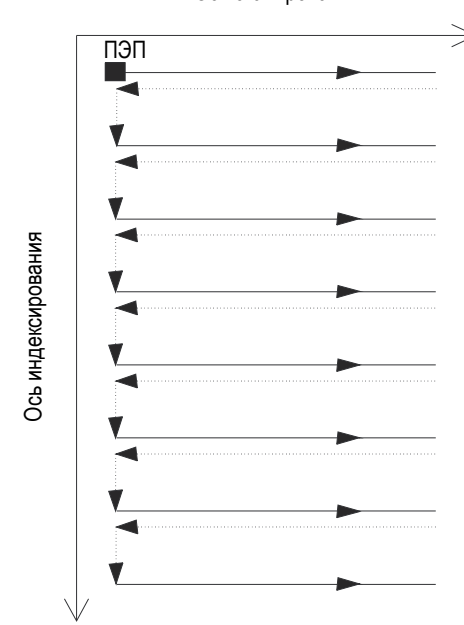

Ось сканирования

**Рис. 5-6 Однонаправленное поверхностное сканирование**

<span id="page-168-0"></span>Пользователь должен установить предельные допуски контролируемой поверхности, а также временные интервалы сбора данных (Рис[. 5-5](#page-166-0) на стр. 167).

### **Режим работы**

Однонаправленное сканирование выполняется следующим способом:

- 1. Сканер устанавливается в положение **Скан: Начало**, заданное во вкладке **Скан**.
- 2. Сканер устанавливается в положение **Индекс: Начало**, заданное во вкладке **Скан**.
- 3. Затем, сканер перемещается по оси сканирования к положению, заданному в зоне **Скан: Конец**.
- <span id="page-168-1"></span>4. Сбор данных осуществляется в каждом интервале значения **Скан: Разрешение**, установленного во вкладке **Скан**.
- 5. Сканер возвращается в положение **Скан: Начало**. Сбор данных в этом случае не выполняется.
- <span id="page-169-0"></span>6. Сканер перемещается по оси индексирования на расстояние, установленное в зоне **Индекс: Разрешение**.
- 7. Затем, сканер перемещается по оси сканирования к положению, заданному в зоне **Скан: Конец**.
- 8. Шаги [4](#page-168-1) – [6](#page-169-0) повторяются, пока сканер не достигнет положения, заданного в зоне **Индекс: Конец**. Сканирование завершено, если сканер достиг положения, заданного в **Скан: Конец**.

### **Описание вкладки Скан**

При выборе **Однонаправ.** типа сканирования, вкладка **Скан** содержит следующие опции (см. Рис[. 5-7](#page-169-1) на стр. 170).

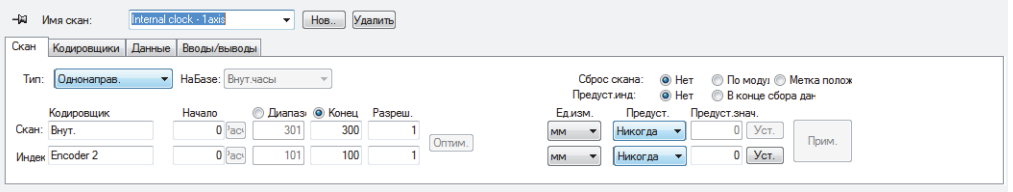

<span id="page-169-1"></span>**Рис. 5-7 Вкладка Скан для однонаправленного типа сканирования**

Вкладка **Скан** для **Однонаправ.** сканирования содержит те же опции, что при **Двунаправ.** типе сканирования. Описание данных опций см. в разделе «[Двунаправленное](#page-164-1) сканирование» на стр. 165.

## **5.1.5 Сканирование по спирали**

Сканирование по спирали аналогично двунаправленному сканированию. В данном случае, механизм контроля (сканер) перемещается по спирали вокруг цилиндра.

При сканировании по спирали используются две оси: (1) ось сканирования, которая представляет механическую ось линий сканирования (вращение) и (2) ось индексирования, которая представляет механическую ось перемещения между линиями сканирования (в осевом направлении).

### **Режим работы**

При сканировании по спирали две механические оси приводятся в движение двумя моторами, управляемыми с внешнего устройства или осями механического сканера.

Сканирование по спирали выполняется следующим способом:

- 1. Сканер устанавливается в положение, заданное в полях **Скан: Начало** и **Индекс: Начало** во вкладке **Скан**.
- 2. Затем, сканер перемещается по оси сканирования и оси индексирования к положению, заданному в зонах **Скан: Конец** и **Индекс: Конец**, выполняя сбор данных. Движение осуществляется одновременно по двум осям.
- 3. Сбор данных осуществляется в каждом интервале значения **Скан: Разрешение**, установленного во вкладке **Скан**.
- 4. При сканировании по спирали, ось сканирования проходит по окружности цилиндра. Значения **Скан: Начало** и **Скан: Конец** относятся к точке начала координат (0), в единицах расстояния или угловых единицах.
- 5. Можно использовать сигнал или значение по модулю для сброса кодировщика оси сканирования на **Скан: Начало** после каждого полного оборота.
- 6. Сканирование завершено, если сканер достиг положения, заданного в **Индекс: Конец**.

### **Описание вкладки Скан**

При выборе типа сканирования по спирали, вкладка **Скан** содержит следующие опции (см. Рис[. 5-8](#page-170-0) на стр. 171).

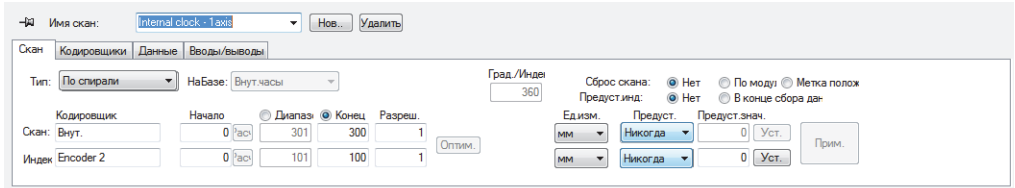

### <span id="page-170-0"></span>**Рис. 5-8 Вкладка Скан для сканирования по спирали**

Вкладка **Скан** для сканирования по спирали содержит те же опции, что при **Двунаправ.** типе сканирования. Описание данных опций см. в разделе «[Двунаправленное](#page-164-1) сканирование» на стр. 165. Данная вкладка также содержит три дополнительных опции и один дополнительный параметр:

### **Град./Индекс**

Данная опция определяет расстояние по оси сканирования (в градусах), выполненное для каждого приращения индекса. Из этого значения затем выводятся **Скорость контроля оси индекс.**, **Скорость контроля оси скан.** и **Разреш. индекс**.

Выбранное значение **Град./Индекс** обычно немного больше 360 градусов, для получения достаточного наложения между смежными спиральными строками сканирования.

### **Сброс скан.**

Выберите одну из представленных опций для сброса кодировщика оси сканирования на нулевое положение:

**Нет**: кодировщик оси сканирования никогда не сбрасывается.

**По модулю**: кодировщик оси сканирования сбрасывается на нулевое положение при достижении максимального значения (по модулю), соответствующего значению **Скан: Конец**.

**Метка полож.**: сигнал синхронизации используется для сброса кодировщика оси сканирования на значение **Скан: Конец**.

# **5.1.6 Угловое сканирование**

Угловой тип сканирования обозначает двухкоординатное поверхностное сканирование, где оси сканирования и индексирования соответствуют ориентации механических осей, в двунаправленном или однонаправленном сканировании. Линии сканирования и индексирования формируют определенный угол с ориентацией механических осей (Рис[. 5-9](#page-172-0) на стр. 173). Для определения положения во время сбора данных используются два кодировщика положения.

При поверхностном сканировании используются две оси: (1) ось сканирования, которая представляет механическую ось линий сканирования и (2) ось индексирования, которая представляет механическую ось перемещения между линиями сканирования. В конце каждого скана по оси сканирования, положение вдоль оси индексирования увеличивается на 1 единицу. В данном типе сканирования, механические оси задействованы одинаково для получения желаемой диаграммы сканирования. Сбор данных во время углового сканирования осуществляется в обоих направлениях (прямом и обратном) вдоль оси сканирования.

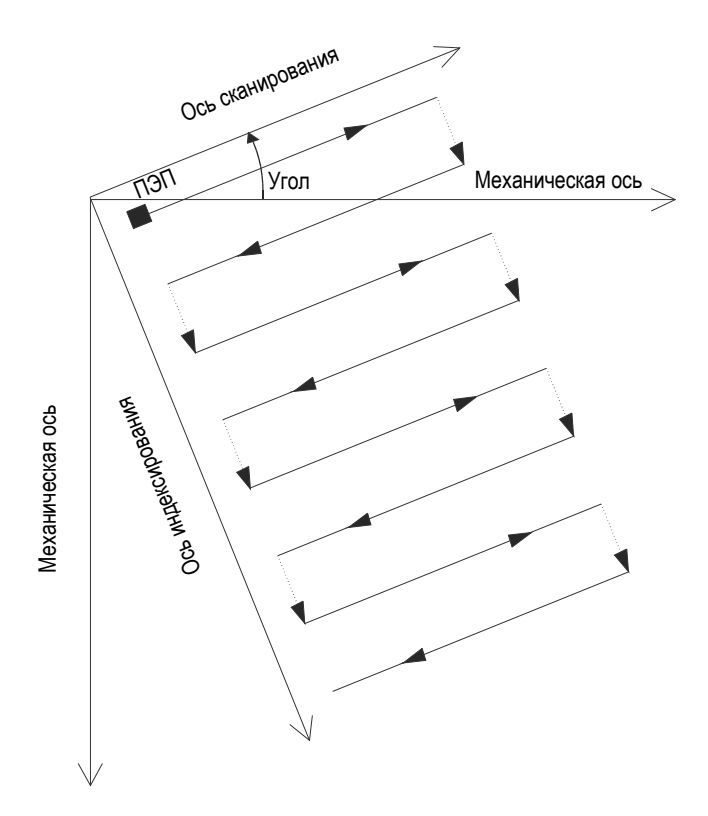

**Рис. 5-9 Угловое поверхностное сканирование**

### <span id="page-172-0"></span>**Режим работы**

Угловое сканирование выполняется следующим способом:

- 1. Сканер устанавливается в положение, заданное в полях **Скан: Начало** и **Индекс: Начало** во вкладке **Скан**.
- 2. Затем, сканер перемещается по оси сканирования, в зависимости от заданного угла, к положению **Скан: Конец**, выполняя сбор данных.
- 3. Сбор данных осуществляется в каждом интервале значения **Скан: Разрешение**, установленного во вкладке **Скан**.
- <span id="page-173-0"></span>4. Сканер перемещается по оси индексирования, в зависимости от заданного угла, на расстояние, заданное в **Индекс: Разрешение**.
- 5. Сканер перемещается по оси сканирования, в зависимости от заданного угла, к положению **Скан: Начало**, выполняя сбор данных.
- 6. Сканер перемещается по оси индексирования, в зависимости от заданного угла, на расстояние, заданное в **Индекс: Разрешение**.
- <span id="page-173-1"></span>7. Затем, сканер перемещается по оси сканирования, также в зависимости от заданного угла, к положению **Скан: Конец**, выполняя сбор данных.
- 8. Шаги [4](#page-173-0) – [7](#page-173-1) повторяются, пока сканер не достигнет положения, заданного в зоне **Индекс: Конец**. Сканирование завершено, если сканер достиг положения, заданного в **Скан: Конец** (если ось индексирования имеет нечетное число шагов), или положения **Скан: Начало** (если ось индексирования имеет четное число шагов).

### **Описание вкладки Скан**

При выборе **Углового** типа сканирования, вкладка **Скан** содержит следующие опции (см. Рис[. 5-10](#page-173-2) на стр. 174).

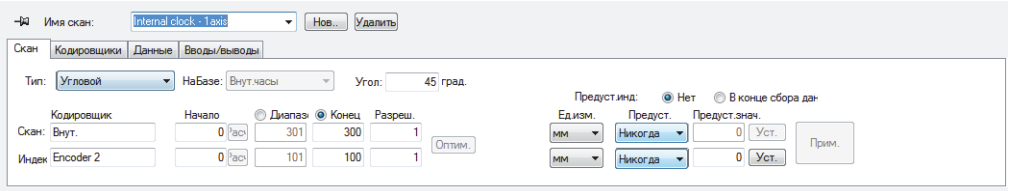

**Рис. 5-10 Вкладка Скан для углового типа сканирования**

<span id="page-173-2"></span>Вкладка **Скан** для **Углового** сканирования содержит те же опции, что при **Двунаправ.** типе сканирования. Описание данных опций см. в разделе «[Двунаправленное](#page-164-1) сканирование» на стр. 165. Эта вкладка также содержит дополнительный параметр, необходимый для данного типа сканирования:

### **Угол**

Данный параметр используется для установки угла, который формирует линия сканирования с ориентацией механической оси.

# **5.1.7 Пользовательский тип сканирования**

При выборе **Польз.** типа сканирования автоматически открывается диалоговое окно **Загрузить файл польз.прог.** (Рис[. 5-11](#page-174-0) на стр. 175). Это диалоговое окно используется для выбора и загрузки специального типа сканирования, заданного в файле .gal.

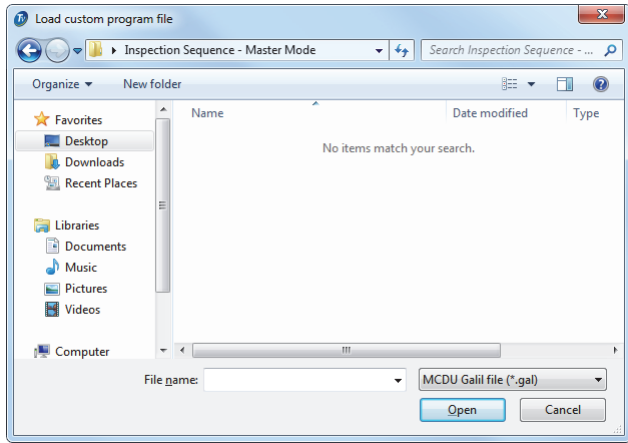

<span id="page-174-0"></span>**Рис. 5-11 Диалоговое окно Загрузить файл пользовательской программы**

# **5.2 Работа с кодировщиками**

Можно использовать один или более кодировщиков для измерения положения ПЭП в зоне сканирования.

FocusPC поддерживает различные типы кодировщиков (см. «[Типы](#page-174-1) [кодировщика](#page-174-1)» на стр. 175).

Необходима калибровка для каждого кодировщика (см. «[Калибровка](#page-177-0) [кодировщика](#page-177-0)» на стр. 178).

# <span id="page-174-1"></span>**5.2.1 Типы кодировщика**

FocusPC поддерживает различные типы кодировщика. Тип кодировщика выбирается во вкладке **Кодировщики** диалогового окна **Механич. настройки и скан.** (Рис[. 5-12](#page-175-0) на стр. 176).

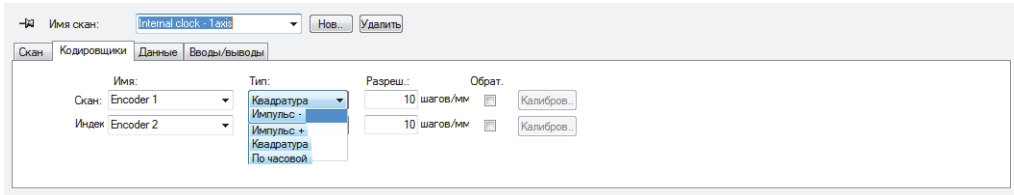

#### **Рис. 5-12 Выбор типа кодировщика во вкладке Кодировщики**

<span id="page-175-0"></span>Все входы для кодировщика на устройстве сбора данных имеют два канала, A и B, позволяя использовать двухканальный кодировщик для квадратурного считывания разрешения.

Доступны следующие виды кодировщиков:

#### **По часовой**

Выбирается при использовании пошагового контроллера, а его документация указывает, что сигнал выхода относится к типу по часовой (импульс напряжением 5 В для положения/скорости и сигнал напряжением 5 В для направления).

#### **Квадратура**

Выбирается в случае, если подсоединенный кодировщик (выход 5 В ТТЛ) имеет двухканальный выход. Каналы обычно обозначены А и В. Если кодировщик вращается по часовой стрелке (слева направо, см. Рис[. 5-13](#page-176-0) на стр[. 177\)](#page-176-0), канал B следует за каналом A с задержкой в 90 градусов. Если кодировщик вращается против часовой стрелки, канал А следует за каналом В с задержкой в 90 градусов. Таким образом, можно определить тип вращения (по часовой или против часовой стрелки). Декодер отсчитывает один шаг каждый раз, когда распознает передний или задний фронт в канале А или в канале В. Это означает, что если реальное разрешение кодировщика 1 000 шагов/оборот, то окончательное разрешение с показанием квадратуры – 4 000 шагов/оборот.

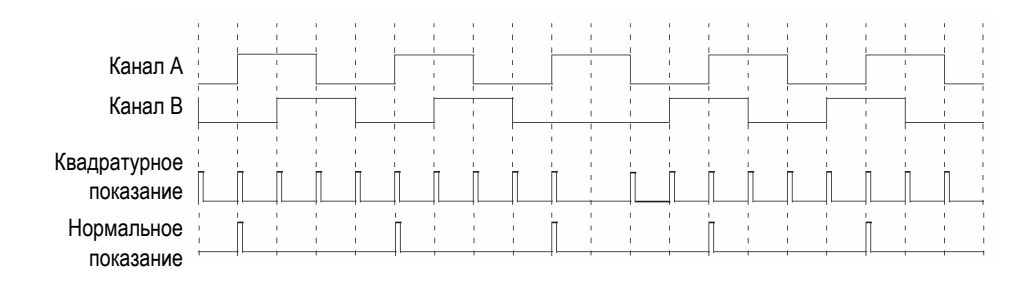

### **Рис. 5-13 Квадратурное и нормальное значения разрешения**

#### <span id="page-176-0"></span>**Вверх**

Декодер считывает только канал А и увеличивает счетчик, даже если кодировщик вращается против часовой стрелки. Финальное разрешение – это реальное разрешение кодировщика.

#### **Вниз**

Декодер считывает только канал А и уменьшает счетчик, даже если кодировщик вращается по часовой стрелке. Финальное разрешение – это реальное разрешение кодировщика.

### **По часовой/Вверх**

Декодер считывает только канал А и увеличивает счетчик. Если сигнал канала B (направление) высокий, сбор данных останавливается для предотвращения перезаписи данных при передвижении преобразователя назад и счетчик уменьшается.

### **По часовой/Вниз**

Декодер считывает только канал А и уменьшает счетчик. Если сигнал канала B (направление) высокий, сбор данных останавливается для предотвращения перезаписи данных при передвижении преобразователя назад и счетчик увеличивается.

### **Квад.вперед**

Декодер считывает канал A и канал B в режиме квадратуры (4-х кратное разрешение кодировщика) и увеличивает счетчик, когда кодировщик вращается по часовой стрелке. При вращении кодировщика против часовой стрелки, сбор данных останавливается для предотвращения перезаписи данных, и счетчик уменьшается.

### **Квад.назад**

Декодер считывает канал A и канал B в режиме квадратуры (4-х кратное разрешение кодировщика) и уменьшает счетчик при вращении кодировщика против часовой стрелки. При вращении кодировщика по часовой стрелке, сбор данных останавливается для предотвращения перезаписи данных, и счетчик увеличивается.

# <span id="page-177-0"></span>**5.2.2 Калибровка кодировщика**

Калибровка кодировщика необходима для подтверждения, точной настройки или определения разрешения. Разрешение кодировщика – число шагов, соответствующих пройденному расстоянию (1 мм или 1 градус.

Выполните следующую процедуру для каждого используемого кодировщика.

### **Калибровка кодировщика**

1. На панели инструментов Компонент щелкните кнопку Механические

настройки и настройки сканирования ( ).

- 2. В диалоговом окне **Механич. настройки и скан.** выберите вкладку **Скан** выполните следующее:
	- *a)* В зоне **Тип** выберите соответствующий тип сканирования для вашего приложения. Вы не можете выбрать **Автономный режим**, т.к. данный режим не поддерживается кодировщиками.
	- *b)* В зоне **Ед.изм.** выберите соответствующие линейные или угловые единицы измерения.
- 3. Во вкладке **Кодировщики** (Рис[. 5-14](#page-178-0) на стр. 179) выполните следующее:
	- *a)* В зоне **Тип** выберите тип кодировщика (см. «Типы [кодировщика](#page-174-1)» на стр. [175\)](#page-174-1).
	- *b)* Нажмите **Калибров**.

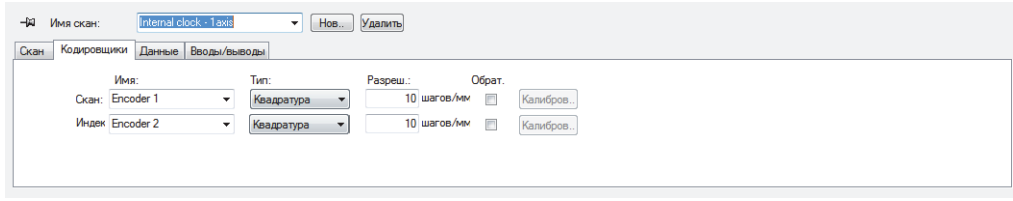

### <span id="page-178-0"></span>**Рис. 5-14 Окно Мехнич. настройки и скан. — Вкладка Кодировщики для двухкоординатного сканирования с кодировщиком**

- <span id="page-178-1"></span>4. В диалоговом окне **Калибровка кодировщика** (см. пример на Рис[. 5-15](#page-179-0) на стр[. 180\)](#page-179-0) выполните следующее:
	- *a)* По желанию, переместите кодировщик (или механические детали, прикрепленные к кодировщику) в известное положение на оси и щелкните **Уст**.

Данная операция устанавливает текущее положение на **Предуст. значение**, указанное во вкладке **Скан**.

- *b)* Щелкните **Уст.начало**.
- *c)* Передвиньте кодировщик по оси на определенное расстояние, в положительном направлении. Для передвижения сканера используйте кнопки **Движение**.
- *d)* Щелкните **Уст.конец**.
- *e)* В поле **Уст.расст.** введите пройденное расстояние и нажмите **Уст.расст**. Результирующее разрешение кодировщика отображается в зоне **Рассчит. разреш**.
- *f)* При необходимости, щелкните **Очист.** для сброса значений параметра, затем вернитесь к этапу [4.](#page-178-1)*a*.
- *g)* Щелкните **OK**, чтобы применить рассчитанное разрешение кодировщика.

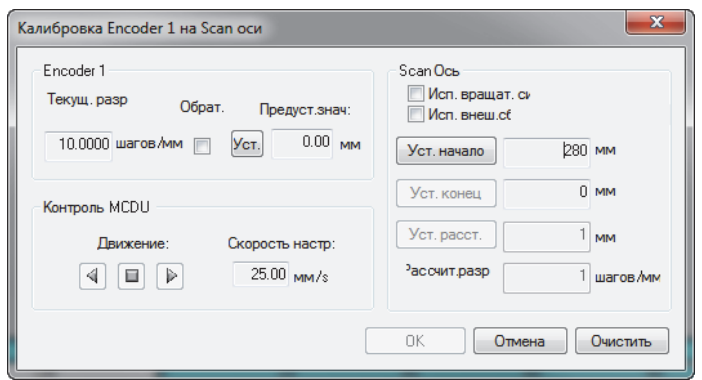

<span id="page-179-0"></span>**Рис. 5-15 Окно Калибровка кодировщика для кодировщика 1 на оси сканирования**

# **5.3 Опции автоматического сохранения**

Во вкладке **Опции** диалогового окна **Механич. настройки и скан.** в разделе **Опции наимен.файлов** можно задать способ сохранения данных по завершении контроля (Рис[. 5-16](#page-179-1) на стр. 180).

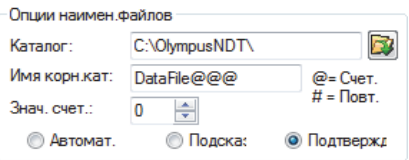

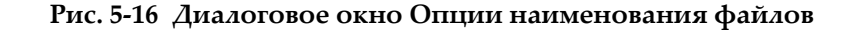

#### <span id="page-179-1"></span>**Конфигурация опций автоматического сохранения**

- 1. В строке **Каталог** задайте папку, в которой будут сохраняться файлы.
- 2. В поле **Имя корн.кат** задайте имя файлов данных, которые будут сохранены.
	- Символ **@** вставляет счетчик, который автоматически увеличивает имя файла на 1 единицу. Например, ввод **test@** производит test0.fpd, test1.fpd, test2.fpd и т.д.
- Символ # добавляет желаемое количество повторяющихся знаков. Например, при вводе test@## получаем test000.fpd, test100.fpd, test200.fpd И Т.Д.
- Если один файл уже существует (например, test000.fpd), новый файл сохранятся под следующим именем: test001.fpd (первое повторение имени файла test000.fpd).
- 3. Задайте Знач. счетчика для конфигурации начального значения счетчика, вставляемого в имя файла со знаком @.
- Выберите режим сохранения: Автомат., Подсказка или Подтвержд. 4.
	- Автомат. режим сохраняет файлы данных без подтверждения пользователя.
	- Режим Подсказка деактивирует автоматическое наименование файлов и требует ввода имени файла данных каждый раз в конце сбора данных.
	- В режиме Подтвержд., перед сохранением файла данных, требуется подтверждение имени файла, указанного в поле Имя корневого каталога.

# 6. Базовый анализ с использованием FocusPC

По завершении сбора данных, FocusPC может использоваться для анализа результирующих файлов данных. Данный раздел описывает базовый анализ в FocusPC; показывает, как управлять файлами данных для создания простых и наглядных отчетов, делая результаты контроля понятными для пользователя.

#### $6.1$ Открытие файла данных в FocusPC

Данный раздел объясняет, как открыть файлы данных FocusPC и объединить многочисленные файлы данных в один, для дальнейшего анализа и создания финального отчета о результатах.

Диалоговое окно **Открыть** Рис. 6-1 на стр. 184) используется для выбора и загрузки файла данных УЗК и других, связанных с ним файлов.

#### Чтобы открыть файл данных FocusPC, выполните следующее:

- 1. В главном меню щелкните Файл > Открыть.
- 2. Убедитесь, что в верхней левой зоне диалогового окна **Открыть** выбрана опция Файлы данных.
- 3. Выберите соответствующие опции Содерж. файла и Обработка (описание данных опций см. ниже).
- 4. Нажмите Открыть.

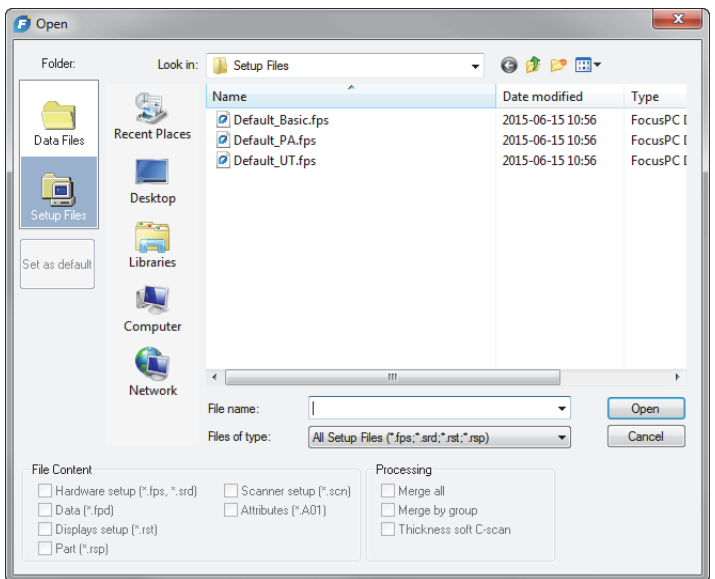

**Рис. 6-1 Открыть диалоговое окно**

<span id="page-183-0"></span>Зоны **Содержимое файла** и **Обработка** диалогового окна **Открыть** содержат следующие опции:

#### **Содержимое файла**

Используйте кнопки-флажки в зоне **Содерж. файла** для выбора соответствующих файлов (описание типов файлов см. в разделе «[Форматы](#page-99-0) [файлов](#page-99-0)» на стр. 100).

Например, файл данных .fpd можно сохранить с файлом данных .A01, созданного в результате анализа. Можно открыть только исходный файл (файл .fpd), или открыть исходные данные вместе с данными, измененными в ходе анализа (файлы .fpd и .A01). Принцип ассоциативных файлов позволяет сохранять исходные данные в неизменном виде после сохранения файла данных.

Можно выбрать только типы файлов, ассоциирующиеся с файлом .fpd при сохранении данных. Недоступные для выбора типы файлов не отображаются.

#### **Обработка**

Можно использовать кнопки-флажки в зоне **Обработка** для выбора возможных расчетов в файле. После открытия файла, FocusPC рассчитывает выбранные параметры обработки и добавляет в файл соответствующие группы данных.

- Кнопка-флажок **Объед. все** выполняет те же расчеты, что соответствующая команда меню  $(|2\rangle)$ .
- Кнопка-флажок **Объед. по груп.** выполняет те же расчеты, что соответствующая команда меню ( $\sqrt{26}$ ).

# **6.2 Работа с Таблицей показаний и компонентом Отчет**

Таблица показаний – основная функция FocusPC (Рис[. 6-2](#page-184-0) на стр. 185). Таблица показаний используется для объединения данных измерений и создания отчета HTML. Основные этапы:

- Используйте курсоры и панель инструментов Зона для выделения показания.
- Откройте таблицу показаний и добавьте показание.
- Добавьте в таблицу комментарии и дополнительные показания.
- Персонализируйте отчет.
- Предварительно просмотрите и создайте отчет HTML.

<span id="page-184-0"></span>

| Entry#      | Group        | <b>Beam</b><br>$30.0^\circ$ | Skew          | S(r)     | I(r)              | A(r)            |         |          |        |                                       |                              |            |
|-------------|--------------|-----------------------------|---------------|----------|-------------------|-----------------|---------|----------|--------|---------------------------------------|------------------------------|------------|
|             |              |                             |               |          |                   |                 | D(r)    | Z. Scan1 |        |                                       | Z. Scan2 Z. Index1 Z. Index2 |            |
|             |              |                             | 180.0°        | 135.0 mm | 0.0 <sub>mm</sub> | $\sim$          | 41.6 mm |          | $\sim$ |                                       |                              | Предпросм. |
| Entry#      | Group        | <b>Beam</b>                 | Skew          | S(r)     | I(r)              | A(r)            | D(r)    |          |        | Z. Scan1 Z. Scan2 Z. Index1 Z. Index2 |                              | Печать     |
| <b>Auto</b> | $\mathbf{1}$ | $30.0^\circ$                | $180.0^\circ$ |          |                   | $\sim$          | 41.6 mm | $\sim$   |        | $\sim$                                | $\overline{\phantom{a}}$     |            |
|             |              |                             |               |          |                   |                 |         |          |        |                                       |                              | Общая инфо |
|             |              |                             |               |          |                   |                 |         |          |        |                                       |                              |            |
|             |              |                             |               |          |                   |                 |         |          |        |                                       |                              |            |
|             |              |                             |               |          |                   |                 |         |          |        |                                       |                              |            |
|             |              |                             |               |          |                   | 135.0 mm 0.0 mm |         |          |        |                                       |                              |            |

**Рис. 6-2 Таблица показаний**

### ПРИМЕЧАНИЕ

FocusPC автоматически сохраняет таблицу показаний в файл настройки отображения (.RST), а цифровые значения показаний таблицы автоматически сохраняет в файл атрибутов (.R01).

## <span id="page-185-0"></span>**6.2.1 Добавление показания в таблицу показаний.**

Используйте панель инструментов Зона и таблицу показаний для быстрого выбора зоны, соответствующей показанию и создания записи для показания.

### СОВЕТ

Можно редактировать размеры в диалоговом окне**Установки**, во вкладке **Общие настройки**, в зоне **Настр. размеров дефектов**.

#### **Чтобы добавить показание в таблицу показаний, выполните следующее**

1. Выберите схему области просмотра, которая лучше всего иллюстрирует показания в объекте контроля (см. пример на Рис[. 6-3](#page-186-0) на стр. 187).

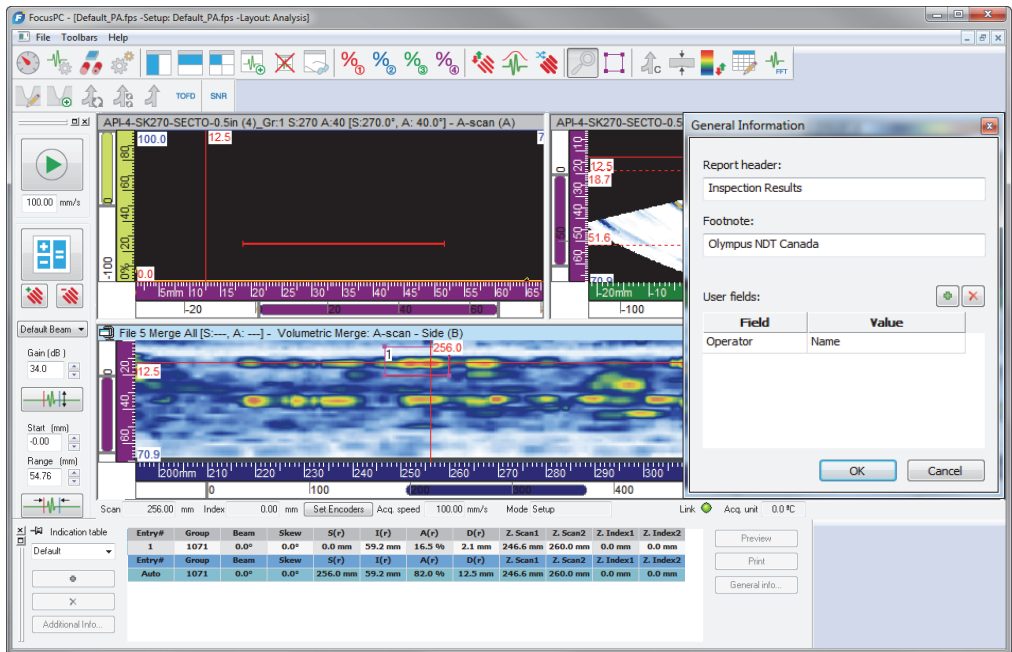

#### <span id="page-186-0"></span>**Рис. 6-3 Пример таблицы показаний, курсоров и инструментов Зоны, используемых для документирования показания**

2. На панели инструментов щелкните , чтобы открыть диалоговое окно Таблица показаний**.**

Первая строка таблицы отображает текущие значения выбранных показаний.

- <span id="page-186-1"></span>3. Установите опорный и измерительный курсоры для обозначения показания.
- 4. С помощью инструментов Зоны очертите область вокруг предполагаемого дефекта.
- 5. В диалоговом окне **Таблица показаний** выберите предустановленную категорию показаний (Рис[. 6-4](#page-187-0) на стр. 188), отображаемых в таблице.

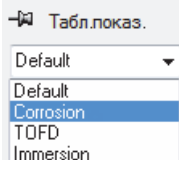

<span id="page-187-0"></span>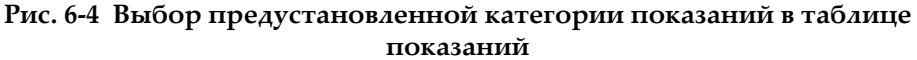

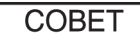

÷

Можно выбрать разную категорию показаний для каждой записи таблицы. Изображение показания - моментальный снимок области просмотра данных,

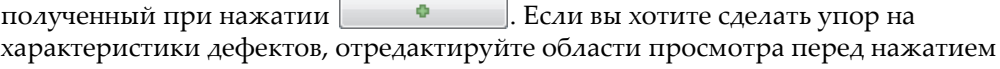

- <span id="page-187-1"></span>6. В диалоговом окне Таблица показаний щелкните Выбранное показание добавляется в список Таблицы показаний, а на экране появляется красный прямоугольник с номером показания.
- 7. Повторите этапы 3 6 для обозначения других показаний.
- 8. К показанию можно добавить комментарий, или примечание:
	- а) В диалоговом окне Таблица показаний выберите показание, к которому вы хотите добавить комментарий, путем нажатия соответствующей строки в таблице.
	- b) Нажмите **Дополнит. инфо**.
	- с) В открывшемся диалоговом окне Польз. показания (Рис. 6-5 на стр. 189) создайте примечание для данного показания в поле **Примечание**.

Примечание по выбранному показанию будет отображено в отчете.

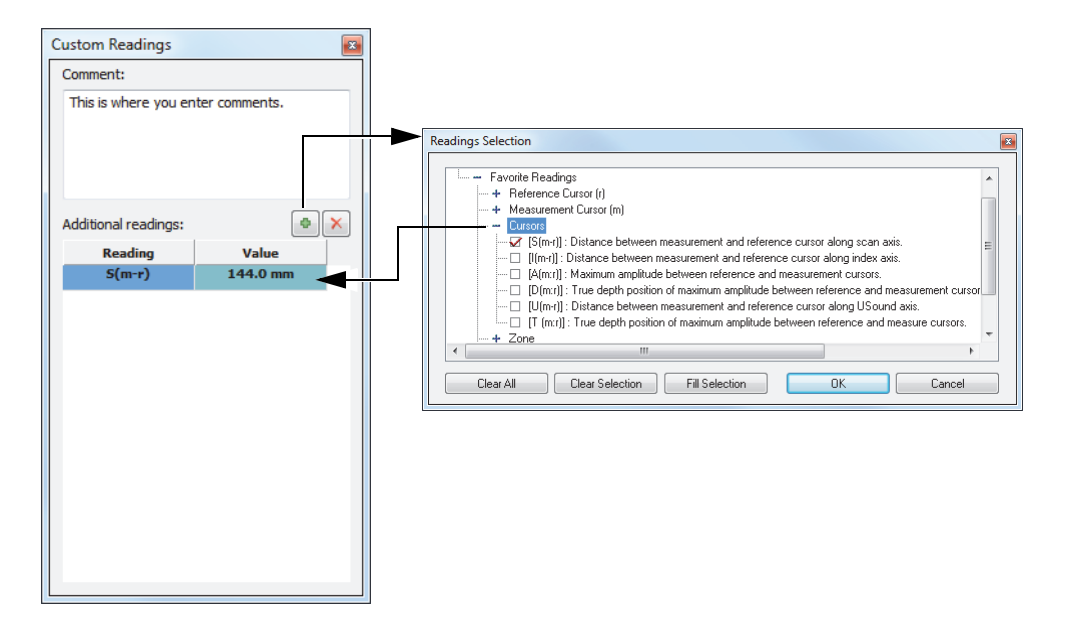

**Рис. 6-5 Добавление примечания и дополнительного показания**

- <span id="page-188-0"></span>9. В таблицу показаний можно также включить дополнительные показания (Рис[. 6-5](#page-188-0) на стр. 189):
	- *a)* В диалоговом окне **Таблица показаний** выберите строку показания **Запись# = Авто**.
	- *b)* В диалоговом окне **Польз. показания** нажмите .
	- *c)* В открывшемся диалоговом окне **Выбор показаний** выделите одно или несколько показаний, которые вы хотите добавить к выбранному показанию, и щелкните **OK**.

Выделенные показания отображаются в диалоговом окне **Польз. показания** в зоне **Дополнит. показания**.

#### ПРИМЕЧАНИЕ

Дополнительные показания отображаются только для новых показаний, а не для тех, что уже включены в таблицу показаний.

## **6.2.2 Создание отчета по результатам УЗК**

После завершения анализа показаний таблицы можно создать отчет HTML по результатам УЗК в диалоговом окне **Таблица показаний**. Данный отчет включает следующие элементы для каждой заданной группы конфигурации:

- Информация о настройке
- Информация об объекте контроля
- Информация о сканируемом участке
- Содержимое таблицы показаний
- Области просмотра для каждой записи таблицы показаний
- Пользовательская информация

#### **Создание отчета о результатах УЗК**

- 1. Занесите все данные измерений в таблицу показаний (см. раздел «[Добавление](#page-185-0) показания в таблицу показаний.» на стр. 186).
- 2. В диалоговом окне **Таблица показаний** щелкните **Общая инфо**, чтобы открыть соответствующее окно **Общая информация** и персонализировать отчет HTML (Рис[. 6-6](#page-190-0) на стр. 191):
	- *a)* В поле **Заголовок отчета** введите соответствующую информацию. Текст отображается в начале отчета (Рис[. 6-7](#page-190-1) на стр. 191).
	- *b)* В поле **Примечание** введите дополнительную информацию об отчете. Текст отображается в зоне **Примечания** в конце отчета (Рис[. 6-8](#page-191-0) на стр[. 192\)](#page-191-0).
	- $c)$  Нажмите
	- *d)* Укажите нужную информацию в **Поле** и соответствующее **Значение**. Добавленные поля пользователя отображаются во втором окошке в верхней части отчета (Рис[. 6-7](#page-190-1) на стр. 191).
	- *e)* Нажмите **ОК**.

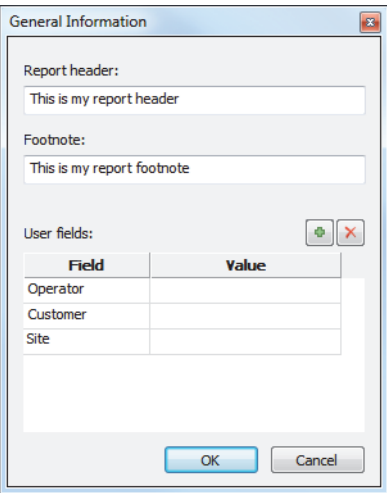

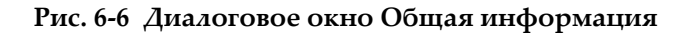

<span id="page-190-0"></span>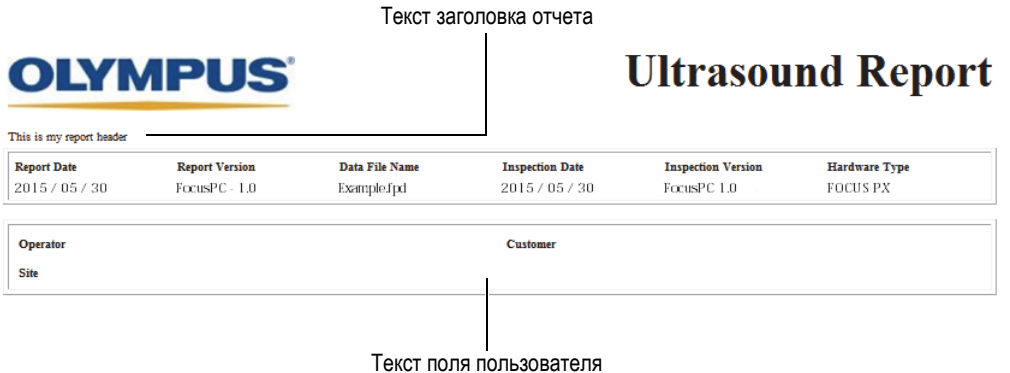

#### <span id="page-190-1"></span>**Рис. 6-7 Пример заголовка отчета и полей пользователя**

#### Текст примечания отчета

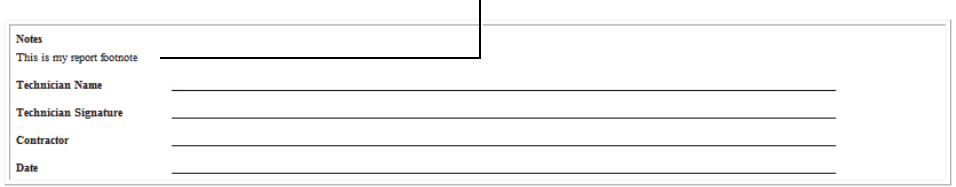

#### **Рис. 6-8 Пример примечания отчета**

- <span id="page-191-0"></span>3. Вернувшись в диалоговое окно **Таблица показаний**, щелкните **Предпросм**. Отчет HTML открывается в новом окне браузера Internet.
- 4. Просмотрите отчет.
- 5. В диалоговом окне **Таблица показаний** щелкните **Печать**.
- 6. В окне **Печать** выберите принтер и нажмите **Печать**.

#### **6.2.3 Изменение логотипа в отчете**

Логотип Evident по умолчанию отображается в верхней части каждого отчета. Этот логотип можно изменить.

#### СОВЕТ

Перед выводом отчета на печать убедитесь, что логотип изменен (при необходимости). В противном случае, в отчете будет отображен старый логотип. В таком случае, нужно будет удалить файл отчета(.r01) и заново добавить все показания.

#### **Изменение логотипа, отображаемого в верхней части отчета**

1. Создайте новый логотип.

#### СОВЕТ

Используйте изображение логотипа, аналогичное по размерам логотипу Evident (200 пикселей в ширину и 38 пикселей в высоту).

- 2. В папке [Installation Folder]\FocusPC*nnn* выполните следующее:
	- *a)* Чтобы не потерять файл логотипа Evident, переименуйте файл logo.jpg в Evident\_logo.jpg.
	- *b)* Сохраните изображение вашего логотипа в формате JPEG под именем файла logo.jpg.

Новый логотип будет отображен в последующих отчетах.

### ПРИМЕЧАНИЕ

Для получения более подробной информации о расширенных функциях данного ПО и детального описания меню, обратитесь к руководству *FocusPC Advanced User's Manual*.

# **Список иллюстраций**

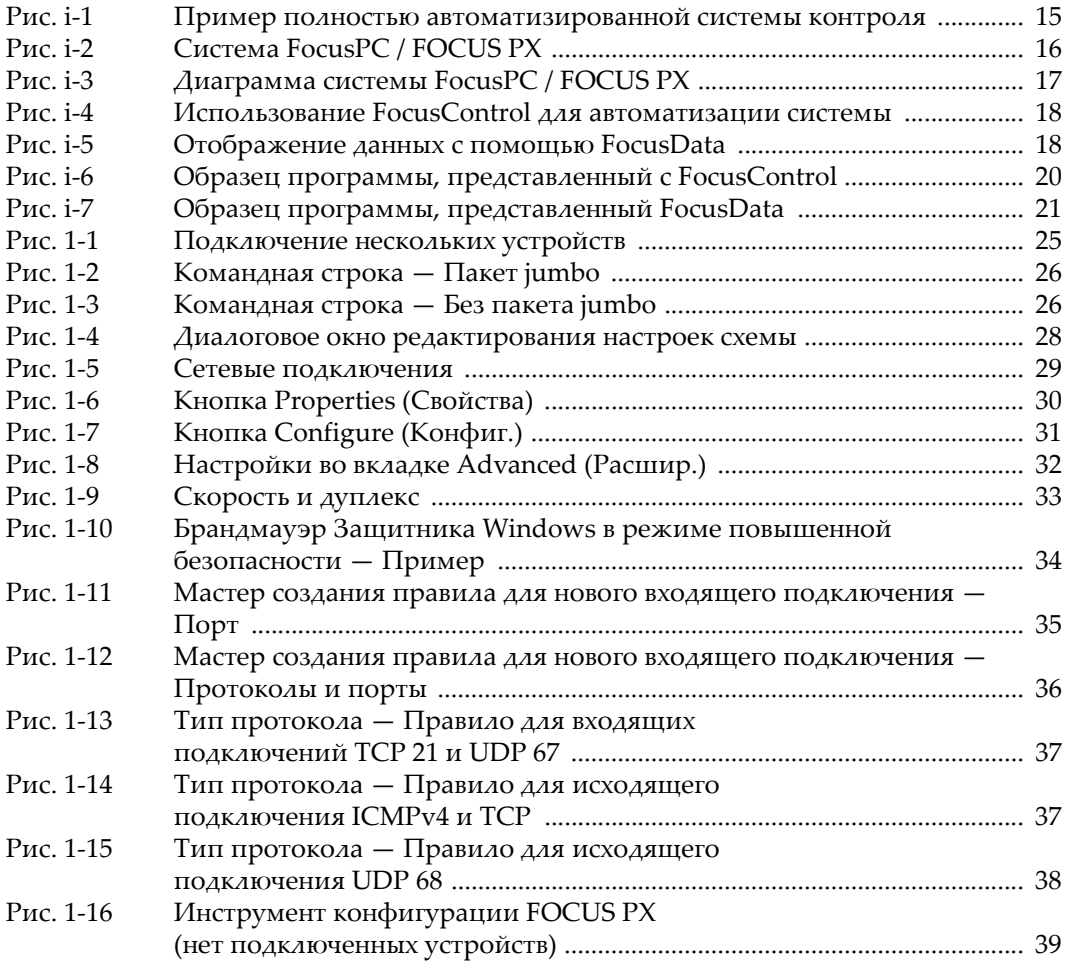

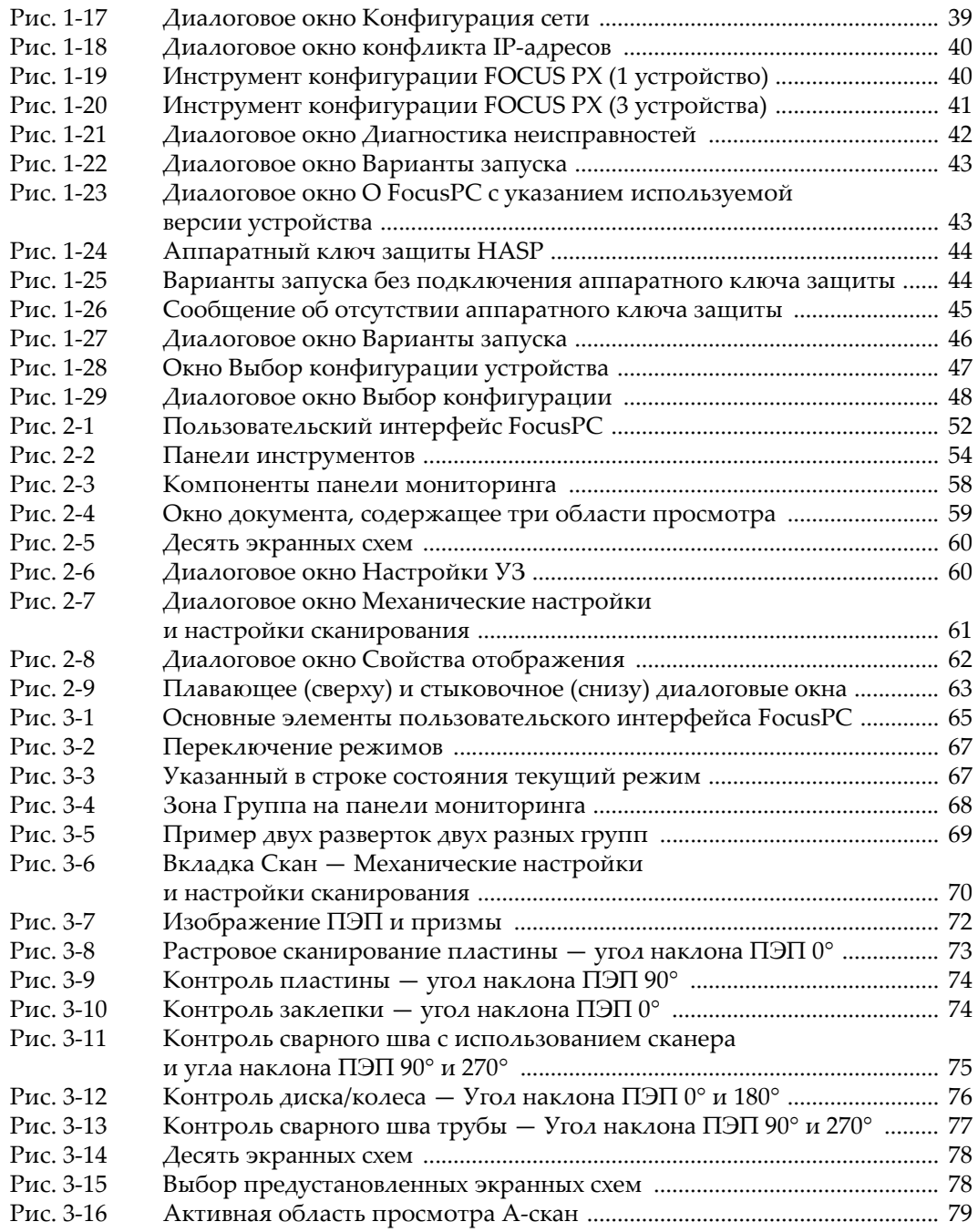

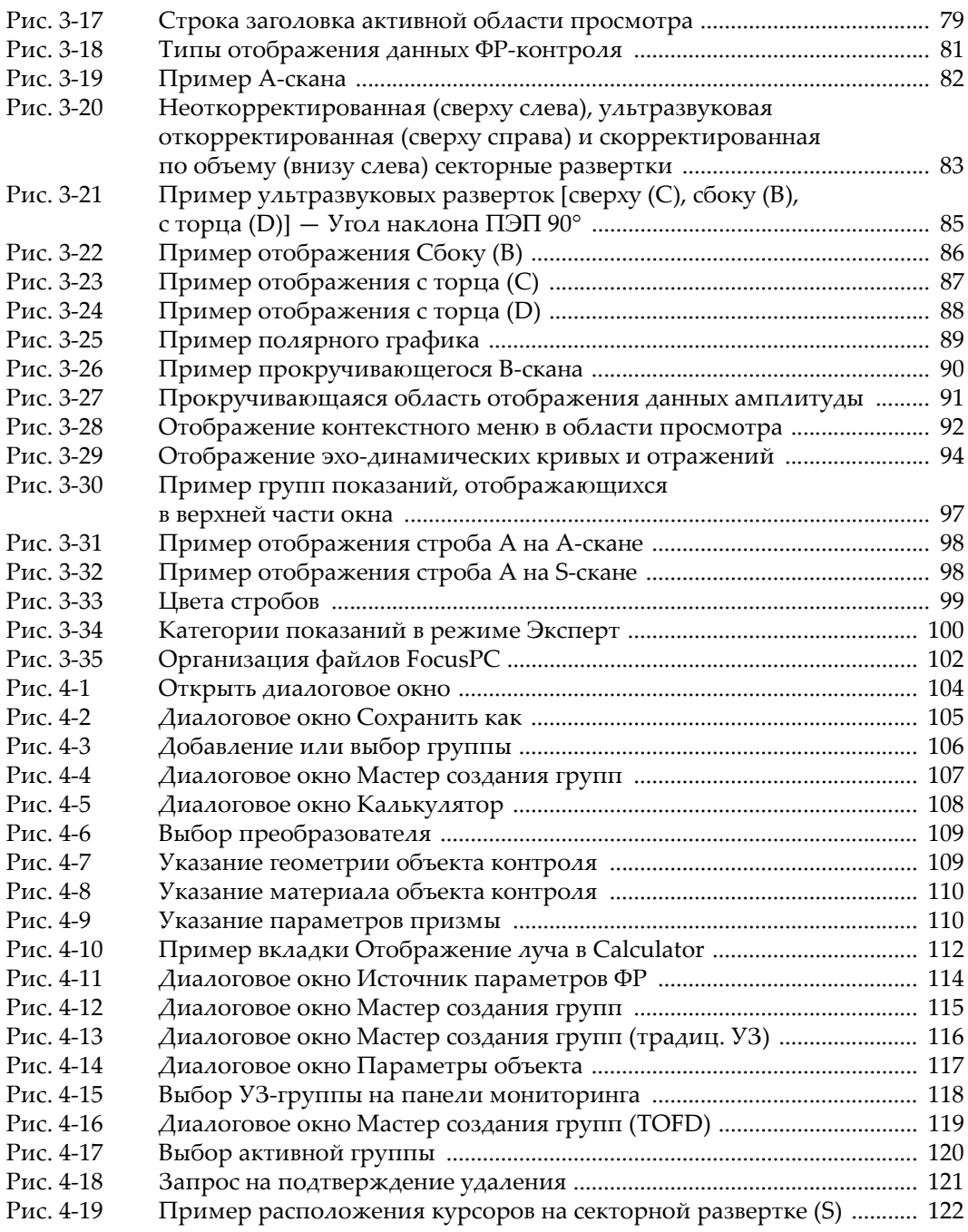

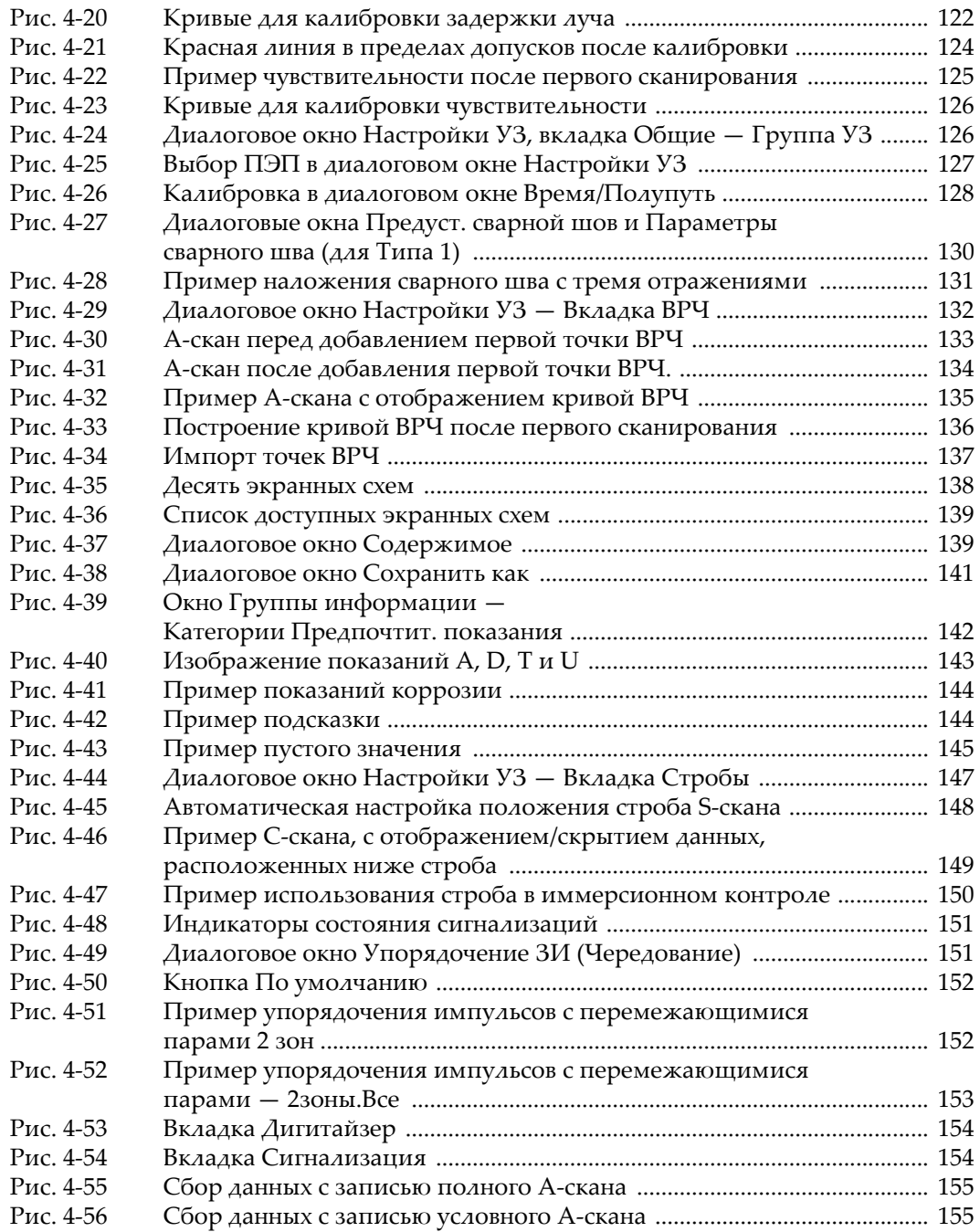

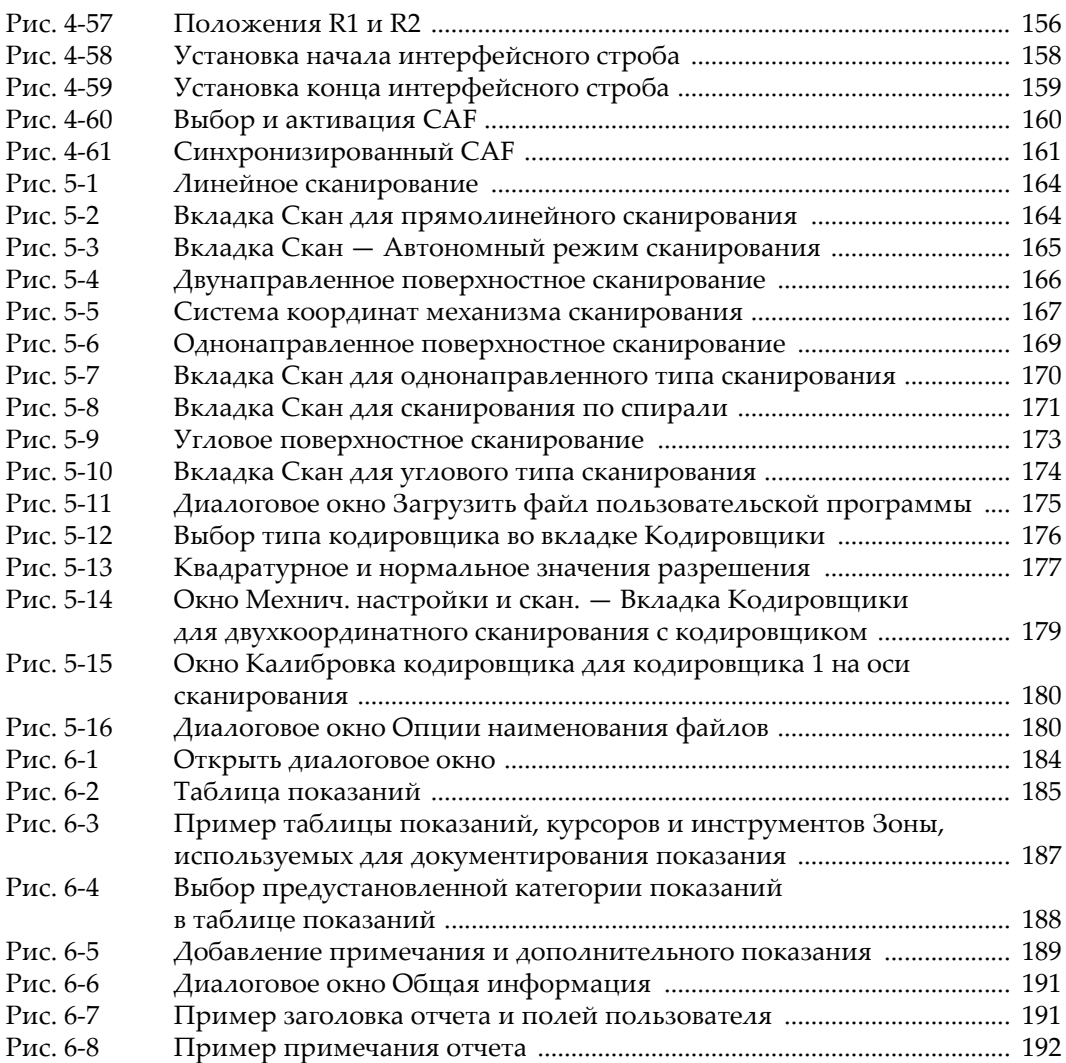

# **Список таблиц**

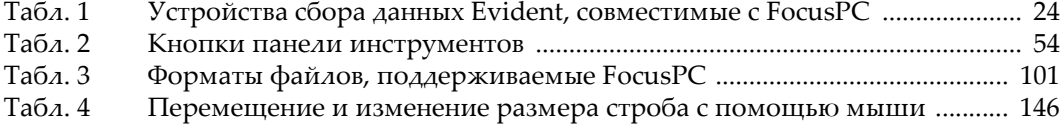